Register your product and get support at

## [www.philips.com/welcome](file:///H:/Philips%20DTP%20In%20Progress/5000_EU_word/Word%20Complete/111116078l__fp.jpg)

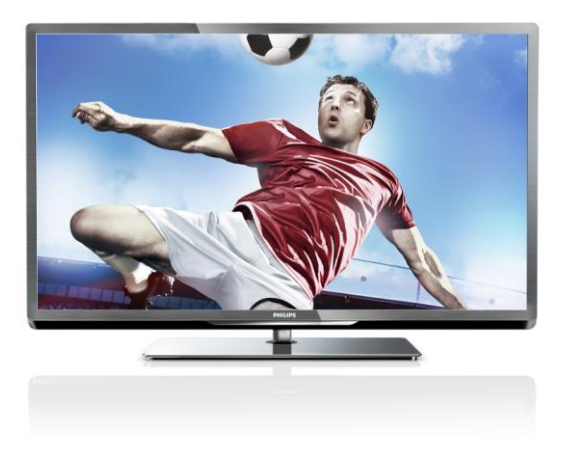

PFL5xx7H/12 PFL5xx7K/12 PFL5xx7T/12 PFL5xx7H/60 PFL5xx7T/60

PL Instrukcja obsługi

# **PHILIPS**

## Spis treści

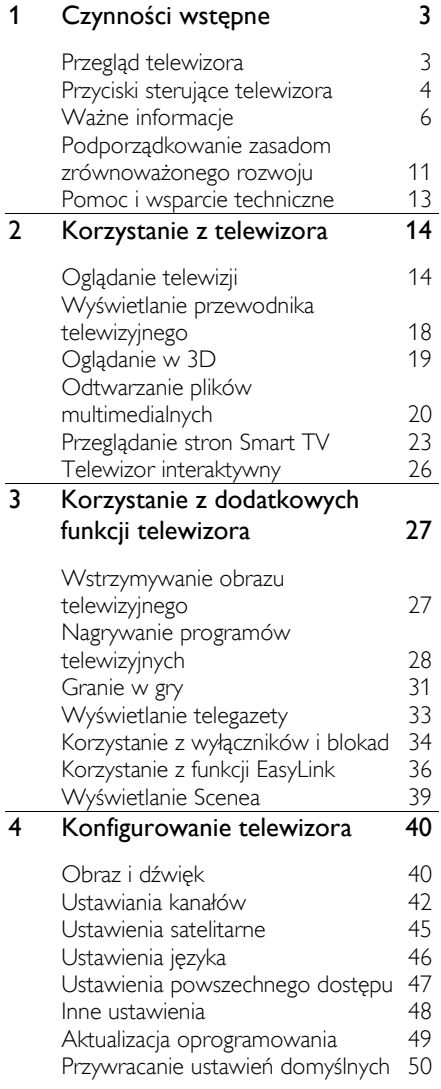

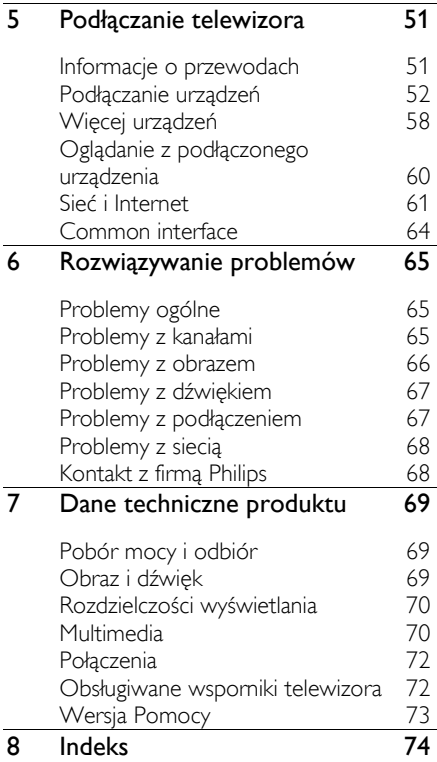

## <span id="page-2-0"></span>1 Czynności wstępne

## <span id="page-2-1"></span>Przegląd telewizora

## Telewizja High Definition

Twój telewizor jest wyposażony w ekran działający w rozdzielczości High Definition (HD), więc można oglądać filmy w formacie HD m.in.:

- za pomocą odtwarzacza płyt Blu-ray podłączonego przy użyciu przewodu HDMI, odtwarzającego płytę Blu-ray;
- za pomocą odtwarzacza DVD z funkcją podniesienia rozdzielczości (upscaling) podłączonego przy użyciu przewodu HDMI, odtwarzającego płytę DVD;
- odbierając sygnał od nadawcy naziemnej telewizji w formacie HD (DVB-T lub DVB-T2 MPEG4);
- za pomocą cyfrowego odbiornika HD podłączonego przy użyciu przewodu HDMI, odtwarzającego zawartość HD z kanałów telewizji kablowej lub satelitarnej;
- za pomocą konsoli do gier HD podłączonej przy użyciu przewodu HDMI, odtwarzającej grę HD;

#### Obejrzyj klip demonstrujący jakość HD

Aby zobaczyć zachwycającą ostrość i jakość obrazu HD w Twoim telewizorze, możesz odtworzyć klip wideo High Definition dostępny w menu głównym.

#### Naciśnij przycisk  $\bigtriangleup$  > [Konfiguracja] > [Oglądaj prezentacje].

Aby uzyskać informacje na temat dostępności kanałów HD w Twoim kraju, skontaktuj się z dealerem firmy Philips lub odwiedź stronę [www.philips.com/support](http://www.philips.com/support).

## Telewizor 3D

#### Dostępne tylko w niektórych modelach.

To jest telewizor 3D. Na tym telewizorze można oglądać filmy i programy 3D w pełnej rozdzielczości HD. Po rozpoczęciu oglądania filmu 3D na podłączonym odtwarzaczu dysków Blu-ray 3D lub po przełączeniu na kanał telewizji nadający programy 3D telewizor przechodzi do trybu 3D.

Możliwe jest także konwertowanie obrazów 2D na 3D.

Więcej informacji można znaleźć w części Korzystanie z telewizora > Oglądanie w 3D (str[. 19\)](#page-18-1).

## Smart TV

Pakiet aplikacji Smart TV może zamienić telewizor w centralny punkt dostępu do materiałów cyfrowych i sterowania nimi:

- Podłączenie telewizora do sieci domowej umożliwia korzystanie z filmów, zdjęć i utworów muzycznych z komputera lub serwera multimedialnego, który także jest podłączony do sieci domowej.
- Jeśli podłączysz swój telewizor do Internetu, możesz cieszyć się bogactwem przesyłanych online filmów, muzyki i nie tylko dzięki Youtube i innym aplikacjom Smart TV.
- W trakcie oglądania kanału cyfrowego można w każdej chwili wstrzymać obraz telewizyjny i później wrócić do programu w tym samym miejscu. Audycja jest przechowywana na twardym dysku USB lub przesyłana za pomocą aplikacji catch-up TV w Smart TV.
- Po podłączeniu swojego telewizora do Internetu możesz nagrywać ulubione programy na twardy dysk USB.
- Dzięki funkcji kontroli za pomocą smartphone'a możesz kontrolować swój telewizor przez urządzenie iPhone lub Android.

## Odtwarzanie plików multimedialnych

Podłączenie telewizora do dysku USB umożliwia odtwarzanie filmów, muzyki i zdjęć w pełnej krasie, korzystając z szerokiego ekranu i wspaniałego dźwięku telewizora.

Możesz również podłączyć swój komputer do telewizora za pomocą przewodu HDMI lub VGA.

#### Przewodniki telewizyjne

W każdej chwili można zobaczyć, co jest i będzie nadawane, zaglądając do bieżącego elektronicznego przewodnika programowego (EPG) lub EPG na najbliższe osiem dni.

Przewodniki programowe są dostarczane przez nadawców lub za pomocą Internetu. Jeżeli podłączysz swój telewizor do Internetu, możesz uzyskać dostęp do bardziej szczegółowych informacji o programach.

## EasyLink

Jeśli do telewizora zostanie podłączone urządzenie obsługujące standard HDMI-CEC (Consumer Electronic Control), jak odtwarzacz Blu-ray lub zestaw kina domowego, można sterować telewizorem i tym urządzeniem za pomocą jednego pilota. W tym celu wystarczy włączyć funkcję EasyLink, gdy urządzenia zostaną połączone.

#### Intuicyjne menu

Za pomocą intuicyjnych menu telewizora można z łatwością przejść do kanału lub pliku multimedialnego, który jest w danej chwili potrzebny, lub dostosować ustawienia telewizora do swoich potrzeb.

## <span id="page-3-0"></span>Przyciski sterujące telewizora

## Tylne przyciski sterujące

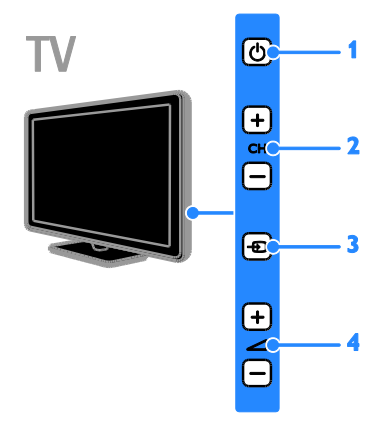

1.  $\circ$  : włączanie telewizora lub przełączanie do trybu gotowości.

2.CH +/-: przejście do następnego lub poprzedniego kanału.

- 3.  $\oplus$ : ustawienie podłączonego urządzenia.
- $4.$   $\triangle$  +/-: regulacia głośności.

#### Czujniki

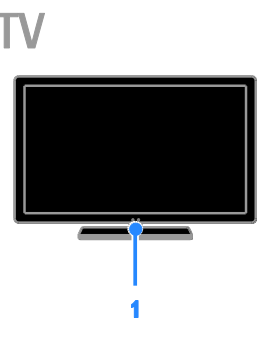

#### 1. Czujnik pilota zdalnego sterowania

Pilot powinien być skierowany na czujnik. Między pilotem a telewizorem nie powinno być żadnych elementów blokujących sygnał, takich jak meble czy inne przedmioty.

#### Pilot zdalnego sterowania

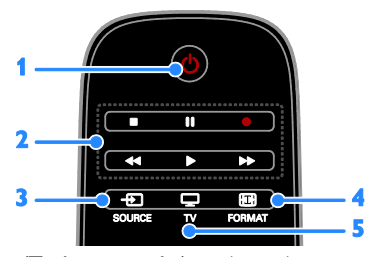

1.  $\circ$  (Tryb gotowości): : włączanie telewizora lub przełączanie do trybu gotowości.

2. Przyciski odtwarzania: sterowanie odtwarzaniem plików multimedialnych. 3. **E SOURCE:** ustawienie podłączonego urządzenia jako źródła.

4. **E FORMAT:** zmiana formatu obrazu.

5. TV: ustawienie sygnału telewizyjnego jako oglądanego źródła.

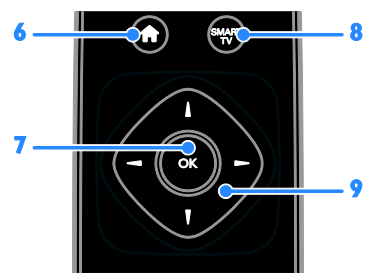

6. *A*(Menu główne): dostep do menu głównego.

7. OK: potwierdzanie wpisu lub wyboru.

8. SMART TV: dostep do funkcji Smart TV.

9.  $\blacktriangle \blacktriangledown \blacktriangle$  (Przyciski nawigacji): poruszanie się po menu i wybieranie poleceń.

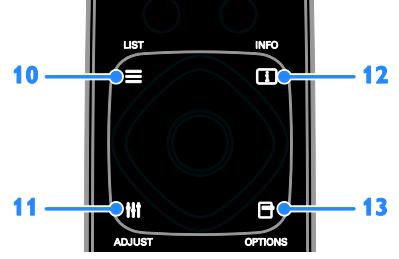

10. ELIST: dostęp do listy kanałów telewizyjnych.

11. **III ADIUST:** dostep do ustawień telewizora.

12. **II INFO:** wyświetlenie informacji o bieżącym działaniu.

13. OPTIONS: wyświetlenie opcji dostępnych w danej chwili.

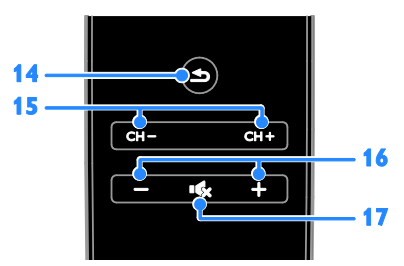

14.  $\triangle$ (Wstecz): powrót do poprzedniej strony menu lub wyjście z funkcji telewizora. 15. CH - / CH +: przełączanie kanałów. 16. +/-(Głośność): dostosowanie natężenia głosu.

17. K (Wyciszenie): wyciszanie lub przywracanie dźwięku.

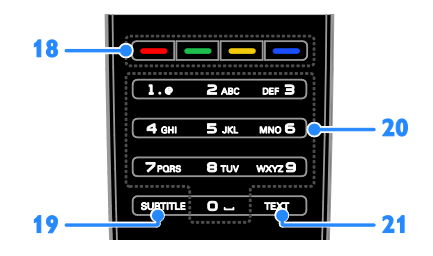

## 18. Kolorowych przycisków: wybieranie

zadań lub opcii.

Funkcje przycisków zależą od zakresu usług oferowanych przez nadawcę.

19. SUBTITLE: włączanie i wyłączanie napisów.

20. 0-9(Przyciski numeryczne): wybieranie kanałów telewizyjnych lub wpisywanie tekstu. 21. TEXT: właczanie i wyłaczanie telegazety.

## Funkcje sterowania EasyLink

Uwaga: Funkcje sterowania EasyLink są dostępne, gdy podłączone urządzenie jest zgodne ze standardem HDMI-CEC.

Poprzez funkcje sterowania EasyLink można sterować telewizorem i innymi urządzeniami HDMI-CEC za pomocą jednego pilota zdalnego sterowania.

#### Dostęp do funkcji sterowania EasyLink

1. W trakcie oglądania treści z podłączonego urządzenia zgodnego ze standardem HDMI-CEC naciśnij **B OPTIONS.** 

2. Wybierz opcję [Wyświetl przyciski urządzenia], a następnie naciśnij przycisk OK.

3. Wybierz przycisk sterowania EasyLink, a następnie naciśnij OK.

Więcej informacji na temat funkcji EasyLink można znaleźć w części Korzystanie z dodatkowych funkcji telewizora > Korzystanie z funkcji EasyLink (str. [36\)](#page-35-1).

#### Sterowanie za pomocą smartphone'a

Twój smartphone może służyć jako zapasowy pilot, a nawet jako klawiatura. Ponadto na ekranie telewizora można obejrzeć pokaz slajdów z obrazów zapisanych w smartphonie. Jeśli chcesz pobrać aplikacje "Philips My Remote", odwiedź sklep Apple Apps lub Android Market. Postępuj zgodnie z instrukcjami wyświetlanymi w sklepie z aplikacjami.

Telewizor i smartphone muszą być podłączone do tej samej sieci. Więcej informacji na temat połączenia sieciowego można znaleźć w części Podłączanie telewizora > Sieć i Internet (str[. 61\)](#page-60-1).

## <span id="page-5-0"></span>Ważne informacje

## Bezpieczeństwo

Przed rozpoczęciem korzystania z telewizora należy zapoznać się z wszystkimi instrukcjami. Gwarancja nie obejmuje uszkodzeń powstałych na skutek postępowania niezgodnego z instrukcjami.

#### Niebezpieczeństwo pożaru lub porażenia prądem!

- Należy chronić telewizor przed deszczem i wodą. W pobliżu telewizora nie wolno umieszczać pojemników z cieczami, takich jak np. wazony. W przypadku rozlania cieczy na telewizor lub dostania się cieczy do jego wnętrza natychmiast odłącz telewizor od źródła zasilania. Aby sprawdzić telewizor przed użyciem, skontaktuj się z działem obsługi klienta firmy Philips.
- Nie stawiaj telewizora ani nie kładź pilota zdalnego sterowania czy baterii do niego blisko otwartego ognia oraz innych źródeł ciepła (w tym bezpośrednio padających promieni słonecznych). Aby uniknąć rozprzestrzenienia się ognia, telewizor, pilot zdalnego sterowania i baterie do niego nie powinny znajdować się blisko świeczek lub innych źródeł ognia.

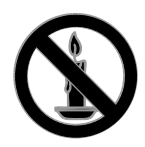

- Nigdy nie należy wkładać przedmiotów do otworów wentylacyjnych oraz innych otworów w telewizorze.
- Zawsze chroń pilota zdalnego sterowania oraz baterie przed deszczem, wodą i nadmiernym ciepłem.
- Unikaj silnego nacisku na wtyczki. Upewnij się, że wtyczka jest dobrze włożona do gniazdka. Luźna wtyczka może być przyczyną iskrzenia lub pożaru.
- Upewnij się, że przewód zasilający nie będzie się naprężał podczas obracania telewizora. Naprężanie się przewodu zasilającego może poluzować połączenia oraz spowodować iskrzenie.
- Aby odłączyć telewizor od zasilania sieciowego, należy odłączyć wtyczkę. Podczas odłączania przewodu zasilającego zawsze ciągnij wtyczkę, a nie przewód. Dotęp do wtyczki, przewodu zasilającego i gniazdka powinien być zawsze możliwy.

#### Niebezpieczeństwo uszkodzenia telewizora!

- Do podniesienia i przeniesienia telewizora, który waży więcej niż 25 kilogramów, potrzebne są dwie osoby.
- Do zamontowania telewizora na podstawie należy używać wyłącznie dostarczonej podstawy. Przymocuj dokładnie podstawę do telewizora. Ustaw telewizor na stabilnej i płaskiej powierzchni, która utrzyma łączny ciężar telewizora oraz podstawy.
- Umieszczając telewizor na ścianie, należy stosować wyłącznie uchwyt ścienny, który utrzyma jego ciężar. Przymocuj uchwyt do ściany, która utrzyma łączny ciężar zarówno jego, jak i telewizora. Firma TP Vision Netherlands B.V. nie bierze żadnej odpowiedzialności za wypadki lub obrażenia, jeśli użyty zostanie niewłaściwy uchwyt ścienny.
- W przypadku konieczności przechowywania telewizora należy rozmontować stojak. Nie kładź telewizora na tylniej stronie, jeśli zamontowany jest stojak.
- Przed podłączeniem telewizora do zasilania upewnij się, że napięcie odpowiada wartości wydrukowanej z tyłu telewizora. Nie wolno podłączać telewizora do zasilania, jeżeli napięcie jest inne.
- Niektóre części tego produktu mogą być wykonane ze szkła. Należy się z nimi obchodzić ostrożnie, aby uniknąć obrażeń lub uszkodzenia.

#### Niebezpieczeństwo odniesienia obrażeń ciała przez dzieci!

Aby uniknąć sytuacji, w której telewizor mógłby się przewrócić i spowodować obrażenia ciała u dzieci, przestrzegaj następujących środków ostrożności:

- Dopilnuj, aby telewizor nigdy nie znajdował się na powierzchni nakrytej tkaniną lub innym materiałem, który może zostać ściągnięty.
- Upewnij się, że żadna część telewizora nie wisi na krawędzi powierzchni.
- Nie stawiaj telewizora na wysokich meblach (takich jak biblioteczka) bez przymocowania zarówno mebla, jak i urządzenia do ściany lub odpowiedniej podpory.
- Poucz dzieci o niebezpieczeństwie wynikającym ze wspinania się na meble, aby dosięgnąć telewizora.

#### Ryzyko połknięcia baterii!

 Produkt/pilot zdalnego sterowania może zawierać baterie typu "coin". które mogą zostać połknięte. Zawsze trzymaj baterie poza zasięgiem dzieci!

#### Ryzyko przegrzania!

 Nie umieszczaj telewizora w ciasnej przestrzeni. W celu zapewnienia odpowiedniej wentylacji należy zachować odstęp o szerokości co najmniej 10 cm z każdej strony telewizora. Upewnij się, że zasłony i inne przedmioty nie będą zakrywać otworów wentylacyjnych telewizora.

#### Niebezpieczeństwo obrażenia ciała, pożaru lub uszkodzenia przewodu zasilającego!

- Nie ustawiaj telewizora oraz innych przedmiotów na przewodzie zasilającym.
- W przypadku zbliżającej się burzy odłącz telewizor od zasilania oraz anteny. W trakcie burzy nie dotykaj żadnej części telewizora, przewodu zasilającego ani antenowego.

#### Niebezpieczeństwo uszkodzenia słuchu!

 Unikaj korzystania przez dłuższy czas ze słuchawek przy dużych poziomach głośności.

#### Niska temperatura

 Jeśli telewizor będzie przenoszony w temperaturze poniżej 5°C, przed podłączeniem go do źródła zasilania należy wyjąć go z opakowania i zaczekać, aż ogrzeje się do temperatury otoczenia.

#### Ostrzeżenie zdrowotne dotyczące oglądania obrazu 3D

#### <span id="page-7-0"></span>Dostępne tylko w niektórych modelach.

- Zalecamy, aby przed oglądaniem obrazu 3D (a także pulsujących źródeł światła lub szybko zmieniających się sekwencji obrazów) osoby z rozpoznaną epilepsją lub innymi schorzeniami nasilającymi się pod wpływem działania światła zasięgnęły porady lekarza specjalisty.
- Aby uniknąć takich dolegliwości jak zawroty głowy, ból głowy lub dezorientacja przestrzenna, nie zalecamy oglądania obrazu 3D przez długi czas. W przypadku wystąpienia jakichkolwiek dolegliwości należy niezwłocznie zaprzestać oglądania obrazu 3D i powstrzymać się od wykonywania potencjalnie niebezpiecznych czynności (np. prowadzenia samochodu) do czasu całkowitego ustąpienia objawów. W przypadku długotrwałego utrzymywania się objawów nie należy w przyszłości oglądać obrazu 3D bez uprzedniego zasięgnięcia porady lekarza specjalisty.
- Z opisanych wyżej względów dzieci nie powinny oglądać obrazu 3D bez nadzoru rodziców. Nie zalecamy oglądania obrazu 3D przez dzieci w wieku poniżej 6 lat, ponieważ ich narząd wzroku nie jest jeszcze w pełni rozwinięty.

#### Konserwacja ekranu

- Niebezpieczeństwo uszkodzenia ekranu telewizora! Nie dotykaj, nie naciskaj, nie trzyj ani nie uderzaj ekranu jakimikolwiek przedmiotami.
- Przed czyszczeniem odłącz telewizor od sieci elektrycznej.
- Czyść telewizor i ramę miękką, wilgotną ściereczką. Do czyszczenia telewizora nigdy nie należy stosować substancji takich jak alkohol, środki chemiczne lub środki czyszczące stosowane w gospodarstwach domowych.
- Aby uniknąć zniekształcenia obrazu oraz płowienia kolorów, niezwłocznie usuwaj krople wody z ekranu.
- Unikaj wyświetlania nieruchomych obrazów, jeśli tylko to możliwe. Nieruchome obrazy to te, które są wyświetlane na ekranie przez długi czas. Nieruchome obrazy to menu ekranowe, czarne pasy, informacje o czasie itp. Jeśli nie możesz uniknąć ich wyświetlania, zmniejsz kontrast i jasność obrazu, aby zapobiec uszkodzeniu ekranu.

#### Blokowanie telewizora

Telewizor jest wyposażony w gniazdo zabezpieczenia Kensington znajdujące się z tyłu telewizora. Aby zabezpieczyć telewizor przed kradzieżą, należy osobno dokupić linkę Kensington.

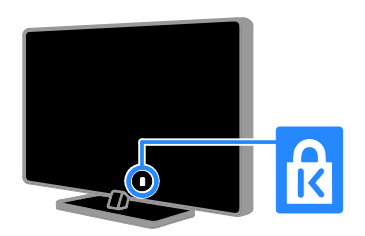

## Uwaga

2012 © TP Vision Netherlands B.V. Wszelkie prawa zastrzeżone. Dane techniczne mogą ulec zmianie bez powiadomienia. Znaki towarowe są własnością firmy Koninklijke Philips Electronics N.V. lub własnością odpowiednich firm. Firma TP Vision Netherlands B.V. zastrzega sobie prawo do modyfikowania produktów bez konieczności dostosowywania do tych zmian wcześniejszych partii dostaw.

Materiały zawarte w niniejszej instrukcji są opracowane pod kątem zestawu używanego zgodnie z przeznaczeniem. Jeśli produkt lub jego poszczególne moduły są używane do celów innych, niż określa to niniejsza instrukcja, należy uzyskać potwierdzenie prawidłowego i odpowiedniego zastosowania. Firma TP Vision Netherlands B.V. gwarantuje, że zawartość materiałów nie narusza żadnych patentów zarejestrowanych w Stanach Zjednoczonych. Firma nie udziela żadnych dodatkowych gwarancji ani w sposób wyraźny, ani dorozumiany.

Firma TP Vision Netherlands B.V. nie ponosi odpowiedzialności ani za błędy w treści niniejszego dokumentu, ani za problemy z niej wynikające. Błędy zgłoszone firmie Philips zostaną wzięte pod uwagę i możliwie jak najszybciej opublikowane w witrynie internetowej wsparcia technicznego firmy Philips.

#### Warunki gwarancji

- Niebezpieczeństwo obrażeń ciała, uszkodzenia telewizora lub utraty gwarancji! Nie wolno samodzielnie naprawiać telewizora.
- Telewizor i urządzenia dodatkowe należy używać zgodnie z przeznaczeniem określonym przez producenta.
- Znak ostrzegawczy wydrukowany z tyłu telewizora wskazuje na niebezpieczeństwo pożaru lub porażenia prądem. Nie wolno zdejmować pokrywy telewizora. W sprawach dotyczących serwisu lub napraw zawsze należy kontaktować się z działem obsługi klienta firmy Philips.

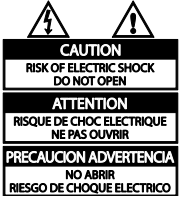

 Wszelkie wyraźnie zabronione w instrukcji czynności, wszelkie niezalecane lub niezatwierdzone regulacje oraz procedury montażu powodują utratę gwarancji.

#### Charakterystyka pikseli

Niniejszy produkt jest wykonany w technologii LCD/LED z wykorzystaniem dużej liczby kolorowych pikseli. Mimo że jego współczynnik efektywnych pikseli wynosi co najmniej 99,999%, na ekranie mogą być stale wyświetlane czarne kropki lub jasne plamki światła (czerwone, zielone lub niebieskie). Jest to strukturalna cecha wyświetlacza (w ramach powszechnie obowiązujących standardów przemysłowych) i nie jest uznawana za usterkę.

#### Zgodność z deklaracją CE

# $\mathcal C$

Ten produkt spełnia wszystkie niezbędne wymagania związane z dyrektywą 2006/95/WE (dyrektywa niskonapięciowa) oraz 2004/108/WE (dyrektywa zgodności elektromagnetycznej).

#### Zgodność ze standardami EMF

Firma TP Vision Netherlands B.V. produkuje i sprzedaje wiele produktów przeznaczonych dla klientów detalicznych, które — jak wszystkie urządzenia elektroniczne — mogą emitować oraz odbierać sygnały elektromagnetyczne.

Jedną z najważniejszych zasad firmy Philips jest podejmowanie wszelkich koniecznych działań zapewniających bezpieczne i nieszkodliwe dla zdrowia korzystanie z jej produktów. Obejmuje to spełnienie wszystkich mających zastosowanie przepisów prawnych oraz standardów dotyczących emisji pola elektromagnetycznego (EMF) już na etapie produkcji.

Jesteśmy czynnie zaangażowani w opracowywanie, wytwarzanie i sprzedawanie produktów, które nie mają niekorzystnego wpływu na zdrowie. Firma TP Vision zaświadcza, że zgodnie z posiadaną obecnie wiedzą naukową wytwarzane przez nas produkty są bezpieczne, jeżeli są używane zgodnie z ich przeznaczeniem.

Ponadto aktywnie uczestniczymy w doskonaleniu międzynarodowych standardów EMF i przepisów bezpieczeństwa, co umożliwia nam przewidywanie kierunków rozwoju standaryzacji i szybkie dostosowywanie naszych produktów do nowych przepisów.

## Znaki towarowe i prawa autorskie

Windows Media jest zastrzeżonym znakiem towarowym lub znakiem handlowym firmy Microsoft Corporation w Stanach Zjednoczonych i/lub innych krajach.

#### **DE DOLBY. DIGITAL PLUS**

Wyprodukowano na licencji firmy Dolby Laboratories. Dolby oraz symbol podwójnej litery D są znakami towarowymi firmy Dolby Laboratories.

## HDMI

Terminy HDMI, HDMI High-Definition Multimedia Interface oraz logo HDMI są znakami towarowymi lub zastrzeżonymi znakami towarowymi firmy HDMI Licensing LLC w Stanach Zjednoczonych i innych krajach.

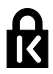

Kensington i Micro Saver są zastrzeżonymi w Stanach Zjednoczonych znakami towarowymi firmy ACCO World Corporation z wydanymi patentami i zgłoszonymi wnioskami patentowymi w innych krajach na całym świecie.

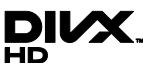

Urządzenie objęte jest co najmniej jednym z następujących amerykańskich patentów: 7,295,673; 7,460,668; 7,515,710; 7,519,274.

DivX®, DivX Certified® oraz inne powiązane logo są znakami towarowymi firmy Rovi Corporation lub jej firm zależnych i są użyte na podstawie licencji.

INFORMACJE O FORMACIE OBRAZU DIVX: DivX® jest cyfrowym formatem wideo opracowanym przez firmę DivX, LLC, która jest firmą zależną firmy Rovi Corporation. To urządzenie jest oficjalnym produktem DivX® Certified, który odtwarza format obrazu DivX. Aby uzyskać szczegółowe informacje i pobrać oprogramowanie do konwersji plików do formatu DivX, wejdź na stronę divx.com.

INFORMACIE O DIVX VIDEO-ON-DEMAND: To urządzenie DivX Certified® należy zarejestrować, aby odtwarzać zakupione filmy DivX Video-On-Demand (VOD). Aby uzyskać kod rejestracji, znajdź część DivX VOD w menu konfiguracji urządzenia. Więcej informacji na temat procesu rejestrowania znajduje się na stronie vod.divx.com.

#### Produkty końcowe PlayReady

Do ochrony własności intelektualnej, w tym treści chronionych prawem autorskim, właściciele treści używają technologii kontroli dostępu do treści Microsoft PlayReady™. To urządzenie wykorzystuje technologię PlayReady do uzyskania dostępu do treści chronionej technologią PlayReady i/lub WMDRM. Jeśli urządzenie nieprawidłowo wdroży ograniczenia dotyczące wykorzystania treści, ich właściciele mogą zażądać od firmy Microsoft anulowania obsługi treści PlayReady przez urządzenie. Anulowanie nie powinno wpłynąć na treści niezabezpieczone lub treści zabezpieczone innymi technologiami kontroli dostępu. Właściciele treści mogą wymagać aktualizacji technologii PlayReady w celu umożliwienia dostępu do ich treści. Odmowa aktualizacji oznacza brak możliwości dostępu do treści, które wymagają aktualizacji.

Wszystkie inne zastrzeżone i niezastrzeżone znaki towarowe są własnością odpowiednich firm.

## <span id="page-10-0"></span>Podporządkowanie zasadom zrównoważonego rozwoju

### Energooszczędność

Ten telewizor jest wyposażony w funkcje zmniejszające zużycie energii. Aby z nich skorzystać, należy nacisnąć przycisk Zielony przycisk na pilocie zdalnego sterowania.

- Ustawienia obrazu pozwalające oszczędzać energię: Można zastosować kombinację ustawień obrazu pozwalających oszczędzać energię. W trakcie oglądania telewizji naciśnij przycisk Zielony przycisk i wybierz [Oszcz. energii].
- Wygaszanie ekranu. Jeśli chcesz tylko słuchać dźwięku z telewizora, możesz wyłączyć ekran. Inne funkcje nadal działają normalnie.
- Czujnik światła: Kiedy światło otoczenia ciemnieje, wbudowany czujnik natężenia światła otoczenia zmniejsza jasność ekranu telewizora.
- Obniżony poból mocy w stanie gotowości. Nowoczesne układy zasilania obniżają zużycie prądu przez telewizor do bardzo niskiego poziomu, pozwalając zarazem w dowolnej chwili błyskawicznie wyprowadzić telewizor ze stanu gotowości.
- Zarządzanie zasilaniem. Zaawansowane funkcje zarządzania zasilaniem ułatwiają zmniejszenie zużycia energii przez ten telewizor. Aby sprawdzić, w jaki sposób spersonalizowane ustawienia telewizora wpływają na względne zużycie energii, naciśnij przycisk **f**, a następnie wybierz kolejno: [Konfiguracja] > [Oglądaj prezentacje] > [Active Control].

## **Utylizacia**

To urządzenie zostało zaprojektowane i wykonane z materiałów oraz komponentów wysokiej jakości, które nadają się do ponownego wykorzystania.

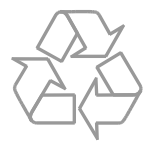

Dołączony do produktu symbol przekreślonego pojemnika na odpady oznacza, że produkt objęty jest dyrektywą europejską 2002/96/WE. Informacje na temat wydzielonych punktów składowania zużytych produktów elektrycznych i elektronicznych można uzyskać w miejscu zamieszkania.

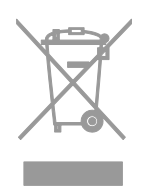

Prosimy postępować zgodnie z wytycznymi miejscowych władz i nie wyrzucać tego typu urządzeń wraz z innymi odpadami pochodzącymi z gospodarstwa domowego. Prawidłowa utylizacja starych produktów pomaga zapobiegać zanieczyszczeniu środowiska naturalnego oraz utracie zdrowia. Produkt zawiera baterie opisane w treści dyrektywy 2006/66/WE, których nie można zutylizować z pozostałymi odpadami domowymi. Należy zapoznać się z lokalnymi przepisami dotyczącymi utylizacji baterii, ponieważ ich prawidłowa utylizacja pomaga zapobiegać zanieczyszczeniu środowiska naturalnego oraz utracie zdrowia.

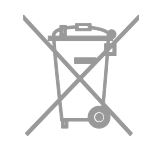

## Ecolabel

Stale zwracamy uwagę na stosowanie coraz bardziej przyjaznych dla środowiska technologii w naszych innowacyjnych produktach. Dążymy do poprawy stanu środowiska poprzez przyjazną dla środowiska produkcję, zmniejszenie ilości szkodliwych substancji, efektywne zużycie energii elektrycznej oraz zapewnianie instrukcji dotyczących utylizacji i recyklingu zużytych produktów.

Ten telewizor został wyróżniony oznaczeniem Unii Europejskiej Ecolabel za właściwości przyjazne dla środowiska.

Telewizor wyróżniony oznaczeniem Ecolabel jest wyposażony w funkcje, które pozwalają oszczędzać energię. Aby uzyskać dostęp do ustawień oszczędzania energii w trackie oglądania telewizji, naciśnij przycisk Zielony przycisk na pilocie.

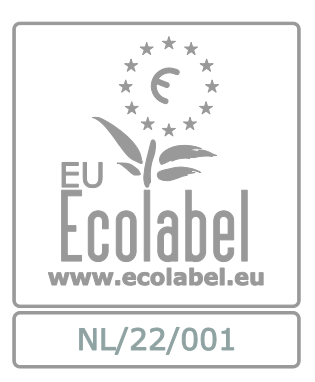

Szczegółowe informacje na temat zużycia prądu w trybie gotowości, zasad gwarancji, części zapasowych i utylizacji tego telewizora można znaleźć na stronie firmy Philips pod adrese[m www.philips.com.](http://www.philips.com/)

## Etykieta energetyczna UE

Etykieta energetyczna UE informuje o klasie efektywności energetycznej urządzenia. Im bardziej zielona jest klasa efektywności energetycznej urządzenia, tym mniej zużywa ono energii.

Na etykiecie jest podana klasa efektywności energetycznej, średnie zużycie energii przez urządzenie w trybie włączenia oraz średnim zużyciu energii przez 1 rok. Dane dotyczące zużycia energii przez urządzenie można także znaleźć w krajowym serwisie internetowym firmy Philips pod adresem [www.philips.com/TV](http://www.philips.com/TV).

## <span id="page-12-0"></span>Pomoc i wsparcie techniczne

Aby otworzyć menu pomocy ekranowej, należy nacisnąć Żółty przycisk.

Aby zamienić menu pomocy na menu telewizora lub odwrotnie, należy nacisnąć przycisk Żółty przycisk.

#### Serwis internetowy firmy Philips

Jeśli nie możesz znaleźć potrzebnych informacji w menu [Pomoc] na ekranie, odwiedź serwis pomocy technicznej firmy Philips pod adresem

## [www.philips.com/support](http://www.philips.com/support).

W serwisie pomocy technicznej firmy Philips można ponadto:

- znaleźć odpowiedzi na często zadawane pytania,
- pobrać instrukcję użytkownika w wersji PDF do wydrukowania,
- wysłać do nas wiadomość e-mail z pytaniem,
- porozmawiać z kimś z naszego personelu technicznego (usługa dostępna tylko w niektórych krajach)

#### Forum użytkowników telewizorów

Być może ktoś z użytkowników telewizorów firmy Philips udzielił już odpowiedzi na Twoje pytanie. Odwiedź stronę

[www.supportforum.philips.com](http://www.supportforum.philips.com/).

#### Kontakt z firmą Philips

W celu uzyskania pomocy możesz także zwrócić się do działu obsługi klienta firmy Philips w swoim kraju. Numer telefoniczny znajdziesz na ulotce dołączonej do produktu lub na stronie internetowej [www.philips.com/support](http://www.philips.com/support).

Zanim zadzwonisz do firmy Philips, zanotuj numer modelu i numer seryjny swojego telewizora. Informacje te można znaleźć z tyłu telewizora lub na jego opakowaniu.

## <span id="page-13-0"></span>2 Korzystanie z telewizora

## <span id="page-13-1"></span>Oglądanie telewizji

## Włączanie i wyłączanie telewizora

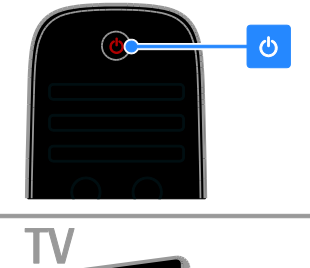

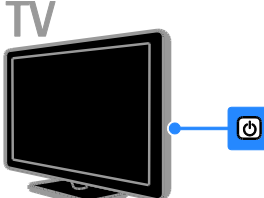

#### Włączanie telewizora

- Podłącz telewizor do gniazdka sieciowego i naciśnij wyłącznik sieciowy.
- Jeśli telewizor działa w trybie gotowości, naciśnij przycisk **b** na pilocie zdalnego sterowania lub na panelu tylnym telewizora.

Uwaga: Telewizor zareaguje z niewielkim opóźnieniem.

Wskazówka: Jeśli nie możesz znaleźć pilota zdalnego sterowania, a chcesz włączyć telewizor będący w trybie gotowości, naciśnij dowolny przycisk na panelu tylnym telewizora.

#### Przełączanie telewizora do trybu gotowości

Naciśnij przycisk  $\Phi$  na pilocie zdalnego sterowania lub na panelu tylnym telewizora. Czujnik pilota zdalnego sterowania umieszczony na telewizorze zmieni kolor na czerwony.

#### Wyłącz telewizor

Wyłącz wyłącznik sieciowy. Telewizor zostanie wyłączony. Uwaga: Chociaż telewizor zużywa bardzo mało energii, gdy jest wyłączony lub w stanie gotowości, to jednak pewne zużycie wtedy występuje. Jeśli telewizor ma nie być używany przez dłuższy czas, lepiej jest odłączyć go od gniazda sieci elektrycznej.

#### Automatyczne wyłączanie

Telewizor jest wyposażony w ustawienia umożliwiające zmniejszenie zużycia energii. Ustawienia te są domyślnie włączone, co oznacza, że w przypadku trwającej cztery godziny bezczynności (tj. żadnych poleceń z pilota lub tylnego panelu sterowania) telewizor automatycznie przejdzie do stanu gotowości.

#### Aby wyłączyć automatyczne wyłączanie:

1. W trakcie oglądania telewizji naciśnij Zielony przycisk na pilocie zdalnego sterowania.

2. Wybierz opcję [Automatyczne wyłączanie], a następnie naciśnij przycisk OK.

Zostanie wyświetlony komunikat z potwierdzeniem.

## Regulacja głośności telewizora

Zwiększanie lub zmniejszanie głośności telewizora

- Naciśnij przycisk +/- na pilocie.
- Naciśnij przycisk **4 +/-** z boku telewizora.

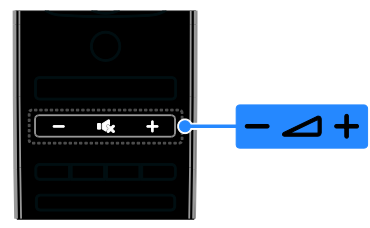

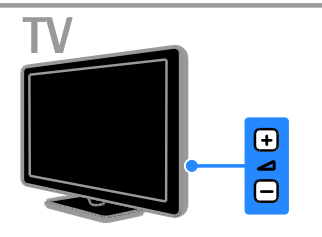

#### Wyciszanie lub przywracanie dźwięku telewizora

- Naciśnij przycisk , aby wyciszyć głośniki telewizora.
- Ponownie naciśnij przycisk  $\mathbf{G}_x$  aby włączyć dźwięk.

#### Regulacja głośności słuchawek

1. Naciśnij kolejno **A** > [Konfiguracja] > [Ustawień telewizora] > [Dźwięk]. 2. Wybierz opcję [Głośność słuchawek], a następnie naciśnij przycisk OK. 3. Naciśnij przycisk Przyciski nawigacji, aby dostosować natężenie dźwięku.

#### Przełączanie kanałów telewizyjnych

- Naciśnij przycisk CH +/- na pilocie lub telewizorze.
- Naciśnij przycisk Przyciski numeryczne, aby wprowadzić numer kanału.

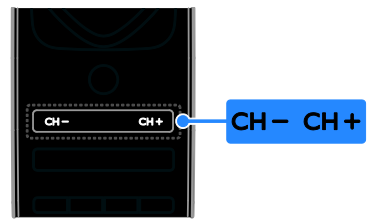

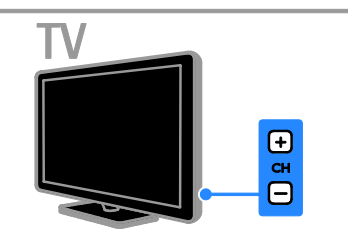

## Zarządzanie ulubionymi kanałami

Kanały można łatwiej wyszukiwać, wyświetlając wszystkie kanały lub tylko listę ulubionych kanałów.

Naciśnij przycisk **ELIST**, aby przejść do listy kanałów.

#### Tworzenie własnej listy ulubionych kanałów

1. Naciśnij przycisk **ELIST**.

2. Zaznacz kanał, który chcesz ustawić jako ulubiony, a następnie naciśnij przycisk  $\blacksquare$ **OPTIONS** 

3. Wybierz opcje [Zaznacz jako ulubione], a następnie naciśnij przycisk OK.

Wybrany kanał jest zaznaczony gwiazdką.

Aby usunąć kanał z listy ulubionych kanałów, zaznacz [Odznacz ulubione], a następnie naciśnij przycisk OK.

#### Wybieranie listy kanałów

1. Naciśnii przycisk  $\equiv$  LIST, a nastepnie  $\Box$ OPTIONS.

2. Wybierz kolejno: [Wybierz listę] > [Ulubione programy], aby wyświetlić listę ulubionych kanałów, lub wybierz opcję [Wszystkie], aby wyświetlić wszystkie kanały. 3. Naciśnij przycisk OK, aby potwierdzić wybór.

#### Zarządzanie listami kanałów

Na zainstalowanych kanałach można wykonywać następujące operacje:

- Zmiana nazw kanałów
- Ponowne uporządkowanie kanałów
- Słuchanie cyfrowych kanałów radiowych

#### Zmiana nazw kanałów

Można zmieniać nazwy kanałów. Nazwa jest wyświetlana, gdy kanał zostanie wybrany. 1. W trakcie oglądania telewizji naciśnij

 $przycisk \equiv LIST$ .

Zostanie wyświetlona lista dostępnych kanałów.

2. Wybierz kanał, którego nazwę chcesz zmienić, a następnie naciśnij przycisk **D** OPTIONS.

3. Wybierz opcję [Nową nazwę], a następnie naciśnij przycisk OK.

4. Naciskając Przyciski nawigacji, wybieraj poszczególne litery, a następnie naciśnij przycisk OK.

#### Wskazówki:

- Można nacisnąć przycisk OK na ekranie wprowadzania, aby włączyć Klawiaturę ekranową
- Naciśnij przycisk [ABC] lub [abc], aby przełączać między wielkimi i małymi literami.

5. Gdy skończysz, wybierz opcję [Wykonane], a następnie naciśnij przycisk OK, aby potwierdzić.

6. Naciśnij przycisk **, aby** wyjść.

#### Ponowne uporządkowanie kanałów

Po zainstalowaniu kanałów można zmienić ich kolejność na liście kanałów.

1. W trakcie oglądania telewizji naciśnij  $przycisk \equiv LIST$ .

Zostanie wyświetlona lista dostępnych kanałów.

2. Wybierz kanał, który chcesz ponownie zamówić, a następnie naciśnij przycisk **OPTIONS** 

3. Wybierz opcję [Ponown.uporz.], a następnie naciśnij przycisk OK.

4. Naciśnij przycisk Przyciski nawigacji, aby przenieść podświetlony kanał, a następnie przycisk OK.

5. Wybierz jedną z następujących opcji i naciśnij przycisk OK.

- [Wprowadź]: wstawianie kanału w żądanym miejscu.
- [Zmień]: zamiana miejsca z innym kanałem.

6. Po skończeniu naciśnij przycisk OPTIONS, a następnie wybierz [Wyjście].

#### Słuchanie cyfrowych kanałów radiowych

Jeśli są dostępne cyfrowe kanały radiowe, można ich słuchać. Są one instalowane automatycznie wraz z kanałami telewizyjnymi.

1. W trakcie oglądania telewizji naciśnij przycisk LIST. Zostanie wyświetlona lista dostępnych kanałów.

2. Naciśnij przycisk **D OPTIONS**.

3. Wybierz opcję [Wybierz listę] > [Radio],

a następnie naciśnij przycisk OK.

4. Wybierz kanał radiowy, a następnie naciśnij przycisk OK.

## Wybór źródła

Istnieją następujące sposoby na oglądanie obrazu z podłączonego urządzenia:

- Dodaj jego ikonę do menu głównego.
- Wybierz urządzenie z menu Źródło.

Uwaga: Podłączone do telewizora urządzenie zgodne ze standardem HDMI-CEC jest automatycznie dodawane do menu głównego.

#### Dodawanie nowego urządzenia

- 1. Podłącz i włącz urządzenie.
- 2. Naciśnij przycisk **fi**.

3. Wybierz opcję [Dodaj urządzenie], a następnie naciśnij przycisk OK.

4. Postępuj zgodnie z wyświetlanymi instrukcjami.

Jeśli zostanie wyświetlone polecenie wyboru złącza telewizora, należy wybrać złącze, do którego jest podłączone to urządzenie.

#### Wybieranie z menu głównego

Jeśli nowe urządzenie zostało dodane do menu głównego, można zacząć z niego korzystać, wybierając jego ikonę.

1. Naciśnij przycisk $\biguparrow$ .

2. Wybierz ikonę urządzenia w menu głównym.

3. Naciśnij przycisk OK, aby potwierdzić wybór.

#### Wybieranie z menu Źródło

Aby wyświetlić listę nazw złączy, można także nacisnąć przycisk **D SOURCE**.

Wybierz złącze wykorzystane do połączenia urządzenia z telewizorem.

1. Naciśnij przycisk **D SOURCE**.

2. Naciśnij przycisk Przyciski nawigacji, aby wybrać złącze z listy.

3. Naciśnij przycisk OK, aby potwierdzić wybór.

## Polski

Korzystanie z ustawień Smart

Telewizor jest wyposażony w inteligentne ustawienia obrazu i dźwięku. Ustawienia te można zastosować lub je dostosować.

#### Wybieranie preferowanego ustawienia obrazu

1. W trakcie oglądania telewizji naciśnij przycisk **III ADJUST**.

2. Wybierz opcję [Nastawy obrazu].

3. Wybierz jedno z poniższych ustawień, a następnie naciśnij przycisk OK:

- [Osobisty]: użycie swoich spersonalizowanych ustawień obrazu.
- [Jaskrawy]: bogate i dynamiczne ustawienia, idealne do użytku dziennego.
- [Naturalny]: Naturalne ustawienia obrazu.
- [Kino]: Ustawienia idealne do oglądania filmów.
- [Gra]: Ustawienia idealne do gier.
- [Oszcz. energii]: Ustawienia energooszczędne.
- [Standard]: Ustawienia domyślne, które są odpowiednie do większości środowisk i typów wideo.
- [Zdjęcie]: Ustawienia idealne do oglądania zdjęć.
- [Własne]: Dostosowanie i zapisanie własnych ustawień obrazu.

#### Wybieranie preferowanego ustawienia dźwięku

1. W trakcie oglądania telewizji naciśnij przycisk **III ADJUST**.

2. Wybierz opcję [Nastawy dźwięku].

3. Wybierz jedno z poniższych ustawień, a następnie naciśnij przycisk OK:

- [Osobisty]: użycie swoich spersonalizowanych ustawień dźwięku.
- [Standard]: Ustawienia, które są odpowiednie do większości środowisk i typów dźwięku.
- [Wiadomości]: ustawienia idealne do słuchania mowy, na przykład wiadomości.
- [Film]/[Film 3D]\*: Ustawienia idealne do oglądania filmów.
- [Gra]: Ustawienia idealne do gier.
- [Dramat]: Ustawienia idealne do oglądania seriali.
- [Sport]: ustawienia idealne do oglądania widowisk sportowych.

\* Tylko w niektórych modelach.

### Zmiana formatu obrazu

Format obrazu można zmienić, aby przystosować go do źródła wideo.

1. Naciśnij przycisk **III ADJUST**.

2. Wybierz opcję [Format obrazu], a następnie naciśnij przycisk OK.

3. Wybierz format obrazu, a następnie naciśnij przycisk OK, aby potwierdzić wybór.

Dostępne formaty obrazu zależą od źródła wideo:

- [Auto dopasowanie obrazu]: dopasowanie obrazu, aby wypełniał cały obszar ekranu (napisy dialogowe są widoczne). Zalecane w celu zminimalizowania zniekształceń (niedostępne w trybie HD i PC).
- [Auto zoom]: powiększanie obrazu, aby wypełniał cały obszar ekranu. Zalecane w celu zminimalizowania zniekształceń (niedostępne w trybie HD i PC).
- [Super zoom]: usuwanie czarnych pasów po bokach ekranu w przypadku programów nadawanych w formacie 4:3. Opcja niezalecana dla trybu HD lub PC.
- [Format 16:9]: Służy do skalowania obrazu w formacie 4:3 do formatu 16:9. Opcja niezalecana dla trybu HD lub PC.
- [Szeroki ekran]: rozciąganie formatu 4:3 na 16:9.
- [Nieskalowany]: zapewnienie maksymalnej szczegółowości dla trybu PC. Opcja dostępna tylko wtedy, kiedy w menu Obraz jest wybrany tryb PC.

## <span id="page-17-0"></span>Wyświetlanie przewodnika telewizyjnego

## Od nadawcy

Informacje o kanałach telewizji cyfrowej można znaleźć w przewodnikach telewizyjnych udostępnianych przez nadawców. Informacje te mogą być m.in. następujące:

- Program na dany dzień ("co jest i będzie dalej") i na maksymalnie 8 dni naprzód, jeśli dany nadawca udostępnia te programy
- Streszczenia programów

Uwaga: Przewodniki telewizyjne są dostępne tylko w niektórych krajach.

#### Ustawianie przewodnika telewizyjnego

Przed użyciem przewodnika telewizyjnego należy sprawdzić, czy jest on włączony:

1. Naciśnij przycisk $\biguparrow$ .

2. Wybierz kolejno: [Konfiguracja] > [Ustawień telewizora] > [Preferencje] > [Przewodnik telewizyjny].

3. Wybierz opcję [Od nadawcy], a następnie naciśnij przycisk OK.

#### Otwieranie przewodnika telewizyjnego

1. Naciśnij przycisk **fi**.

2. Wybierz opcję [Przewodnik telewizyjny], a następnie naciśnij przycisk OK.

#### Korzystanie z opcii przewodnika telewizyjnego

Wyświetlane informacje można dostosować, aby:

- Przypominać o czasie rozpoczynania programów
- Wyświetlać tylko ulubione kanały

1. W przewodniku telewizyjnym naciśnij przycisk **B OPTIONS**.

2. Wybierz jedną z następujących opcji, a następnie naciśnij przycisk OK:

- [Ustaw przypomnienie]: ustawianie przypomnień o programach.
- [Usuń przypomnienie]: usuwanie przypomnień o programach.
- [Zmień dzień]: wybór dnia wyświetlania.
- [Więcej informacji]: Wyświetlanie informacji o programie.
- [Szukaj wg gatunku]: Wyszukiwanie programów telewizyjnych według gatunku.
- [Planowe przypomnienia]: wyświetlanie listy przypomnień o programach.

#### Przez Internet

<span id="page-17-1"></span>Jeżeli Twój telewizor jest podłączony do Internetu, możesz otrzymywać przewodniki po programach przez Internet. Internetowe przewodniki telewizyjne zawierają:

- Programy kanałów
- Streszczenia programów

Uwaga: Dostępność internetowych przewodników telewizyjnych zależy od Twojego dostawcy.

Ustawianie przewodnika telewizyjnego Przed użyciem przewodnika telewizyjnego należy sprawdzić, czy jest on włączony:

1. Naciśnii przycisk $\biguparrow$ .

2. Wybierz kolejno: [Konfiguracja] > [Ustawień telewizora] > [Preferencje] >

[Przewodnik telewizyjny].

3. Wybierz opcję [Z sieci], a następnie naciśnij przycisk OK.

#### Otwieranie przewodnika telewizyjnego

1. Naciśnij przycisk $\biguparrow$ . 2. Wybierz opcję [Przewodnik telewizyjny], a następnie naciśnij przycisk OK.

Uwaga: Oglądając przewodnik telewizyjny po raz pierwszy, postępuj zgodnie z wyświetlanymi instrukcjami, aby zaktualizować przewodnik.

#### Korzystanie z opcji przewodnika telewizyjnego

Dzięki opcji przewodnika telewizyjnego możesz:

- planowanić nagrywanie programów
- określać kanały
- włączać napisy kiedy są one dostępne
- wyświetlać opcję zdalnego sterowania na ekranie

1. W przewodniku telewizyjnym naciśnij przycisk **B OPTIONS**.

2. Wybierz jedną z następujących opcji, a następnie naciśnij przycisk OK:

- [Nagrywaj]: ustawianie zaplanowanego nagrania.
- [Zidentyfikuj kanał]: ręczna aktualizacja informacji na temat kanału.
- [Wybierz dzień]: wybór dnia wyświetlania.
- [Nagrywanie ręczne]: ustawianie ręcznego nagrywania.
- [Pokaż pilota]: wyświetlanie opcji zdalnej kontroli na ekranie.
- [Załaduj ponownie stronę]: odśwież wyświetlaną stronę.
- [Powiększ stronę]: zmiana zbliżenia wyświetlania strony.
- [Informacje o bezpieczeństwie]: wyświetlanie informacji o bezpieczeństwie programu.
- [Napisy]: włączanie lub wyłączanie napisów kiedy są one dostępne.

## <span id="page-18-0"></span>Oglądanie w 3D

#### Co jest potrzebne:

#### <span id="page-18-1"></span>Dostępne tylko w niektórych modelach.

Twój telewizor pozwala oglądać obraz 3D. Przed rozpoczęciem oglądania obrazu 3D przeczytaj ostrzeżenie zdrowotne w menu Wprowadzenie > Ważne > Ostrzeżenie zdrowotne dotyczące oglądania obrazu 3D (str. [8\)](#page-7-0).

Do oglądania telewizji 3D potrzebne są aktywne okulary Philips 3D Max, PTA507 (sprzedawane oddzielnie).

Informacje dotyczące włączania i ładowania okularów znajdują się w instrukcji ich obsługi.

#### Uwaga:

- Aktywne okulary 3D innych producentów mogą nie działać lub oferować mniej optymalny obraz 3D.
- Nie wolno używać okularów 3D w innym celu niż oglądanie telewizji 3D.

Aby zapewnić jak najlepszy efekt 3D w trakcie oglądania programów 3D:

 Oglądaj telewizję z dala od bezpośredniego światła słonecznego.

- Usiądź tak, aby środek ekranu telewizora znajdował się na wysokości Twoich oczu.
- Usiądź w odległości co najmniej trzech wysokość (h) ekranu telewizora. Nie siedź dalej niż 6 m od telewizora.

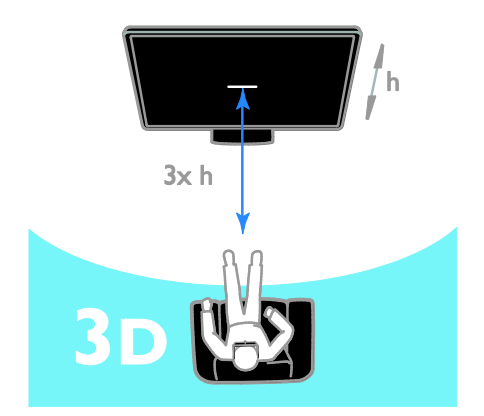

 Aby okulary 3D pracowały bez zakłóceń, nie blokuj nadajnika 3D na telewizorze.

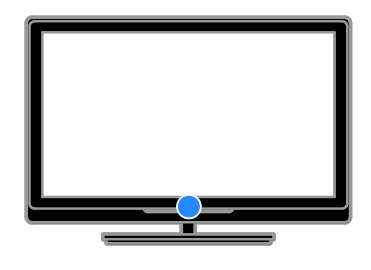

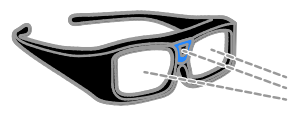

## Oglądanie treści Wybierz źródło 3D

Dyski 3D:

1. Rozpocznij odtwarzanie dysku na odtwarzaczu dysków Blu-ray 3D podłączonym do złącza HDMI telewizora. 2. Naciśnij  $\bigcap$ , a nastepnie wybierz odtwarzacz dysków Blu-ray 3D.

#### Programy telewizyjne 3D: Wybierz [Oglądanie telewizji] i włącz kanał nadający programy 3D.

#### Przejdź do 3D

Gdy telewizor wykryje sygnał 3D po raz pierwszy, na ekranie wyświetli się prośba o wybranie swoich preferencji.

- Jeśli chcesz, aby telewizor przechodził do trybu 3D automatycznie, wybierz opcję [Automat.].
- Aby za każdym razem wyświetlane było najpierw powiadomienie, wybierz opcję [Powiadom].
- Aby powiadomienie nie było wyświetlane, wybierz opcję [Brak 3D].

#### Zacznij oglądać w 3D

Telewizor wykrywa sygnał 3D i wyświetla instrukcję, aby założyć okulary 3D. Załóż okulary i włącz je. Jeśli telewizor nie może wykryć sygnału 3D w związku z brakiem znakowania sygnału 3D, wyświetlane są obrazy nakładające się na siebie.

Aby przełączyć takie obrazy na obrazy 3D, zmień format 3D.

- 1. Naciśnij przycisk **III ADJUST**.
- 2. Wybierz opcję [3D].
- Jeśli wyświetlają się obrazy, które nakładają się na siebie w pionie, wybierz opcję [3D - Obok siebie].
- Jeśli wyświetlają się obrazy, które nakładają się na siebie w poziomie, wybierz opcję [3D - Góra / dół].

Uwaga: Jeśli w zwykłym formacie występują dziwne efekty 3D, wybierz format odwrócony, o ile jest to możliwe.

#### Konwersja 2D na 3D

Każdy program 2D można przekonwertować i oglądać go w 3D.

- 1. Naciśnij przycisk **III ADJUST**.
- 2. Wybierz kolejno [3D] > [Konwersja trybu 2D do 3D].

Aby zatrzymać konwersję 2D na 3D: 1. Naciśnij przycisk **III ADJUST**. 2. Wybierz kolejno: [Głębia 3D włącz/wyłącz] > [Wyłączony], a następnie naciśnij przycisk OK.

W celu zatrzymania konwersji 2D na 3D możesz także wybrać inną akcję z menu głównego. Przełączenie na inny kanał nie powoduje zatrzymania konwersji.

## Wyłączanie trybu 3D

Po przełączeniu się na inne urządzenie lub wybranie nowej akcji telewizor przejdzie z powrotem do trybu 2D.

W trakcie oglądania programu 3D można wyłączyć tryb 3D.

- 1. Naciśnij przycisk **III ADJUST**.
- 2. Wybierz kolejno: [Głębia 3D

włącz/wyłącz] > [Wyłączony], a następnie naciśnij przycisk OK.

Program jest wyświetlany w 2D i widoczna jest tylko lewa część obrazu 3D.

W przypadku braku sygnału 3D okulary 3D wyłączają się automatycznie po 5 sekundach.

## <span id="page-19-0"></span>Odtwarzanie plików multimedialnych

## Co można zrobić

Telewizor może służyć do odtwarzania filmów, zdjęć i utworów muzycznych z:

- Twojego komputera podłączonego przez domową sieć
- urządzenia USB podłączonego do telewizora.

Odtwarzanie plików z komputera

Co jest potrzebne:

- Przewodowa lub bezprzewodowa sieć domowa, podłączona za pomocą routera Universal Plug and Play (uPnP).
- Kabel LAN łączący telewizor z siecią domową.
- Program serwera multimedialnego uruchomiony na komputerze
- Odpowiednie ustawienia zapory firewall komputera, które umożliwiają działanie programu serwera multimedialnego

#### Konfigurowanie sieci

1. Podłącz telewizor i komputer do tej samej sieci domowej. Patrz część Podłączanie telewizora > Sieć i Internet (str. [61\)](#page-60-1).

2. Włącz komputer i router.

#### Konfigurowanie udostępniania plików

1. Zainstaluj program serwera multimedialnego na komputerze, aby udostępniać pliki multimedialne. Programami serwera multimedialnego są np.:

- w systemie Windows: Windows Media Player 11 (lub nowsza wersja ) lub TVersity;
- w systemie Mac: Twonky.

2. Włącz udostępnianie plików na komputerze przy użyciu serwera multimedialnego. Instrukcje konfigurowania serwera multimedialnego można znaleźć w serwisie internetowym jego producenta.

#### Odtwarzanie plików

1. Naciśnij przycisk **n**a pilocie.

2. Wybierz opcję [Twoja sieć], a następnie naciśnij przycisk OK. Gdy uruchomi się instalacja sieci, należy postępować zgodnie z instrukcjami wyświetlanymi na ekranie.

3. Zaznacz plik w przeglądarce zawartości, a następnie naciśnij przycisk OK, aby rozpocząć odtwarzanie.

4. Przyciski odtwarzania na pilocie zdalnego sterowania umożliwiają sterowanie odtwarzaniem.

#### Odtwarzanie plików z urządzenia USB

Za pomocą telewizora można odtwarzać zapisane w pamięci USB fotografie, filmy wideo lub muzykę.

- Firma TP Vision nie ponosi odpowiedzialności w sytuacji, gdy urządzenie pamięci USB nie jest obsługiwane przez telewizor, ani za uszkodzenie lub utratę danych zapisanych na tym urządzeniu.
- Nie wolno przeciążać portu USB. Jeśli pobór prądu podłączanego urządzenia pamięci USB przekracza 500 mA, musi do niego być podłączony osobny zasilacz.

#### Przeglądanie zawartości urządzenia USB

1. Podłącz urządzenie USB do złącza USB w telewizorze.

2. Naciśnij przycisk  $\spadesuit$ , wybierz opcję [Przeglądaj USB], a następnie naciśnij przycisk OK.

3. Zaznacz plik w przeglądarce zawartości, a następnie naciśnij przycisk OK, aby rozpocząć odtwarzanie.

4. Przyciski odtwarzania na pilocie zdalnego sterowania umożliwiają sterowanie odtwarzaniem.

## Opcje odtwarzania

#### Oglądanie filmów

Naciskaj **Przyciski nawigacji**, aby wybrać plik wideo, a następnie naciśnij przycisk OK.

- Naciśnij przycisk II, aby zatrzymać odtwarzanie wideo.
- Naciśnij przycisk , aby zatrzymać wideo.
- Naciskaj przycisk >> lub <</a></a> przeszukiwać plik wideo do przodu lub wstecz.
- Naciśnij przycisk CH / CH +, aby przejść do poprzedniego lub następnego wideo.
- Naciśnij i przytrzymaj przycisk **,** aby wyjść z przeglądarki treści.

#### Opcje odtwarzania wideo

W trakcie odtwarzania pliku wideo naciśnij przycisk **D OPTIONS**, aby uzyskać dostęp do następujących opcji wideo:

- [Zatrzymaj]: zatrzymanie odtwarzania.
- [Powtórzyć]: Powtórzenie wideo.
- [Losowo wł.] / [Losowo wył.]: włączanie i wyłączanie losowego odtwarzania plików wideo.

Uwaga:

 [Pokaż informacje]: wyświetlanie informacii o pliku.

#### Słuchanie muzyki

Naciskaj Przyciski nawigacji, aby wybrać utwór muzyczny, a następnie naciśnij przycisk OK.

- Naciśnij przycisk II, aby wstrzymać.
- Naciśnij przycisk , aby zatrzymać.
- Naciskaj przycisk **>>** lub <</a> przeszukiwać utwór do przodu lub wstecz.
- Naciśnij przycisk CH / CH +,aby przejść do następnego lub poprzedniego utworu
- Naciśnij i przytrzymaj przycisk **,** aby wyjść z przeglądarki treści.

#### Opcje odtwarzania muzyki

Naciśnij przycisk **□ OPTIONS**, aby przejść do następujących opcji:

- [Zatrzymaj]: zatrzymanie odtwarzania audio.
- [Powtórzyć]: powtórzenie ścieżki lub albumu.
- [Odtwórz raz]: |ednokrotne odtwarzanie ścieżki.
- [Losowo wł.] / [Losowo wył.]: włączanie i wyłączanie losowego odtwarzania ścieżek.
- [Pokaż informacje]: wyświetlanie informacji o pliku.

#### Wyświetlanie zdjęć

Naciśnij przycisk Przyciski nawigacji, aby wybrać zdjęcie, a następnie naciśnij przycisk OK, aby rozpocząć pokaz slajdów.

- Naciśnii przycisk II. aby wstrzymać.
- Naciśnii przycisk . aby zatrzymać.
- Aby wstrzymać lub zatrzymać pokaz zdjęć, naciśnij przycisk OK.
- Aby przejść do poprzedniego lub następnego pliku, naciśnij przycisk CH lub CH +.
- Naciśnij i przytrzymaj przycisk **,** aby wyjść z przeglądarki treści.

Opcje pokaz slajdów ze zdjęć Naciśnij przycisk **□ OPTIONS**, aby zakończyć lub przejść do następujących opcji obrazu:

- **•** [Pokaż informacje]: wyświetlanie informacji o pliku.
- [Zatrzymaj]: zatrzymanie pokazu slajdów.
- [Obróć]: obracanie pliku.
- [Powtórzyć]: powtórzenie pokazu slajdów.
- [Odtwórz raz]: jednorazowe odtworzenie pliku.
- [Losowo wył.] / [Losowo wł.]: włączanie i wyłączanie losowego wyświetlania zdjęć w ramach pokazu slajdów.
- [Szybkość pokazu slajdów]: ustawianie długości czasu wyświetlania poszczególnych zdjęć w ramach pokazu slajdów.
- [Efekt przejścia w pokazie slajdów]: Ustawianie sposobu przejścia między zdjęciami.
- [Ustawiono jako Scenea]: ustawianie wybranego zdjęcia jako tapety w telewizorze. Patrz część Korzystanie z dodatkowych funkcji telewizora > Wyświetlanie Scenea > Ładowanie tapety w TV (str. [39\)](#page-38-1).

## <span id="page-22-0"></span>Przeglądanie stron Smart TV

## Co można zrobić

Aplikacje internetowe, czyli serwisy internetowe specjalnie przystosowane do oglądania na ekranie telewizora, oferują m.in. poniższe funkcje:

- Czytanie nagłówków gazet
- Oglądanie i wypożyczanie wideo
- Sprawdzanie prognozy pogody
- Nadrabianie zaległości w oglądaniu programów telewizyjnych

Więcej informacji na temat Smart TV można znaleźć na stronie forum Smart TV: [www.supportforum.philips.com](http://www.supportforum.philips.com/).

#### Uwaga:

- W poszczególnych krajach mogą być dostępne różne usługi i aplikacje w ramach systemu Smart TV.
- Dostępność aplikacji nadrabiania zaległości i ich programów telewizyjnych zależy od kraju ustawionego w telewizorze. Aby sprawdzić, które programy telewizyjne są dostępne, należy wyświetlić przewodnik telewizyjny w aplikacji.
- W przeglądarce Smart TV jest wyświetlana zawsze jedna strona w trybie pełnoekranowym.
- Niektóre strony mogą być wyświetlane niekompletnie. Funkcje wymagające wtyczek mogą być niedostępne.
- Firma TP Vision Netherlands B.V. nie ponosi odpowiedzialności za zawartość i jakość zawartości dostarczanej przez dostawców zawartości.

## Co jest potrzebne:

1. Podłącz telewizor do routera sieci domowej.

2. W telewizorze skonfiguruj funkcję Smart TV.

3. (Opcjonalnie) W komputerze zarejestruj się w firmie Philips, aby korzystać z wyjątkowych przywilejów i otrzymywać aktualizacje informacji o produktach. Można zarejestrować się w dowolnym czasie.

#### Podłączanie telewizora do Internetu

1. Podłącz router sieci domowej do Internetu przez szybkie łącze.

2. Włącz router.

3. Zainstaluj sieć. Patrz część Podłączanie telewizora > Sieć i Internet. (str[. 61\)](#page-60-1)

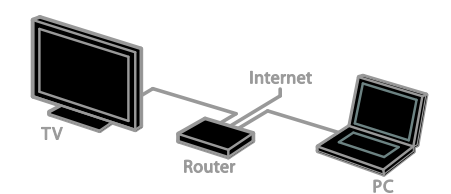

#### Uruchomienie Smart TV

1. Naciśnij przycisk **fi**, wybierz opcje *[Smart*] TV], a następnie naciśnij przycisk OK. Zostaną wyświetlone warunki użytkowania. 2. Postępuj zgodnie z instrukcjami pojawiającymi się na ekranie, aby zakończyć proces rejestracji.

Aby uzyskać dostęp do funkcji Smart TV, można również nacisnąć przycisk SMART TV na pilocie.

Uwaga: Przy pierwszym uruchomieniu funkcji Smart TV zostanie wyświetlone zapytanie o to, czy chcesz włączyć blokadę rodzicielską, aby blokować aplikacje tylko dla dorosłych. Jeżeli zablokujesz aplikacje dla dorosłych, reklamy i strony internetowe niedostosowane do funkcji Smart TV pozostaną dostępne.

## Dostęp do aplikacji (Apps) Smart TV

Dostęp do aplikacji można uzyskać ze strony głównej Smart TV. Ikony na tej stronie oznaczają aplikacje zainstalowane na Twoim telewizorze.

- Naciśnij przycisk Przyciski nawigacji, aby wybrać aplikację, do której chcesz uzyskać dostęp, a następnie przycisk OK, aby potwierdzić.
- Wybierz opcję [Galeria App], aby dodać więcej aplikacji do Twojego ekranu głównego.
- Aplikacje internetowe służą do przeglądania stron internetowych.
- Aby uzyskać więcej informacji, zapoznaj się z krótkim przewodnikiem po opcjach Smart TV na stronie głównej Smart TV.

#### Dodaj aplikacje

1. Wybierz opcję [Galeria App], a następnie naciśnij przycisk OK.

2. Użyj przycisku Przyciski nawigacji, aby wyszukiwać aplikacje.

3. Wybierz aplikację, a następnie naciśnij przycisk OK, aby dodać ją na ekranie głównym.

#### Wskazówki:

- Można wyszukiwać aplikacje dostępne w innych krajach.
- Aby powrócić do strony domowej Smart TV, naciśnij przycisk **ELIST**.

Uwaga: Usługi Smart TV są aktualizowane automatycznie. Aby sprawdzić ostatnie aktualizacje, zmień [Wszystko] na [Nowe] w [Galeria App].

#### Dostęp do stron internetowych

1. Wybierz aplikację internetową, a następnie naciśnij przycisk OK.

2. Wybierz pole adresu internetowego, a następnie naciśnij OK.

Na ekranie zostanie wyświetlona klawiatura. 3. Naciśnij Przyciski nawigacji oraz OK, aby

wprowadzić każdą z liter adresu internetowego.

Wskazówka: Aby wprowadzić adres strony internetowej, można również użyć przycisku Przyciski numeryczne na pilocie telewizora.

#### Powieksz strone

Aby zwiększyć lub zmniejszyć stronę internetową, wykonaj następujące czynności: 1. Naciśnij przycisk **□ OPTIONS**, a następnie wybierz opcję [Powiększ stronę].

2. Użyj suwaka, aby ustawić powiększenie.

3. Użyj Przyciski nawigacji, aby przechodzić między podświetlanymi elementami oraz przewijać stronę internetową w dół i w górę.

#### Przewijanie stron

Naciskaj przyciski P+ i P-, aby przewijać stronę internetową w górę lub w dół.

#### Załaduj ponownie stronę

Jeżeli strona nie ładuje się poprawnie, naciśnij **OPTIONS**, a następnie wybierz **[Załaduj** ponownie stronę].

#### Wyświetlanie informacji o bezpieczeństwie

Aby wyświetlić informacje o bezpieczeństwie strony, naciśnij **B OPTIONS**, a następnie wybierz [Informacje o bezpieczeństwie].

## Opcje Smart TV

Naciśnij **E OPTIONS**, aby uzyskać dostęp do następujących elementów i zmieniać aplikacje z ekranu domowego Smart TV:

- [Usuń App]
- [Zablokuj App]
- [Odblokuj App]
- [Przenieś App]

#### Czyszczenie pamięci Smart TV

Można całkowicie wyczyścić pamięć aplikacji Smart TV, włącznie z ulubionymi adresami, kodem zabezpieczenia rodzicielskiego, hasłami, cookies i historią.

Ostrzeżenie: Ta opcja całkowicie resetuje pamięć Smart TV. Usuwa ona także ustawienia innych aplikacji interaktywnych, takich jak MHEG, HbbTV oraz MHP.

- 1. Naciśnii przycisk $\biguparrow$ .
- 2. Wybierz kolejno [Konfiguracja] >
- [Ustawienia sieci].

3. Wybierz opcję [Wyczyść pamięć aplikacji.], a następnie naciśnij przycisk OK.

#### Wypożyczanie filmów z Internetu Co można zrobić

Dzięki funkcjom Smart TV w tym telewizorze możesz wypożyczać wideo z internetowych sklepów wideo. Aby wypożyczyć wideo, możesz wykonać następujące kroki:

1. Otwórz stronę sklepu wideo. Może być konieczne zarejestrowanie się w serwisie lub wprowadzenie danych logowania.

- 2. Wybierz film wideo.
- 3. Dokonaj płatności internetowej.
- 4. Ściągnij film do jego wyświetlenia.
- 5. Zacznij oglądanie wideo.

#### Co jest potrzebne:

- Upewnij się, że Twój telewizor posiada szybkie połączenie szerokopasmowe z internetem. Patrz część Podłączanie telewizora > Sieć i Internet. (str[. 61\)](#page-60-1)
- Podłącz do telewizora pamięć USB o minimalnej pojemności 4 GB. Dla filmów w jakości HD użyj pamięci USB o pojemności nie mniejszej niż 8 GB.

Uwaga: Aby nagrywać, wstrzymywać i wypożyczać wideo, można również korzystać z pojedynczego nośnika pamięci. Podłącz dysk twardy z interfejsem USB 2.0 (HDD) o pojemności przynajmniej 250 GB i prędkości przesyłania danych przynajmniej 30 MB/s. Zobacz Korzystanie z dodatkowych funkcji telewizora > Nagrywanie programów TV > Instalacja dysku twardego USB.

#### Formatowanie dysku twardego USB

Przed pobraniem wypożyczonych filmów napęd USB musi zostać sformatowany. Cała dotychczasowa zawartość napędu USB zostaje wymazana.

1. Włącz telewizor.

2. Podłącz pamięć USB do gniazda USB w telewizorze.

3. Naciśnij II, aby rozpocząć formatowanie napędu.

4. Po sformatowaniu pozostaw nośnik USB podłączony do telewizora.

#### Dostęp do sklepu wideo

1. Naciśnij przycisk  $\bigtriangleup$  > [Smart TV], a następnie naciśnij przycisk OK. Można również nacisnąć przycisk SMART TV na pilocie.

2. Uzyskaj dostęp do **[Galeria App]**, aby przeszukiwać dostępne aplikacje sklepów wideo w Twoim kraju.

3. Naciśnij przycisk Przyciski nawigacji, aby wybrać urządzenie, a następnie przycisk OK w celu potwierdzenia.

Ikona sklepu wideo zostanie umieszczona na stronie głównej.

4. Aby wyświetlić stronę sklepu, wybierz jej ikonę i naciśnij przycisk OK.

#### Wypożyczanie filmów wideo

Aby wypożyczyć wideo, otwórz stronę sklepu i znajdź film. Postępuj zgodnie z pojawiającymi się na ekranie instrukcjami, aby wypożyczyć wideo, zapłacić za nie i ściągnąć.

Uwaga: Procedura wyboru i wypożyczania filmu różni się w zależności od sklepu. Aby uzyskać więcej informacji, odwiedź stronę internetową sklepu wideo.

#### Płatność

Sklep żąda zalogowania lub otwarcia nowego konta, jeśli użytkownik jeszcze go nie ma. Dane logowania mogą składać się z adresu email i osobistego kodu PIN. Po zalogowaniu się można wybrać sposób płatności, w większości przypadków będzie to karta kredytowa lub kod weryfikacyjny.

#### Pobieranie filmów wideo

Po dokonaniu wpłaty można pobrać plik wideo do pamięci wideo. Podczas pobierania filmu możliwe jest oglądanie programów telewizyjnych do czasu, aż na telewizorze pojawi się komunikat, że film jest gotowy do odtworzenia.

W przypadku anulowania pobierania, możliwe jest wznowienie go do czasu upływu okresu ważności wypożyczenia.

#### Oglądanie filmów

1. Naciśnij przycisk SMART TV na pilocie, aby uzyskać dostęp do Smart TV. Zainstalowane sklepy wideo widoczne są na stronie domowej. 2. Wybierz sklep, z którego chcesz wypożyczyć film, i naciśnij przycisk OK.

3. Zaloguj się w sklepie wideo online.

4. Wybierz film na liście pobranych plików wideo, a następnie naciśnij przycisk OK, aby go odtworzyć.

## <span id="page-25-0"></span>Telewizor interaktywny

## Co można zrobić

Dzięki interaktywnemu telewizorowi można wyświetlać dodatkowe informacje lub strony z rozrywką dostarczane przez dostawców telewizji cyfrowe. Odpowiadając bezpośrednio na cyfrowe treści, możesz doświadczyć prawdziwej interakcji.

Uwaga: ta funkcja nie pozwala pobierać plików na telewizor.

Nadawcy używają różnych systemów telewizji interaktywnej, np.:

- HbbTV (Hybrid Broadcast Broadband TV)
- iTV (Interactive TV MHEG)
- MHP (Multimedia Home Platform)
- DTVi (Digital TV interactive)

Aby uzyskać więcej informacji o interaktywnych systemach dostępnych w Twoim kraju, odwiedź stronę dostawcy usługi.

Poniżej przedstawiamy kilka przykładów czynności interaktywnych, z których możesz korzystać:

- Wyświetlanie informacji o programach telewizyjnych
- Dołączanie do quizów lub konkursów
- Granie w gry
- Zakupy online
- Opłacanie usługi wideo na żądanie (video-on-demand, VOD)
- Głodowanie
- Czat

## Co jest potrzebne:

Aby korzystać z tej usługi, potrzebne są:

 kanały cyfrowe z usługami interaktywnymi

 przewodowa lub bezprzewodowa sieć domowa, podłączona za pomocą routera Universal Plug and Play (uPnP).

Aby uzyskać informacje o połączeniu sieciowym, zobacz Podłączanie Twojego telewizora > Sieć i Internet (str[. 61\)](#page-60-1).

## Dostęp do telewizji interaktywnej

Większość kanałów, które oferują usługi interaktywne, zachęcają, aby nacisnąć Czerwony przycisk lub OK, aby otworzyć program interatywny.

1. Przełącz na kanał cyfrowy z usługami interaktywnymi.

Podczas ładowania aplikacji wyświetlony zostanie migający symbol. Po załadowaniu aplikacji zostanie wyświetlona ikona.

2. Naciśnij przycisk Czerwony przycisk lub OK, aby uruchomić aplikację interaktywną. 3. Postępuj zgodnie z wyświetlanymi instrukcjami.

4. Naciśnij przycisk **b** lub przycisk wyświetlany na ekranie, aby zamknąć stronę interaktywną.

Aby poruszać się po stronach interaktywnych, używaj przycisków:

- Przyciski nawigacji
- Kolorowych przycisków
- Przyciski numeryczne
- $\bullet$

Aby kontrolować wyświetlanie wideo na stronach interaktywnych, naciśnij:

- , aby odtwarzać.
- II, aby wstrzymać odtwarzanie.
- $\blacksquare$ , aby zatrzymać.

Aby zablokować HbbTV na kanale:

1.Naciśnij przycisk **d OPTIONS**.

- 2. Wybierz kolejno [HbbTV na tym kanale]
- > [Wyłączony].

Aby zablokować HbbTV na wszystkich kanałach:

- 1. Naciśnij przycisk $\biguparrow$ .
- 2. Wybierz kolejno [Konfiguracja] >

[Ustawień telewizora] > [Preferencje] >  $[HbbTV]$  >  $[Wy.].$ 

## <span id="page-26-0"></span>3 Korzystanie z dodatkowych funkcji telewizora

## <span id="page-26-1"></span>Wstrzymywanie obrazu telewizyjnego

## Co można zrobić

Oglądając kanał cyfrowy, można wstrzymać program, aby odebrać telefon lub zrobić sobie przerwę. Program jest zapisywany na dysku twardym USB podłączonym do telewizora. Następnie w dowolnej chwili można wznowić odtwarzanie programu.

#### Uwaga:

 Program można wstrzymać maksymalnie na 90 minut.

## Co jest potrzebne:

- Dostrój telewizor na odbiór kanałów cyfrowych. Patrz Konfigurowanie telewizora > Ustawienia kanałów > Automatyczna instalacja (str[. 42\)](#page-41-1).
- Podłącz dysk twardy z interfejsem USB 2.0 o pojemności przynajmniej 32 GB i prędkości przesyłania danych przynajmniej 30 MB/s.

## Instalowanie dysku twardego USB

Aby móc wstrzymywać oglądanie telewizji, należy podłączyć do telewizora dysk twardy USB i go sformatować.

Jeśli telewizor nie rozpoznaje dysku twardego USB, użyj komputera, aby sformatować dysk do systemu plików NTFS, a następnie spróbuj ponownie.

#### Uwaga:

- Firma TP Vision nie ponosi odpowiedzialności w sytuacji, gdy dysk twardy USB nie jest obsługiwany przez telewizor, ani za uszkodzenie lub utratę danych zapisanych na tym urządzeniu.
- Proces formatowania powoduje usunięcie wszelkich danych zapisanych na dysku twardym USB.
- Dysk twardy USB jest sformatowany wyłącznie dla tego telewizora. Musi od tej pory być na stałe podłączony do tego telewizora. Do zawartości dysku twardego USB nie można uzyskać dostępu z innego telewizora ani komputera.
- Nie wolno przeciążać portu USB. Jeśli pobór prądu podłączanego dysku twardego USB przekracza 500 mA, musi do niego być podłączony osobny zasilacz.

1. Upewnij się, że telewizor i dysk twardy USB jest wyłączony.

2. Upewnij się, że do telewizora nie jest podłączone żadne inne urządzenie USB. 3. Podłącz dysk twardy USB bezpośrednio do telewizora lub koncentratora USB, jeśli planujesz podłączenie także innych urządzeń USB.

Uwaga: W czasie, gdy dysk twardy USB jest formatowany, nie należy podłączać do telewizora żadnych innych urządzeń USB.

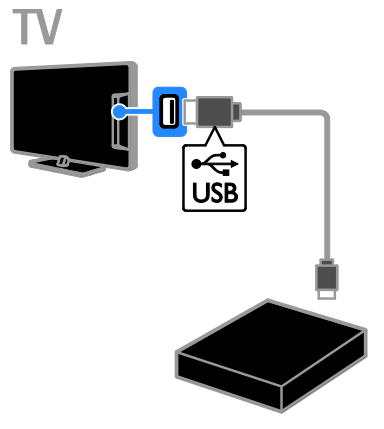

4. Włącz telewizor oraz dysk twardy USB, jeśli korzysta z własnego zasilacza.

5. Wybierz kanał telewizji cyfrowej.

6. Naciśnii przycisk II aby rozpocząć formatowanie.

7. Postępuj zgodnie z wyświetlanymi instrukcjami, aby przeprowadzić proces formatowania.

Ostrzeżenie: Proces formatowania może być długotrwały. Dopóki proces ten się nie zakończy, nie wyłączaj telewizora ani nie odłączaj dysku twardego USB.

## Wstrzymywanie transmisji obrazu telewizyjnego

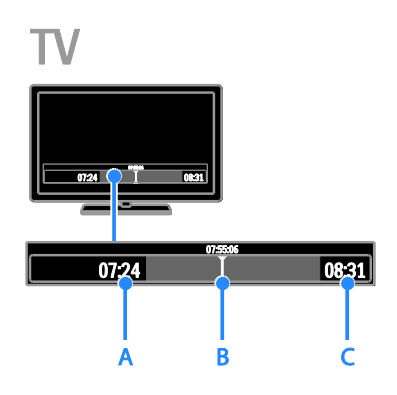

1. Oglądając kanał cyfrowy, naciśnij przyciskII, aby wstrzymać program telewizyjny.

2. Aby kontynuować oglądanie, naciśnij przycisk  $\blacktriangleright$ .

Na pasku stanu są podane następujące informacje o czasie:

A. Kiedy program został wstrzymany po raz pierwszy.

B. Gdzie jest odtwarzany wstrzymany program.

C. Gdzie jest odtwarzany program na żywo.

- Aby oglądać zapisany program, naciśnij lub , aby przewijać w przód i w tył.
- Aby zmienić prędkość odtwarzania, należy naciskać przyciski <i >>.
- Aby wrócić do programu na żywo, należy nacisnąć przycisk .

Uwaga: W trakcie nagrywania nie można wstrzymywać transmisji obrazu telewizyjnego.

Zapisana na dysku twardym transmisja zostanie skasowana w przypadku wykonania dowolnej z następujących operacji:

- odłączenie dysku twardego USB;
- rozpoczęcie nagrywania programu TV;
- uzyskanie dostępu do Smart TV;
- przełączenie telewizora w stan gotowości;
- zmiana kanału;
- zmiana źródła w celu oglądania obrazu z podłączonego urządzenia, np. odtwarzacza dysków Blu-ray lub nośnika pamięci USB.

## <span id="page-27-0"></span>Nagrywanie programów telewizyjnych

## Co można zrobić

Jeśli telewizor jest podłączony do Internetu, możesz nagrywać programy telewizyjne na dysku twardym USB. Można nagrywać bieżące lub przyszłe programy telewizyjne.

Możesz rozpocząć nagrywanie i zarządzać nagranymi plikami z poziomu elektronicznego programu telewizyjnego w telewizorze. Patrz Korzystanie z telewizora > Wyświetlanie programu telewizyjnego > Przez Internet (str. [18\)](#page-17-1).

#### Uwaga:

- Funkcja nagrywania jest obsługiwana wyłącznie w krajach, w których program telewizyjny jest udostępniany przez Internet, oraz wyłącznie wówczas, gdy telewizor jest podłączony do Internetu.
- W Skandynawii podczas nagrywania programów telewizyjnych obsługa napisów jest ograniczona.

## Co jest potrzebne:

Aby nagrywać programy telewizyjne, wykonaj następujące czynności:

- Dostrój telewizor na odbiór kanałów telewizji cyfrowej (transmisja DVB lub podobna). Patrz Konfigurowanie telewizora > Ustawienia kanałów > Automatyczna instalacja (str[. 42\)](#page-41-1).
- Upewnij się, że Twój telewizor jest podłączony do Internetu przez szybkie połączenie szerokopasmowe. Patrz część Podłączanie telewizora > Sieć i Internet. (str. [61\)](#page-60-1)
- Podłącz dysk twardy z interfejsem USB 2.0 o pojemności przynajmniej 250 GB i prędkości przesyłania danych przynajmniej 30 MB/s.

Uwaga: Aby nagrywać lub wstrzymywać programy telewizyjne, można używać tego samego dysku HDD.

Aby sprawdzić, czy program telewizyjny obsługuje nagrywanie:

Naciśnij przycisk **f** i wybierz opcję [Przewodnik telewizyjny].

Jeśli na stronie programu telewizyjnego znajduje się przycisk [Nagrywanie telewizji], możesz programować nagrania i zarządzać nimi.

Jeśli nie znajduje się tam przycisk

[Nagrywanie telewizji], upewnij się, że dane przewodnika po programach ustawione są w taki sposób, aby były aktualizowane przez sieć.

Wybierz kolejno opcje  $\bigstar$  > [Konfiguracja]

> [Ustawień telewizora] > [Preferencje] >

[Przewodnik telewizyjny] > [Z sieci].

## Instalowanie dysku twardego USB

Aby móc nagrywać programy telewizyjne, należy podłączyć do telewizora dysk twardy USB i go sformatować.

Jeśli telewizor nie rozpoznaje dysku twardego USB, użyj komputera, aby sformatować dysk do systemu plików NTFS, a następnie spróbuj ponownie.

#### Uwaga:

- Firma TP Vision nie ponosi odpowiedzialności w sytuacji, gdy dysk twardy nie jest obsługiwany przez telewizor, ani za uszkodzenie lub utratę danych zapisanych na tym urządzeniu.
- Proces formatowania powoduje usunięcie wszelkich danych zapisanych na dysku twardym.
- Dysk twardy USB jest sformatowany wyłącznie dla tego telewizora. Musi od tej pory być na stałe podłączony do tego telewizora. Do zawartości dysku twardego USB nie można uzyskać dostępu z innego telewizora ani komputera.
- Nie wolno przeciążać portu USB. Jeśli pobór prądu podłączanego dysku twardego USB przekracza 500 mA, musi do niego być podłączony osobny zasilacz.

1. Upewnij się, że telewizor i dysk twardy USB jest wyłączony.

2. Upewnij się, że do telewizora nie jest podłączone żadne inne urządzenie USB. 3. Podłącz dysk twardy USB bezpośrednio do telewizora lub koncentratora USB, jeśli planujesz podłączenie także innych urządzeń USB.

Uwaga: W czasie, gdy dysk twardy USB jest formatowany, nie należy podłączać do telewizora żadnych innych urządzeń USB.

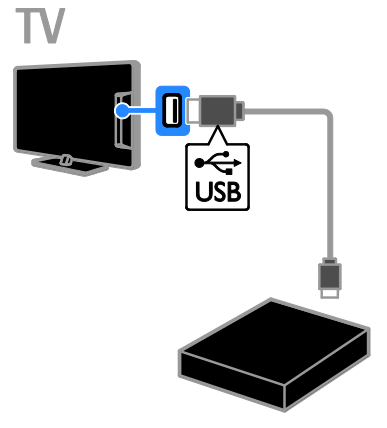

4. Włącz telewizor oraz dysk twardy USB, jeśli korzysta z własnego zasilacza.

5. Wybierz kanał telewizji cyfrowej.

6. Naciśnij przycisk II, aby rozpocząć formatowanie.

7. Postępuj zgodnie z wyświetlanymi instrukcjami, aby przeprowadzić proces formatowania.

Ostrzeżenie: Proces formatowania może być długotrwały. Dopóki proces ten się nie zakończy, nie wyłączaj telewizora ani nie odłączaj dysku twardego USB.

## Rozpoczęcie nagrywania

#### Nagrywanie za pomocą przycisku nagrywania

Aby nagrać aktualnie oglądany program, można użyć przycisku ● na pilocie:

1. W trakcie oglądania telewizji naciśnij  $przvcisk$   $\bullet$ .

Nagrywanie rozpocznie się natychmiast. Pojawi się okno, w którym można wybrać czas zakończenia nagrywania.

2. Wybierz opcję [Zaplanuj] i naciśnij przycisk OK, aby zatwierdzić godzinę zakończenia.

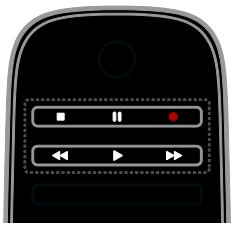

Aby w dowolnym momencie zakończyć nagrywanie, naciśnij .

#### Uwaga:

- W trakcie nagrywania nie możesz zmieniać kanałów telewizyjnych.
- W trakcie nagrywania nie możesz wstrzymywać transmisji obrazu telewizyjnego.

#### Planowanie nagrywania programu telewizyjnego

Można zaplanować nagranie programu, który ma być nadawany tego samego dnia lub do ośmiu dni od tej chwili.

1. Naciśnii przycisk **i** i wybierz opcie [Przewodnik telewizyjny].

2. Wybierz kanał i program, który chcesz nagrywać.

- Aby przewijać pomiędzy programami, użyj opcji Przyciski nawigacji.
- Aby wybrać kanał, wpisz jego numer.
- Aby zmienić datę, wybierz ją u góry strony i naciśnij OK. Wybierz datę w pojawiającym się oknie i naciśnij OK.

3. Wybierz program, naciśnij przycisk OPTIONS i wybierz opcję [Nagrywaj].

4. Aby nagrywać po czasie, w którym według programu dany program ma się skończyć, zmień czas nagrywania.

5. Wybierz opcję [Zaplanuj] i naciśnij przycisk OK. Program jest teraz zaplanowany do nagrywania.

Jeżeli zaplanujesz nachodzące na siebie nagrania, pojawi się ostrzeżenie.

Jeżeli zaplanujesz nagrywanie na czas, kiedy nie będzie Cię w domu, pamiętaj, żeby pozostawić telewizor w trybie gotowości oraz żeby dysk twardy USB był włączony.

#### Zaprogramowanie nagrania o określonym czasie

Aby zaprogramować nagrywanie, które nie jest związane z żadnym programem:

1. Naciśnij przycisk **n**, a następnie wybierz opcję [Przewodnik telewizyjny].

2. Naciśnij przycisk **B OPTIONS**, wybierz opcję [Nagrywanie ręczne], a następnie naciśnij przycisk OK .

3. W oknie dialogowym wybierz kanał, datę i przedział czasowy.

4. Wybierz opcję [Zaplanuj], a następnie naciśnij przycisk OK.

## Informacje o programie

Aby wyświetlić więcej informacji o programie, wybierz go w przewodniku telewizyjnym i naciśnij przycisk OK. W zależności od statusu programu możesz zacząć jego oglądanie, zaplanować nagrywanie, odtworzyć nagranie lub usunąć nagranie z tej strony.

## Oglądanie nagrań

Po nagraniu programu telewizyjnego, możesz go oglądać.

1. Naciśnij przycisk **fr**, wybierz opcje [Przewodnik telewizyjny] > [{0} nagrań], a

następnie naciśnij przycisk OK.

Zostanie wyświetlona lista nagrań. 2. Wybierz nagranie z listy, a następnie naciśnij przycisk OK.

Rozpocznie się odtwarzanie.

Uwaga: W [{0} nagrań], liczba w nawiasie zmienia się w zależności od liczby dostępnych zakończonych nagrań. Jeżeli zamiast tego widzisz [Nagrywanie telewizji] , żadne nagranie nie zostało zakończone.

Możesz kontrolować odtwarzanie za pomocą przycisków Przyciski odtwarzania na pilocie:

- Aby zatrzymać lub wstrzymać odtwarzanie, naciśnij > lub **..**
- Aby przeszukiwać nagranie do przodu lub w tył, naciśnij  $\blacktriangleright$  lub  $\blacktriangleleft$ .
- Aby zatrzymać, naciśnij przycisk .
- Uwaga:
- Jeżeli dostawca usługi ograniczy ilość dni, w których można odtwarzać nagranie po jego nadaniu w telewizji, lista nagrań zawiera również ilość dni do zakończenia możliwości odtwarzania.
- Jeżeli data ważności nagrania minęła lub nadawca ogranicza możliwości odtworzenia, nagranie nie może zostać odtworzone.

## Zarządzanie nagraniami

Aby zarządzać nagraniami, wyświetl listę zakończonych i zaprogramowanych nagrań.

1. Naciśnij przycisk **f**r, wybierz opcję [Przewodnik telewizyjny] > [{0} nagrań], a następnie naciśnij przycisk OK. Zostanie wyświetlona lista nagrań.

- Uwaga: W opcji [{0} nagrań], liczba w nawiasie oznacza ilość zakończonych nagrań. Jeżeli zamiast tego widzisz [Nagrywanie telewizji] , żadne nagranie nie zostało zakończone.
- Funkcje dostępne z tej listy to:
- Wybór nagrania do oglądania
- Usuwanie nagrania
- Zaprogramowanie nagrania o określonym czasie
- Anulowanie zaplanowanego nagrania
- Wyświetlenie ilości wolnego miejsca na dysku

#### Anulowanie zaplanowanego nagrania

1. Wybierz nagranie, a następnie naciśnij przycisk OPTIONS.

2. Wybierz opcję [Anuluj nagrywanie] i naciśnij przycisk OK.

#### Usuwanie nagrania

1. Wybierz nagranie, a następnie naciśnij przycisk **B OPTIONS**.

2. Wybierz opcję [Usuń nagranie], a następnie naciśnij przycisk OK.

#### Nieudane nagrania

Jeśli zaplanowane nagranie zostanie zablokowane przez nadawcę lub nagranie nie zostanie dokonane zgodnie z harmonogramem, na liście nagrań będzie to zaznaczone symbolem [Niepow].

## <span id="page-30-0"></span>Granie w gry

## Dodawanie konsoli do gier

Można grać w gry wyświetlane na ekranie telewizora. Przed rozpoczęciem podłącz konsolę do gier do telewizora. Przeczytaj rozdział Podłączanie telewizora > Podłączanie urządzeń > Konsola do gier (str[. 55\)](#page-54-0).

Aby mieć do niej łatwy dostęp, dodaj konsolę do gier do menu głównego.

- 1. Naciśnij przycisk $\biguparrow$ .
- 2. Wybierz kolejno: [Dodaj urządzenie] > [Konsola gier], a następnie naciśnij przycisk OK.

3. Aby dodać konsolę do gier, postępuj zgodnie z instrukcjami wyświetlanymi na ekranie.

## Ustawienie Gra

Można optymalizować wyświetlacz telewizora do gier bez opóźnienia obrazu, wybierając opcję [Gra] w ustawieniach [Nastawy obrazu].

- Jeśli konsola do gier zostanie dodana do menu głównego jako [Konsola gier], telewizor będzie automatycznie wybierał te ustawienia.
- Jeśli konsola do gier została automatycznie dodana do menu głównego jako odtwarzacz Blu-ray lub odtwarzacz DVD, przed rozpoczęciem gry wybierz z menu [Nastawy obrazu] opcję [Gra].

#### Zmiana ustawienia na Gra

1. Naciśnii przycisk **III ADIUST**.

2. Wybierz kolejno: [Nastawy obrazu] > [Gra], a następnie naciśnij przycisk OK.

Telewizor gotowy do grania.

Uwaga: Gdy skończysz grać, przywróć zwykłe [Nastawy obrazu] ustawienia.

#### Rozpoczęcie gry w trybie dwóch graczy

#### Dostępne tylko w niektórych modelach.

Niektóre gry oferują granie w trybie wielu graczy i grę przy podzielonym ekranie. Ten telewizor jest wyposażony w technologię 3D. Dzięki temu można podzielić ekran i wyświetlać dwa oddzielne pełne ekrany. Obaj gracze patrzą na ten sam telewizor, ale widzą dwa różne ekrany do grania. Aby widzieć każdy ekran, obaj gracze potrzebują okularów do grania.

#### Co jest potrzebne:

- Użyj dwóch par aktywnych okularów Philips 3D Max — PTA507 (sprzedawanych oddzielnie). Informacje na temat włączania i ładowania okularów znajdują się w instrukcji ich obsługi.
- Podłączanie konsoli do gier do złącza HDMI w telewizorze.

### Rozpoczęcie gry w trybie dwóch graczy

1. W menu głównym wybierz konsolę do gier, a następnie naciśnij przycisk OK.

2. Rozpocznij grę na konsoli i wybierz tryb dla wielu lub dwóch graczy.

Wybór trybu podziału ekranu.

3. Naciśnij przycisk **III ADJUST** na pilocie telewizora, a następnie wybierz opcję [Gra w 2 osoby].

4. Wybierz format podziału ekranu dla gry: [Konsola gier] albo [Góra / dół].

5. Naciśnij przycisk OK.

Telewizor wyświetli dwa ekrany jako pełne ekrany.

Aby przełączyć okulary w celu oglądania ekranu gracza 1 lub 2, włącz okulary i naciśnij klawisz wyboru gracza.

#### Przełączanie między widokiem ekranu zwykłego i podzielonego

Aby wyświetlić menu gry lub jej wyniki, w trybie dwóch graczy można przełączać się między widokami ekranu podzielonego i całego.

Aby przełączać się między widokami, naciśnij przycisk OK na pilocie.

- Aby wyłączyć widok ekranu podzielonego, naciśnij przycisk <del>n</del>, a następnie wybierz inną akcję.
- Aby znowu oglądać treści 3D z odtwarzacza DVD, naciśnij przycisk **III** ADJUST.

Wybierz kolejno: [Gra w 2 osoby] > [Wyłączony] i naciśnij przycisk OK.

## <span id="page-32-0"></span>Wyświetlanie telegazety

## Wybór strony

Jeśli w oglądanym kanale jest nadawana telegazeta, można ją wyświetlić.

1. Wybierz kanał, w którym jest nadawana telegazeta, a następnie naciśnij przycisk TEXT.

2. Aby wybrać stronę, wykonaj jedną z następujących czynności:

- Wpisz numer strony za pomocą przycisków Przyciski numeryczne.
- Przejdź do następnej lub poprzedniej strony, naciskając przyciski  $CH + / CH -$
- Za pomocą przycisku Kolorowych przycisków wybierz pozycję oznaczoną kolorami.

3. Naciśnii przycisk  $\triangle$  aby wyjść z menu.

## Opcje telegazety

1. W trakcie wyświetlania telegazety naciśnij przycisk **OPTIONS**.

2. Wybierz opcję:

- [Zatrzymaj stronę] / [Odblokuj stronę]: zamrażanie i odmrażanie bieżącej strony.
- [Podwójny obraz] / [Pełny ekran]: włączanie i wyłączanie telegazety na podzielonym ekranie. Na dzielonym ekranie bieżący obraz z kanału jest wyświetlany na jednej połówce ekranu telewizora, a telegazeta na drugiej.
- [Przegląd T.O.P.]: dzięki tematom telegazety (T.O.P.) można przejść od jednego tematu do innego bez wpisywania numerów stron.
- [Powiększanie] / [Normalny obraz]: powiększenie strony. Naciśnij przycisk Przyciski nawigacji, aby przesuwać powiększony ekran.
- [Odkryj]: Umożliwia ukrywanie lub pokazywanie ukrytych na stronie informacji, np. rozwiązań zagadek i łamigłówek.
- [Przeglądanie podstron]: jeśli dostępne są podstrony, każda z nich jest pokazywana automatycznie.

[Język]: przełączanie na inną grupę języków, aby poprawnie wyświetlać różne zestawy znaków.

3. Naciśnij przycisk **DOPTIONS**, aby wyjść z menu.

### Język teletekstu

W przypadku kanałów telewizji cyfrowej, w których nadawcy udostępniają telegazetę w różnych językach, można wybrać preferowany język główny i dodatkowy.

1. Naciśnij przycisk $\biguparrow$ .

2. Wybierz kolejno: [Konfiguracja] >

[Ustawienia kanału] lub [Ustawienia satelity].

3. Wybierz opcję [Języki] > [Główna telegazeta] lub [Dodatkowa telegazeta]. 4. Wybierz język, a następnie naciśnij przycisk OK.

## Podstrony

Jeśli strona telegazety zawiera podstrony, można je oglądać po kolei. Podstrony te są wyświetlane na pasku obok głównego numeru strony.

Jeśli są dostępne podstrony, do ich wybierania służą przyciski $\blacktriangleleft$  i  $\blacktriangleright$ .

## Wyszukiwanie

Można wyszukiwać słowo lub liczbę, które występują na bieżącej stronie telegazety.

1. W trybie telegazety naciśnij przycisk OK, aby podświetlić pierwsze słowo lub numer. 2. Naciśnij przycisk Przyciski nawigacji, aby pominąć słowo lub numer, które mają zostać wyszukane.

3. Naciśnij przycisk OK, aby rozpocząć wyszukiwanie.

4. Aby wyjść z funkcji wyszukiwania, naciskaj , dopóki żadne słowo lub liczba nie będą podświetlane.

## Telegazeta cyfrowa

Jeśli nadawca kanału telewizji cyfrowej oferuje specjalne cyfrowe usługi tekstowe lub interaktywne, można wyświetlić telegazetę cyfrową. W kanałach takich,jak np. BBC1, może być dostępna telegazeta cyfrowa z interaktywnymi funkcjami.

Uwaga: Cyfrowe usługi tekstowe są blokowane, jeśli napisy dialogowe są nadawane i włączone. Przeczyta Konfigurowanie telewizora > Ustawienia języka > Napisy dialogowe na kanałach cyfrowych (str. [47\)](#page-46-1).

W trybie telegazety cyfrowej:

- Przyciski nawigacji pozwalają wybrać lub podświetlić żądane elementy.
- Kolorowych przycisków pozwalają wybrać opcję, którą należy zatwierdzić lub aktywować, naciskając przycisk OK.

## Telegazeta 2.5

naciśnij przycisk OK.

Standard 2.5 telegazety umożliwia wyświetlanie telegazety w większej liczbie kolorów i z lepszą grafiką niż zwykła telegazeta. Jeśli jest ona nadawana przez kanał, zostaje włączona domyślnie.

#### Włączanie i wyłączanie telegazety 2.5

1. Naciśnii przycisk $\biguparrow$ . 2. Wybierz kolejno: [Konfiguracja] > [Ustawień telewizora] > [Preferencje]. 3. Wybierz opcję [Teletekst 2.5] > [Włączony] lub [Wyłączony], a następnie

## <span id="page-33-0"></span>Korzystanie z wyłączników i blokad

#### Zegar

Na ekranie telewizora można wyświetlić zegar. Zegar wskazuje czas nadawany przez operatora serwisu telewizyjnego.

#### Wyświetlanie zegara telewizora

1. W trakcie oglądania telewizji naciśnij przycisk **B OPTIONS**.

2. Wybierz opcję [Status], a następnie naciśnij przycisk OK.

Zegar jest wyświetlany w prawym dolnym rogu ekranu telewizora.

#### Zmiana trybu zegara

Zegar może działać w trybie automatycznym lub ręcznym. Domyślnie działa w trybie automatycznym, co oznacza, że jest synchronizowany z czasem wzorcowym UTC. Jeśli telewizor nie może odbierać transmisji UTC, ustaw tryb zegara na wartość [Ręczny].

1. W trakcie oglądania telewizji naciśnij przycisk $\bigstar$ .

2. Wybierz kolejno: [Konfiguracja] > [Ustawień telewizora] > [Preferencje]. 3. Wybierz kolejno: [Zegar] > [Automat. tryb zegara].

4. Wybierz opcję [Automatyczny], [Ręczny] lub [Zależne od dostępności w danym krajul, a nastepnie naciśnii przycisk OK.

#### Włączanie i wyłączanie czasu letniego

Zmianę czasu z zimowego na letni lub odwrotnie można włączyć lub wyłączyć, zależnie od tego, czy w danym kraju ona obowiązuje. Zmianę czasu można włączyć lub wyłączyć tylko wtedy, gdy jako tryb zegara jest wybrana opcja [Zależne od dostępności w danym kraju] .

1. W menu [Zegar] wybierz kolejno opcje [Ustawienia dzienne] > [Ustawienia dzienne włączone] lub [Ustawienia dzienne wyłączone], a następnie naciśnij przycisk OK. Czas letni został włączony lub wyłączony.

## Polski

#### Ręczne ustawianie zegara

Date i godzine można ustawić recznie. Aby dokonać tego ustawienia, jako tryb zegara należy wybrać opcję [Ręczny].

1. W menu [Zegar] wybierz opcję [Data] lub [Czas], a następnie naciśnij przycisk OK. 2. Za pomocą Przyciski nawigacji dokonaj wyboru.

3. Wybierz opcję [Wykonane], a następnie naciśnij przycisk OK.

## Wyłącznik czasowy

Telewizor może automatycznie przechodzić w stan oczekiwania, gdy upłynie określona ilość czasu. W trakcie odliczania tego czasu można zarówno wyłączyć telewizor wcześniej, jak i zresetować wyłącznik czasowy.

1. Naciśnij przycisk $\biguparrow$ .

#### 2. Wybierz kolejno: [Konfiguracja] > [Ustawień telewizora] > [Preferencje] > [Wyłącznik czasowy].

3. Naciśnij przycisk Przyciski nawigacji, aby ustawić wyłącznik czasowy.

Wyłącznik czasowy można ustawić na dowolną wielokrotność 10 minut nieprzekraczającą 180 minut. Aby wyłączyć wyłącznik czasowy, należy go ustawić na zero minut.

4. Naciśnij przycisk OK, aby aktywować wyłącznik czasowy. Gdy upłynie określona ilość czasu, telewizor przejdzie w stan oczekiwania.

## Blokowane funkcje

<span id="page-34-0"></span>Aby chronić dzieci przed nieodpowiednimi programami telewizyjnymi, można zablokować telewizor albo programy z ograniczeniem wiekowym.

#### Ustawianie lub zmiana kodu blokowanych funkcji

1. Naciśnij przycisk $\biguparrow$ . 2. Wybierz [Konfiguracja] > [Ustawienia kanału] lub [Ustawienia satelity] > [Blokowane funkcje].

3. Wybierz opcję [Ustaw kod] lub [Zmień kod].

4. Wprowadź kod za pomocą przycisku Przyciski numeryczne.

Wskazówka: Jeśli nie pamiętasz kodu, wprowadź "8888", aby zastąpić wszystkie istniejące kody.

#### Blokowanie i odblokowywanie kanałów

1. W menu Blokowane funkcje wybierz opcję [Blokada kanału].

2. Wprowadź kod blokowanych funkcji za pomocą przycisku Przyciski numeryczne. Na ekranie pojawi się menu [Blokada kanału]. 3. Wybierz kanały do zablokowania lub odblokowania.

#### Nadzór rodzicielski

Telewizor można ustawić w taki sposób, aby wyświetlać tylko programy z ograniczeniem niższym niż wiek dziecka. To ograniczenie jest uwzględniane tylko w przypadku kanałów cyfrowych, których nadawcy klasyfikują programy pod względem ich dopuszczalności dla poszczególnych kategorii wiekowych.

1. Naciśnij przycisk $\biguparrow$ .

2. Wybierz kolejno: [Konfiguracja] > [Ustawienia kanału] lub [Ustawienia satelity].

3. Wybierz kolejno: [Blokowane funkcje] > [Zab. rodzicielski].

Zostanie wyświetlony komunikat z żądaniem wprowadzenia kodu blokowanych funkcji.

4. Wprowadź kod blokowanych funkcji za pomocą przycisku Przyciski numeryczne.

5. Wybierz poziom ograniczenia wiekowego,

a następnie naciśnij przycisk OK. Zostaną zablokowane wszystkie programy przekraczające wybrane ograniczenie wiekowe.

Więcej informacji na temat kodów blokowanych funkcji znajduje się w części Korzystanie z dodatkowych funkcji telewizora > Korzystanie z wyłączników i blokad > Blokowane funkcje (str[. 35\)](#page-34-0).

## <span id="page-35-0"></span>Korzystanie z funkcji EasyLink

## Co można zrobić

<span id="page-35-1"></span>Rozszerzone funkcje sterowania Philips EasyLink umożliwiają korzystanie z dodatkowych funkcji urządzeń zgodnych ze standardem HDMI-CEC. Jeśli urządzenie zgodne ze standardem HDMI-CEC zostanie podłączone do telewizora poprzez złącze HDMI, można sterować nim za pomocą pilota do telewizora.

Uwaga: Inni producenci opisują funkcjonalność HDMI-CEC w inny sposób. Niektóre przykłady to: Anynet (Samsung), Aquos Link (Sharp) i BRAVIA Sync (Sony). Nie wszystkie marki urządzeń są w pełni zgodne z funkcją Philips EasyLink.

Po włączeniu funkcji Philips EasyLink dostepne są następujące funkcje:

#### Odtwarzanie jednym przyciskiem

Podczas odtwarzania zawartości z urządzenia zgodnego ze standardem HDMI-CEC telewizor włącza się z trybu gotowości i przełącza się na odpowiednie źródło.

#### Przechodzenie w tryb gotowości jednym przyciskiem

Po naciśnięciu przycisku O na pilocie zdalnego sterowania, telewizor i wszystkie urządzenia zgodne ze standardem HDMI-CEC przechodzą w tryb gotowości.

#### Pilot zdalnego sterowania EasyLink

Można sterować kilkoma urządzeniami zgodnymi ze standardem HDMI-CEC za pomocą pilota zdalnego sterowania telewizora.

#### Sterowanie dźwiękiem

Jeśli jest podłączone poprzez złącze HDMI ARC urządzenie zgodne ze standardem HDMI-CEC zawierające głośniki, można słuchać dźwięku w programach telewizyjnych z tych głośników zamiast z głośników telewizora.

#### Synchronizowanie dźwięku

Jeśli telewizor jest podłączony do zestawu kina domowego, można zsynchronizować sygnał audio i wideo, aby nie było między nimi różnicy czasowej.

#### Zachowywanie jakości obrazu

Jeśli jakość obrazu w telewizorze jest zakłócana przez czynności przetwarzania obrazu w innych urządzeniach, można przełączyć telewizor na Pixel Plus Link, aby utrzymać wysoką jakość obrazu.

#### Maksymalizacja obszaru wyświetlania w filmach wideo z napisami

Niektóre napisy wideo mogą być wyświetlane w postaci oddzielnego paska napisów pod obrazem wideo, co ogranicza obszar wyświetlania wideo. Aby wideo było wyświetlane na jak największym obszarze, można wybrać funkcję nakładania napisów na obraz wideo.

#### Słuchanie dźwięku z innego urządzenia, gdy telewizor jest w stanie gotowości

Można słuchać z podłączonego urządzenia zgodnego ze standardem HDMI-CEC za pośrednictwem głośników telewizora, nawet gdy telewizor jest w trybie gotowości.

#### Co jest potrzebne:

- Podłącz co najmniej dwa urządzenia zgodne ze standardem HDMI-CEC za pośrednictwem złącza HDMI. Patrz Podłączanie telewizora > Informacje o przewodach > HDMI (str[. 51\)](#page-50-2).
- Odpowiednio skonfigurować każde z urządzeń zgodnych ze standardem HDMI-CEC
- Włączyć funkcję EasyLink

#### Włączyć funkcję EasyLink

- 1. Naciśnii przycisk $\biguparrow$ .
- 2. Wybierz kolejno: **[Konfiguracia]** >
- [Ustawień telewizora] > [EasyLink].
- 3. Wybierz opcję [Wł.] lub [Wył.], a następnie naciśnij przycisk OK.
### Równoczesne sterowanie urządzeniami

Jeśli zostanie podłączone więcej niż jedno urządzenie HDMI-CEC obsługujące tę funkcję, można sterować wszystkimi tymi urządzeniami za pomocą pilota do telewizora.

Uwaga: To zaawansowane ustawienie. Urządzenia, które nie obsługują tego ustawienia, nie będą odpowiadały na polecenia z pilota telewizora.

1. Naciśnij przycisk $\biguparrow$ .

2. Wybierz kolejno: [Konfiguracja] > [Ustawień telewizora] > [EasyLink]. 3. Wybierz opcję [Pilot EasyLink] > [Włączony] lub [Wyłączony]. 4. Naciśnij przycisk OK, aby włączyć funkcję.

Wskazówki:

- Aby przełączyć pilota z powrotem na sterowanie telewizora, naciśnij przycisk  $\biguparrow$ , a następnie wybierz opcję [Oglądanie telewizji].
- Aby sterować innym urządzeniem, naciśnij przycisk  $\bigtriangleup$ , a następnie wybierz to urządzenie z menu głównego.
- Aby zakończyć, naciśnij przycisk  $\triangle$ .

### Przyciski EasyLink

Urządzeniami zgodnymi ze standardem HDMI-CEC można sterować za pomocą następujących przycisków pilota do telewizora:

- : włączenie lub przełączenie na stan gotowości telewizora i podłączonego.
- Przyciski odtwarzania: sterowanie odtwarzaniem wideo lub muzyki.
- Przyciski numeryczne: wybieranie tytułu, rozdziału lub ścieżki.
- OK: uruchamianie, przerywanie i wznawianie odtwarzania z podłączonego urządzenia, aktywowanie wyboru lub dostęp do menu urządzenia.
- 44 /  $\blacktriangleright$ : dwukierunkowe przeszukiwanie zawartości podłączonego urządzenia.
- : wyświetlenie menu głównego telewizora.

Urządzeniami można sterować także za pomocą innych przycisków EasyLink, które są dostępne poprzez funkcję pilota ekranowego (OSRC).

### Przechodzenie do pilota ekranowego (OSRC)

1. W trakcie oglądania treści z podłączonego urządzenia naciśnij przycisk **DOPTIONS**.

2. Wybierz opcję [Wyświetl przyciski urządzenia], a następnie naciśnij przycisk OK.

3. Wybierz przycisk ekranowy, a następnie naciśnij przycisk OK.

4. Naciśnij przycisk **, aby** wyjść.

# Wybór wyjścia głośnika

Jeśli podłączone urządzenie jest zgodne ze standardem HDMI CEC, można wyprowadzić audio telewizora przez kabel HDMI. Nie są potrzebne żadne dodatkowe kable dźwiękowe. Upewnij się, że urządzenie jest podłączone do złącza HDMI w telewizorze. Patrz Podłączanie telewizora > Informacje o przewodach > HDMI (str[. 51\)](#page-50-0).

### Konfiguracja głośników telewizora

- 1. Naciśnii przycisk $\biguparrow$ .
- 2. Wybierz kolejno: [Konfiguracja] >

[Ustawień telewizora] > [EasyLink] > [Głośniki telewizyjne].

3. Wybierz jedną z następujących opcji, a następnie naciśnij przycisk OK:

- [Wyłączony]: Wyłączanie głośników telewizora.
- [Włączony]: Włączanie głośników telewizora.
- [EasyLink]: Przesyłanie dźwięku przez podłączone urządzenie HDMI-CEC. Dźwięk telewizora można przestawić na podłączone urządzenie audio HDMI-CEC za pomocą menu efektów.
- [Autostart EasyLink]: Automatyczne wyłączanie głośników telewizora i przesyłanie dźwięku telewizora do podłączonego urządzenia audio HDMI-CEC.

### Wybieranie wyjścia głośników za pomocą menu efektów

Po wybraniu opcji [EasyLink] lub [Autostart EasyLink] możesz uzyskać dostep menu efektów, aby przełączyć dźwięk telewizora. 1. W trakcie oglądania telewizji naciśnij przycisk **III ADJUST**.

2. Wybierz opcję [Głośniki], a następnie naciśnij przycisk OK.

3. Wybierz jedno z poniższych ustawień, a następnie naciśnij przycisk OK:

- [TV]: Włączone domyślnie. Przesyłanie dźwięku telewizora przez telewizor i podłączone urządzenie dźwiękowe HDMI-CEC aż do chwili przełączenia podłączonego urządzenia na systemowe sterowanie dźwiękiem. Następnie dźwięk telewizora jest przesyłany przez podłączone urządzenie.
- [Wzmacniacz]: Przesyłanie dźwięku przez podłączone urządzenie HDMI-CEC. Jeśli tryb sterowania dźwiękiem nie został włączony w urządzeniu, dźwięk będzie nadal odtwarzany z głośników telewizora. Jeśli jest wybrana opcja [Autostart EasyLink], z telewizora zostanie wysłany monit do podłączonego urządzenia o przełączenie w tryb sterowania dźwiękiem.

### Dla urządzenia zgodnego ze standardem HDMI ARC

Jeśli urządzenie zgodne ze standardem HDMI ARC jest podłączone do telewizora przez złącze HDMI ARC, można wyprowadzić audio telewizora przez kabel HDMI. Niepotrzebny jest dodatkowy kabel audio.

- 1. Naciśnij przycisk $\biguparrow$ .
- 2. Wybierz kolejno: [Konfiguracja] >
- [Ustawień telewizora] > [EasyLink].
- 3. Wybierz [HDMI 1 ARC].

4. Wybierz jedną z następujących opcji i naciśnij przycisk OK:

 [Włączony]: Słuchanie dźwięku telewizora przez podłączone urządzenie zgodne ze standardem ARC.

 [Wyłączony]: Słuchanie dźwięku telewizora przez głośniki telewizora lub przez urządzenie podłączone za pośrednictwem złącza cyfrowego wyjścia dźwięku.

5. Steruj funkcjami odtwarzania dźwięku za pomocą pilota zdalnego sterowania telewizora.

### Synchronizowanie dźwięku

Jeśli telewizor jest podłączony do zestawu kina domowego, i występuje przesunięcie między obrazem a dźwiękiem, można zsynchronizować te sygnały.

- W przypadku korzystania z zestawu kina domowego Philips sygnały audio i wideo są synchronizowane automatycznie.
- W przypadku zestawów kina domowego innych marek należy włączyć w telewizorze automatyczną synchronizację, aby zsynchronizować sygnały audio i wideo.

### Włączanie funkcji Opóźn. wyjścia audio

- 1. Naciśnij przycisk **f**r.
- 2. Wybierz kolejno: [Konfiguracja] >

[Ustawień telewizora] > [Preferencje].

3. Wybierz kolejno opcje [Opóźnienie wyjścia audio] > [Włączony], a następnie naciśnij przycisk OK.

### Zachowywanie jakości obrazu

Jeśli jakość obrazu w telewizorze jest zakłócana przez czynności przetwarzania obrazu w innych urządzeniach, można włączyć funkcję Pixel Plus Link.

### Włączanie funkcji Pixel Plus Link

- 1. Naciśnij przycisk $\biguparrow$ .
- 2. Wybierz kolejno: [Konfiguracja] >
- [Ustawień telewizora] > [EasyLink].
- 3. Wybierz kolejno opcje [Łącze Pixel Plus]
- > [Włączony], a następnie naciśnij przycisk OK.

# Polski

# Maksymalizacja obszaru wyświetlania wideo

Niektóre napisy mogą być wyświetlane w postaci oddzielnego paska napisów pod obrazem wideo, co zmniejsza obszar wyświetlania wideo. Aby wideo było wyświetlane na jak największym obszarze, można włączyć funkcję automatycznej zmiany napisów. Napisy są wtedy nakładane na obraz wideo.

### Włączanie funkcji automatycznego przesuwania napisów

1. Naciśnij przycisk $\biguparrow$ .

2. Wybierz kolejno: [Konfiguracja] > [Ustawień telewizora] > [EasyLink] > [Automatyczne przenoszenie napisów]. 3. Wybierz ustawienie [Włączony], a następnie naciśnij przycisk OK, aby je zatwierdzić

Uwaga: Należy sprawdzić, czy format obrazu telewizora jest ustawiony na [Auto format] lub [Format 16:9].

### Słuchanie innego urządzenia, gdy telewizor jest w stanie gotowości

Można słuchać podłączonego urządzenia zgodnego ze standardem HDMI-CEC za pośrednictwem głośników telewizora, nawet gdy telewizor jest w trybie gotowości.

1. Naciśnij przycisk **III ADJUST**, aby odbierać dźwięk z podłączonego urządzenia Philips EasyLink.

Jeśli tryb samego dźwięku jest dostępny, zostanie włączony.

2. Zaakceptuj monit wyświetlany na ekranie, aby wyłączyć ekran telewizora.

3. Steruj funkcjami odtwarzania dźwięku za pomocą pilota zdalnego sterowania telewizora.

# Wyświetlanie Scenea

### Co można zrobić

Scenea umożliwia wyświetlanie zdjęcia jako tapety na ekranie telewizora. Jako tapeta może być wyświetlany obraz domyślny albo własne zdjęcie pobrane do telewizora.

Tapeta jest wyświetlana przez 240 minut lub do momentu wyłączenia telewizora przez wyłącznik czasowy.

# **Właczanie**

1. Naciśnij przycisk $\biguparrow$ .

2. Wybierz opcję [Scenea], a następnie naciśnij przycisk OK.

Zostanie wyświetlony obraz domyślny.

Uwaga: Tapeta jest wyświetlana przez 240 minut lub do momentu wyłączenia telewizora przez wyłącznik czasowy. Informacje na temat wyłącznika czasowego można znaleźć w części Korzystanie z dodatkowych funkcji telewizora > Korzystanie z wyłączników i blokad > Wyłącznik czasowy (str[. 35\)](#page-34-0).

# Pobieranie tapety do telewizora

Można również załadować własny obraz (np. tapetę) z podłączonego nośnika pamięci USB lub komputera.

Uwaga: Pobierane zdjęcie zastępuje zdjęcie dotychczas używane jako tapeta.

1. Podłącz nośnik pamięci USB do telewizora lub podłącz sieć.

2. Naciśnij przycisk $\bigtriangleup$ .

3. Wybierz [Przeglądaj USB] lub [Twoja sieć], a następnie naciśnij przycisk OK.

4. Wybierz obraz, a następnie naciśnij przycisk **B OPTIONS**.

5. Wybierz opcję [Ustawiono jako Scenea],

a następnie naciśnij przycisk OK.

6. Wybierz opcję [Tak], a następnie naciśnij przycisk OK.

7. Naciśnij dowolny przycisk, aby zamknąć ekran Scenea.

# 4 Konfigurowanie telewizora

# Obraz i dźwięk

### Asystent ustawień

Ustawienia obrazu i dźwięku można wybierać za pomocą asystenta ustawień, który na bieżąco prezentuje efekt wybranego ustawienia.

1. W trakcie oglądania telewizji naciśnij przycisk $\biguparrow$ .

2. Wybierz kolejno: [Konfiguracia] > [Szybkie ustawienia obrazu i dźwięku], a następnie naciśnij przycisk OK.

3. Wybierz opcję [Start], a następnie naciśnij przycisk OK.

4. Postępuj zgodnie z wyświetlanymi instrukcjami, aby wybrać preferowane ustawienia.

### Więcej ustawień obrazu

Ustawienia można zmienić w menu Obraz.

1. Naciśnij przycisk $\biguparrow$ .

2. Wybierz kolejno: [Konfiguracja] > [Ustawień telewizora] > [Obraz] i naciśnij przycisk OK.

3. Wybierz ustawienie, które chcesz zmienić, a następnie naciśnij przycisk OK.

Uwaga: Opcje oznaczone \* są dostępne tylko w niektórych modelach.

- [Nastawy obrazu]: Dostęp do zdefiniowanych inteligentnych ustawień obrazu.
- [Zerowanie]: powrót do fabrycznych ustawień domyślnych.
- [Kontrast podświetlenia]: dopasowanie kontrastu podświetlenia telewizora.
- [Jasność]: regulacja intensywności i szczegółów ciemnych obszarów.
- [Kolor]: dopasowanie poziomu nasycenia koloru.
- [Nasycenie]: kompensacja różnic kolorystycznych w transmisjach nadawanych w systemie NTSC.
- [Ostrość]: Regulacja ostrości obrazu.
- [Redukcja szumów]: filtrowanie i redukcja szumu w obrazie.
- [Odcień]: regulacja równowagi kolorów w obrazie.
- [Odcień personalny]: Dostosowywanie ustawienia odcienia.
	- [Pixel Plus HD]/ [Pixel Precise HD]\*: sterowanie zaawansowanymi ustawieniami przystosowywania wyglądu każdego piksela do otaczających go pikseli. Zapewnia to doskonały obraz w wysokiej rozdzielczości.

- **[HD Natural Motion]**\*: redukcja zacinania się i odtwarzanie płynności ruchu.

- [Clear LCD]\*: włączenie maksymalnej ostrości ruchu, lepszego poziomu czerni i kontrastu bez efektu migotania, ze spokojniejszym obrazem i większym kątem widzenia.

- [Super rozdzielczość]: włączenie maksymalnej ostrości, zwłaszcza linii i konturów na obrazie.

- [Dynamiczny kontr.]: ustawienie poziomu, od którego w telewizorze rozpoczyna się automatycznie poprawiane wyświetlanych szczegółów w ciemnych, średnich oraz jasnych obszarach obrazu.

- [Dynamiczne podświetlenie]: zmniejszenie zużycia energii przez przyciemnienie podświetlenia telewizora zależnie od ilości światła w pomieszczeniu.

- [Zmniejszenie usterek MPEG]: wygładzenie cyfrowych przejść na obrazie.

- [Wzmocnienie kolorów]: zmiana kolorów na bardziej soczyste i zwiększenie rozdzielczości szczegółów w jasnych kolorach.

- [Gamma]: nieliniowe ustawienie kontrastu i jasności obrazu.

- [Kontrast wideo]: zmiana intensywności jasnych obszarów bez zmiany ciemnych obszarów.

- [Tryb PC]: zmiana ustawień obrazu, gdy komputer jest połączony z telewizorem za pośrednictwem złącza HDMI. Jeśli ta opcja jest włączona, można wybrać opcję [Format obrazu] > [Nieskalowany] zapewniającą maksymalną szczegółowość dla wyświetlanej zawartości komputera.
- [Czujnik światła]: dynamiczna regulacja ustawień w celu dostosowania do warunków oświetlenia.
- [Format obrazu]: Zmiana formatu obrazu.
- [Krawędzie zdjęcia]: zmiana wielkości obrazu.
- [Zmiana obrazu]: zmiana położenia obrazu. Ustawienia tego nie można wybrać, jeśli jako format obrazu jest wybrana opcja [Auto dopasowanie obrazu], [Auto zoom], [Szeroki ekran] lub .
- [3D]\*: zmiana formatu obrazu 3D.
- [Głębia 3D włącz/wyłącz]\*: włączanie lub wyłączanie obrazu 3D.
- [Przełącz w tryb 3D]\*: określanie sposobu przełączania telewizora do trybu 3D.

# Więcej ustawień dźwięku

Ustawienia można zmienić w menu Dźwięk.

- 1. Naciśnij przycisk $\biguparrow$ .
- 2. Wybierz kolejno: [Konfiguracja] >

[Ustawień telewizora] > [Dźwięk] i naciśnij przycisk OK.

3. Wybierz ustawienie do regulacji:

- [Nastawy dźwięku]: Dostęp do zdefiniowanych inteligentnych ustawień dźwięku.
- [Zerowanie]: Przywracanie domyślnych ustawień fabrycznych.
- [Basy]: Regulacia poziomu tonów niskich.
- [Soprany]: regulacja poziomu tonów wysokich.
- [Surround]: włączanie dźwięku przestrzennego.
- [Głośność słuchawek]: regulacja głośności słuchawek.
- [Automat. regulacja głośności]: Automatyczne ograniczanie nagłych zmian głośności, np. podczas przełączania kanałów.
- [Balans]: regulacja balansu lewego i prawego głośnika.
- [Format sygnału cyfrowego]: Służy do wyboru typu cyfrowego wyjścia audio za pomocą cyfrowego złącza wyjścia audio. Wybierz [Stereo] dla dźwięku stereo lub [Wielokanałowy], aby uzyskać wyjście audio do kina domowego.

# Wybór formatu dźwięku

Jeśli nadawca kanału telewizji cyfrowej wysyła dźwięk w różnych formatach, można wybrać format dźwięku.

1. Naciśnij przycisk $\biguparrow$ .

2. Wybierz [Konfiguracja] > [Ustawienia kanału] lub [Ustawienia satelity] > [Języki]. 3. Wybierz jedno z ustawień, a następnie naciśnij przycisk OK.

- [Preferowany format audio]: odbiór dźwięku w standardowym formacie (MPEG) lub w zaawansowanych formatach (AAC, EAC-3 lub AC-3, jeśli sa dostepne).
- [Mono/Stereo]: jeśli jest nadawany dźwięk stereofoniczny, można wybrać format mono lub stereo.

# Resetowanie ustawień obrazu i dźwięku

Można przywrócić domyślne ustawienia obrazu i dźwięku, pozostawiając bez zmian ustawienia instalacyjne kanałów.

1. W trakcie oglądania telewizji naciśnij przycisk $\biguparrow$ .

2. Wybierz kolejno opcje **[Konfiguracja]** > [Ustawień telewizora] > [Ustawienia fabryczne] i naciśnij przycisk OK.

Zostaną przywrócone fabryczne wartości domyślne wszystkich ustawień telewizora (z wyjątkiem ustawień kanałów).

# Ustawiania kanałów

### Automatyczna instalacja

<span id="page-41-0"></span>Po pierwszym uruchomieniu telewizora ma miejsce pełna instalacja kanałów. Aby zmienić język i kraj oraz ponownie zainstalować wszystkie dostępne kanały telewizyjne, można ponownie przeprowadzić pełną instalacie.

### Rozpoczęcie instalacji

1. Naciśnij przycisk $\biguparrow$ .

2. Wybierz kolejno: [Konfiguracja] > [Wyszukaj kanały] > [Zainst. ponownie kanały] i naciśnij przycisk OK.

Zostanie wyświetlone menu główne. 3. Wybierz kraj, a następnie naciśnij przycisk OK.

4. Wybierz sieć, a następnie naciśnij przycisk OK:

- [Antena (DVB-T)]: dostęp do niekodowanej telewizji naziemnej lub cyfrowych kanałów DVB-T.
- [Kabel (DVB-C)]: dostęp do telewizji kablowej lub cyfrowych kanałów DVB- $\subset$

5. Wykonaj instrukcje widoczne na ekranie, aby ewentualnie wybrać inne opcje. Zostanie wyświetlone menu wyszukiwania kanałów.

6. Rozpocznij wyszukiwanie kanałów:

- Jeśli operator polecił Ci zmienić ustawienia, wybierz opcję [Ustawienia], a następnie naciśnij przycisk OK. Aby aktualizować ustawienia, postępuj zgodnie z instrukcjami nadawcy.
- W przeciwnym razie wybierz opcję [Start], a następnie naciśnij przycisk OK.

7. Gdy wyszukiwanie kanałów zostanie zakończone, wybierz opcję [Zakończenie], a następnie naciśnij przycisk OK.

8. Gdy wyszukiwanie kanałów zostanie zakończone, wybierz opcję [Zakończenie], a następnie naciśnij przycisk OK.

Wskazówka: naciśnii przycisk ELIST, aby wyświetlić listę kanałów.

Uwaga: W przypadku znalezienia cyfrowych kanałów telewizyjnych na liście zainstalowanych kanałów mogą znajdować się puste numery kanałów. Można zmienić nazwy, kolejność lub usunąć zapisane w pamięci kanały.

### Instalacja kanałów analogowych

Kanały telewizji analogowej można wyszukiwać i zapisywać pojedynczo.

Etap 1: Wybór systemu Uwaga: Jeśli ustawienia systemu są prawidłowe, pomiń ten etap.

1. W trakcie oglądania telewizji naciśnij przycisk $\biguparrow$ 

2. Wybierz kolejno: [Konfiguracja] > [Ustawienia kanału] > [Instalacja kanałów]. 3. Wybierz kolejno opcje [Analogowy: instalacja ręczna] > [System], a następnie naciśnij przycisk OK.

4. Wybierz system odpowiedni dla Twojego kraju lub regionu, a następnie naciśnij przycisk OK.

### Krok 2: Wyszukiwanie i zapisywanie nowych kanałów telewizyjnych

1. W menu [Analogowy: instalacja ręczna] wybierz opcję [Znajdź kanał], a następnie naciśnij przycisk OK.

- 2. Znajdź kanał:
- Jeśli znasz częstotliwość kanału, wpisz ją; umożliwiają to zarówno Przyciski nawigacji, jak i Przyciski numeryczne.
- Jeśli nie znasz częstotliwości kanału, wyszukaj następną częstotliwość, na której występuje silny sygnał. Wybierz [Szukaj], a następnie naciśnij OK.

3. Gdy znajdziesz poprawny kanał, wybierz opcję [Wykonane], a następnie naciśnij przycisk OK.

4. Wybierz opcję [Zapisz w pam. jako nowy kanał], a następnie naciśnij przycisk OK, aby zapisać nowy kanał.

Uwaga: W przypadku słabego odbioru zmień ustawienie anteny i powtórz procedurę.

# Instalacja kanałów cyfrowych

Jeśli nie znasz częstotliwości kanałów, które chcesz zainstalować, możesz pojedynczo wyszukiwać i zapisywać kanały cyfrowe. Aby uzyskać najlepsze wyniki, skontaktuj się z nadawcą lub profesjonalnym instalatorem.

### 1. Naciśnii przycisk $\biguparrow$ .

2. Wybierz kolejno: [Konfiguracja] >

[Ustawienia kanału] > [Instalacja kanałów]. 3. Wybierz kolejno opcje [Tryb cyfrowy:

odbiór testowy] > [Szukaj], a następnie naciśnij przycisk OK.

4. Naciśnij przycisk Przyciski numeryczne, aby wprowadzić częstotliwość kanału. 5. Wybierz opcję [Szukaj], a następnie naciśnij przycisk OK.

6. Po znalezieniu kanału wybierz opcję [Zapamiętaj], a następnie naciśnij przycisk OK.

7. Naciśnij przycisk  $\blacktriangle$ , aby wyjść z menu. Uwaga: leśli nie otrzymasz określonej wartości SR (Symbol Rate) kanałów DVB-C od operatora telewizji kablowej, wybierz opcję [Automatyczny] w menu [Tryb szybkości transmisji symboli].

### Dostrajanie kanałów analogowych

W przypadku słabego odbioru analogowego kanału telewizyjnego można spróbować dostroić kanał telewizyjny.

1. Naciśnij przycisk $\biguparrow$ .

2. Wybierz kolejno: [Konfiguracja] >

[Ustawienia kanału] > [Instalacja kanałów].

3. Wybierz kolejno opcje [Analogowy: instalacja ręczna] > [Dostrajanie], a

następnie naciśnij przycisk OK.

4. Naciskaj przycisk ▲ lub ▼, aby dokładnie dostroić kanał.

5. Po wybraniu poprawnej częstotliwości kanału należy wybrać opcję [Wykonane], a następnie nacisnąć przycisk OK.

6. Wybierz opcję i naciśnij przycisk OK.

- [Zapisz w pamięci bieżący kanał]: zapisywanie kanału jako numeru bieżącego kanału.
- [Zapisz w pam. jako nowy kanał]: zapisywanie kanału jako numeru nowego kanału.

# Aktualizacja listy kanałów

Po pierwszym uruchomieniu telewizora ma miejsce pełna instalacja kanałów. Jeśli następnie te listy kanałów zostaną zmienione, telewizor domyślnie je aktualizuje automatycznie. Automatyczną aktualizację można wyłączyć, aby móc ręcznie aktualizować kanały.

Uwaga: W przypadku wyświetlenia monitu o podanie kodu wprowadź kod 8888.

### Aktualizacja automatyczna

Aby kanały cyfrowe były dodawane i usuwane automatycznie, należy pozostawić telewizor w trybie gotowości. W telewizorze codziennie są aktualizowane i zapisywane nowe kanały. Puste kanały zostają usunięte z listy kanałów.

#### Wyłączanie komunikatu o aktualizacji kanałów

W przypadku włączenia aktualizacji kanałów przed jej uruchomieniem na ekranie wyświetlony zostanie komunikat. Komunikat ten można wyłączyć.

1. Naciśnij przycisk $\biguparrow$ .

2. Wybierz kolejno: [Konfiguracja] > [Ustawienia kanału] lub [Ustawienia satelity].

3. Wybierz kolejno: [Instalacja kanałów] > [Komunikat aktualizacji kanału].

4. Wybierz opcję [Wyłączony], a następnie naciśnij przycisk OK.

### Wyłączenie automatycznych aktualizacji W menu [Instalacja kanałów] wybierz kolejno: [Automatyczna aktualizacja kanałów] > [Wyłączony].

### Ręczne aktualizowanie kanałów

1. Naciśnij przycisk $\biguparrow$ . 2. Wybierz kolejno: [Konfiguracia] > [Wyszukaj kanały] > [Aktualizuj kanały] i naciśnij przycisk OK.

3. Postępuj zgodnie z instrukcjami na ekranie, aby zaktualizować kanały.

# Kopiowanie kanałów

UWAGA: Ta funkcja jest przeznaczona dla sprzedawców i pracowników serwisowych.

Można skopiować listy kanałów z jednego telewizora Philips do innego za pomocą urządzenia pamięci USB. Dzięki temu nie trzeba ponownie szukać i instalować kanałów na drugim telewizorze. Plik z listą kanałów jest tak mały, że zmieści się na każdym urządzeniu pamięci USB.

### Co jest potrzebne:

Dwa telewizory Philips o następujących właściwościach:

- Takie same ustawienia krajowe
- Taki sam zakres lat
- zgodność typu DVB według ostatnich liter w nazwie modelu (H, K, T lub D/00)
- zgodność ustawień kanałów satelitarnych, w tym liczby satelitów LNB
- zgodność sprzętowa na podstawie naklejki z tyłu telewizora (np.  $Q$  $\times$  $\times$  $\times$  $\times$  $\times$  $\times$  $\times$
- zgodność wersji oprogramowania

Jeżeli nie będzie możliwe skopiowanie listy kanałów, zostanie wyświetlony komunikat.

Uwaga: W przypadku wyświetlenia monitu o podanie kodu wprowadź kod 8888.

### Krok 1: Sprawdź ustawienia krajowe

1. Włącz pierwszy telewizor (z kanałami, które chcesz skopiować do drugiego telewizora).

2. Naciśnii przycisk $\bigstar$ 

3. Wybierz kolejno opcje [Konfiguracja] > [Wyszukaj kanały] > [Zainstaluj ponownie kanały] i naciśnij przycisk OK.

Zostanie wyświetlone menu główne.

4. Zanotuj bieżące ustawienia.

5. Naciśnii przycisk **D**.

6. Naciśnij przycisk [Anuluj], aby wyjść.

### Krok 2: Kopiowanie listy kanałów na naśnik USB

1. Podłącz urządzenie pamięci USB do telewizora z zainstalowanymi kanałami. 2. Naciśnij przycisk **fi**.

#### 3. Wybierz kolejno opcje **[Konfiguracja]** > [Ustawień telewizora] > [Preferencje] > [Kopia listy kanałów] > [Skopiuj na urządzenie USB1, a następnie naciśnij przycisk OK.

Lista kanałów zostanie skopiowana na urządzenie pamięci USB.

4. Odłącz urządzenie pamięci USB.

### Krok 3: Jeżeli drugi telewizor nie posiada zainstalowanych programów

1. Włącz drugi telewizor (na który chcesz skopiować listę kanałów).

Rozpocznie się wstępna instalacja.

2. Postępuj zgodnie z wyświetlanymi instrukcjami i wybierz ten sam kraj, który był wybrany w telewizorze, z którego kopiujesz listę kanałów.

- 3. Pomiń wyszukiwanie kanałów.
- 4. Podłącz urządzenie pamięci masowej USB.
- 5. Naciśnij przycisk **fr**.

telewizor.

6. Wybierz kolejno: [Konfiguracja] > [Ustawień telewizora] > [Preferencje] > [Kopia listy kanałów] > [Skopiuj na telewizor], a następnie naciśnij przycisk OK. Lista kanałów zostanie skopiowana na

7. Odłącz urządzenie pamięci USB.

### Krok 3: Jeżeli drugi telewizor posiada zainstalowane kanały

1. Włącz drugi telewizor (na który chcesz skopiować listę kanałów).

2. Naciśnii przycisk $\biguparrow$ .

3. Wybierz kolejno opcje [Konfiguracja] > [Wyszukaj kanały] > [Zainstaluj ponownie kanały] i naciśnij przycisk OK.

Zostanie wyświetlone menu główne.

4. Upewnij się, że został ustawiony ten sam kraj, co w pierwszym telewizorze.

- 5. Naciśnij przycisk **D**.
- 6. Naciśnij przycisk [Anuluj], aby wyjść.
- 7. Jeżeli ustawienia krajowe są inne,

przeinstaluj drugi telewizor tak, aby

ustawienia krajowe odpowiadały

ustawieniom w pierwszym telewizorze. Patrz Konfigurowanie telewizora > Przywracanie ustawień domyślnych (str[. 50\)](#page-49-0).

8. Podłącz urządzenie pamięci masowej USB do drugiego telewizora.

### 9. Naciśnii przycisk **fi**.

10. Wybierz kolejno: [Konfiguracja] > [Ustawień telewizora] > [Preferencje] > [Kopia listy kanałów] > [Skopiuj na telewizor], a następnie naciśnij przycisk OK. Lista kanałów zostanie skopiowana na drugi telewizor.

11. Odłącz urządzenie pamięci USB.

# Ustawienia satelitarne

### Co można zrobić

### <span id="page-44-0"></span>Wyświetlanie kanałów satelitarnych

Uwaga: dostępne tylko w niektórych modelach.Opcja [Wyszukaj satelitę] jest dostępna tylko w przypadku telewizorów obsługujących format DVB-S.

Aby otrzymywać kanały satelitarne, podłącz złącze SAT w Twoim telewizorze do talerza anteny satelitarnej.

### Konwertery satelitarne

Ten telewizor może odbierać sygnały z 4 różnych konwerterów satelitarnych (LNB). Konwerter jest zamontowany na słupku nad czaszą anteny i przechwytuje sygnały z satelity.

### Instalacja kanałów satelitarnych

1. W trakcie oglądania telewizji naciśnij przycisk $\biguparrow$ .

2. Wybierz kolejno: [Konfiguracja] > [Wyszukaj satelitę] > [Zainstaluj ponownie kanały].

3. Postępuj zgodnie z instrukcjami wyświetlanymi na ekranie, aby ukończyć instalację.

4. Po zakończeniu wybierz opcję

[Zakończenie], a następnie naciśnij przycisk OK.

### Wybór typu połączenia

Jeśli instalujesz kanały satelitarne, musisz ustawić typ połączenia. Od typu połączenia będzie zależeć ilość konwerterów LNB w Twojej antenie satelitarnej oraz ilość możliwych do zainstalowania kanałów satelitarnych.

1. Gdy została wybrana opcja [Zainstaluj ponownie kanały], wybierz opcję [Ustawienia], a następnie naciśnij przycisk OK.

- 2. Wybierz opcję [Typ połączenia].
- 3. Wybierz ustawienie i naciśnij przycisk OK.
- [Jedno LNB]: wybierz jeśli masz jeden konwerter.
- [DISeqC Mini (2 LNBs)]: wybierz jeśli masz dwa konwertery.
- [DISeqC 1.0 (3-4 LNBs)]: wybierz dla trzech lub czterech konwerterów.

### Testowanie siły sygnału

Jeśli pewien kanał lub transponder zostanie pominięty podczas instalacji, można przetestować siłę sygnału z satelity lub dodać nowy kanał.

1. W trakcie oglądania telewizji naciśnij przycisk **fi**.

- 2. Wybierz kolejno [Konfiguracja] > [Wyszukaj satelitę] > [Strojenie ręczne], a następnie naciśnij przycisk OK.
- 3. Wybierz konwerter.

4. Jeśli znasz częstotliwość transpondera (na której może się znajdować więcej niż jeden kanał), wybierz opcję [Częstotliwość] i wpisz częstotliwość.

5. Wybierz opcję [Szukaj], a następnie naciśnij przycisk OK.

6. Jeśli nowa częstotliwość zostanie znaleziona, naciśnij przycisk [Zapamiętaj]i dodaj nowy transponder wraz z jego kanałami.

### Aktualizowanie kanałów satelitarnych

1. W trakcie oglądania telewizji naciśnij przycisk $\biguparrow$ 

2. Wybierz kolejno: **[Konfiguracja]** > [Wyszukaj satelitę] > [Aktualizuj kanały]. 3. Postępuj zgodnie z instrukcjami wyświetlanymi na ekranie, aby ukończyć instalację.

4. Po zakończeniu wybierz opcję

[Zakończenie], a następnie naciśnij przycisk OK.

### Dodawanie i usuwanie satelitów

W każdej chwili można dodać i usunąć satelitę, a także instalować kanały z nowego satelity.

Uwaga: Przed dodaniem satelity należy się upewnić, że jest wybrany poprawny typ połączenia. Patrz Konfigurowanie telewizora > Ustawienia satelitarne > Instalacja kanałów satelitarnych (str. Error! Bookmark not defined.).

1. Naciśnij kolejno przyciski  $\bigstar$  > [Konfiguracja] > [Wyszukaj satelitę], a następnie przycisk OK.

2. Wybierz opcję [Dodaj satelitę], a następnie naciśnij przycisk OK.

Telewizor wyszuka satelity na pierwszym wolnym konwerterze. Może to potrwać kilka minut. Jeśli żadne satelity nie zostaną znalezione, sprawdź, czy antena jest dobrze podłączona i ustawiona.

3. Jeżeli żadne satelity nie zostaną znalezione, wybierz [Szukaj], aby ponowić wyszukiwanie, lub [Nast. LNB], aby przejść do kolejnego konwertera.

- Jeżeli nie ma dostępnych konwerterów LNB, najpierw usuń satelitę.
- Jeśli został dodany wymagany satelita, zainstaluj kanały.

4. Aby zainstalować wszystkie kanały, wybierz opcję [Instaluj]. Instalacja może potrwać kilka minut.

### Usuwanie satelity

1. Naciśnij przycisk  $\bigstar$  > [Konfiguracja] > [Wyszukaj satelitę].

2. Wybierz opcję [Usuń antenę], a następnie naciśnij przycisk OK.

3. Wybierz satelitę, którego chcesz usunąć, a następnie naciśnij przycisk OK.

Satelita wraz z kanałami zostanie usunięty z instalacji.

# Ustawienia języka

# Język menu

<span id="page-45-0"></span>1. W trakcie oglądania telewizji naciśnij

 $prz$ ycisk $\bigstar$ . 2. Wybierz koleino: **[Konfiguracia]** >

[Ustawień telewizora] > [Preferencje] > [Język menu].

3. Wybierz język menu z listy, a następnie naciśnij przycisk OK.

# lezyk dźwieku

Jeśli kanał telewizyjny jest nadawany w wielu językach, można wybrać preferowany język ścieżki dźwiękowej.

1. W trakcie oglądania telewizji naciśnij przycisk **DOPTIONS**.

2. Wybierz jedną z opcji, a następnie naciśnij przycisk OK.

- [Język dźwięku]: wybór języka ścieżki dźwiękowej dla kanałów cyfrowych.
- [Fonia I-II]: wybór języka ścieżki dźwiękowej dla kanałów analogowych.

### Języki ścieżki dźwiękowej dla kanałów cyfrowych

Dla kanałów cyfrowych nadawanych w wielu językach można wybrać język domyślny.

1. Naciśnij przycisk $\biguparrow$ .

### 2. Wybierz [Konfiguracja] > [Ustawienia kanału] lub [Ustawienia satelity] > [Języki].

3. Wybierz ustawienie i naciśnij przycisk OK:

- [Główny dźwięk]: Jeżeli ten język jest nadawany, zostanie on wybrany domyślnie.
- [Dodatkowy dźwięk]:Wybierz ten język jeżeli główny język ścieżki nie jest nadawany.

# Napisy w kanałach analogowych

1. W trakcie oglądania analogowego kanału telewizyjnego naciśnij przycisk TEXT.

2. Wprowadź trzycyfrowy numer strony napisów dialogowych (zwykle 888). Jeśli napisy są dostępne, zaczną być wyświetlane.

3. Naciśnij przycisk  $\bigtriangleup$ , aby zamknąć ekran telegazety.

# Polski

# Napisy w kanałach cyfrowych

1. W trakcie oglądania cyfrowego kanału telewizyjnego naciśnij przycisk DOPTIONS. 2. Wybierz opcję [Napisy], a następnie naciśnij przycisk OK.

3. Wybierz opcję [Napisy wył.], [Napisy wł.] lub **[Włącz, gdy wyciszony]**, a następnie naciśnij przycisk OK.

W przypadku wybrania opcji **[Włącz, gdy** wyciszony] napisy będą wyświetlane tylko wtedy, kiedy zostanie naciśnięty przycisk \*, aby wyciszyć dźwięk.

Uwaga: Jeśli działa aplikacja MHEG, napisy nie są wyświetlane.

### Język napisów

W niektórych kanałach cyfrowych można zmienić język napisów dialogowych. 1. W trakcie oglądania telewizji naciśnij przycisk $\biguparrow$ .

2. Wybierz [Konfiguracja] > [Ustawienia kanału] lub [Ustawienia satelity] > [Język napisów].

3. Wybierz opcję [Główne napisy] lub [Dodatkowe napisy] dla preferowanego iezyka.

4. Naciśnij przycisk OK, aby potwierdzić wybór.

Wskazówka: Aby zmienić jezyk napisów dialogowych w danym kanale, należy nacisnąć przycisk **□ OPTIONS > [lęzyk** napisów].

# Ustawienia powszechnego dostępu

### **Właczanie**

Niektórzy nadawcy telewizji cyfrowej zapewniają specjalne usługi audio i napisów dla osób słabo słyszących lub niedowidzących. Funkcje te można włączyć lub wyłączyć.

1. Naciśnii przycisk $\biguparrow$ .

2. Wybierz kolejno: [Konfiguracja] > [Ustawień telewizora] > [Preferencje]. 3. Wybierz opcie **[Uniwersalny dostep]** > [Wł.] lub [Wył.], a następnie naciśnij przycisk OK.

### Dostęp dla niedosłyszących

Wskazówka: Aby upewnić się, że jest dostępny język ścieżki dźwiękowej w wersji dla niedosłyszących, naciśnij przycisk OPTIONS, a następnie wybierz opcję [Język dźwięku]. Języki oznaczone ikoną ucha są obsługiwane przez funkcje audio dla osób słabo słyszących.

#### Włączanie dźwięku i napisów dla osób słabo słyszących

1. W trakcie oglądania telewizji naciśnij przycisk **DOPTIONS**.

2. Wybierz kolejno [Uniwersalny dostęp] > [Słabosłyszący].

3. Naciśnij przycisk, aby wybrać opcję:

- Czerwony przycisk [Wyłączony]: wyłączenie funkcji dla niedosłyszących.
- Zielony przycisk [Włączony]: włączanie napisów i funkcji audio dla niedosłyszących.
- 4. Naciśnii przycisk **, aby wyjść z menu.**

# Dostęp dla niedowidzących

Wskazówka: Aby upewnić się, że jest dostępny język ścieżki dźwiękowej w wersji dla niedowidzących, naciśnij przycisk OPTIONS, a następnie wybierz opcję [Język dźwięku]. Języki oznaczone ikoną oka są obsługiwane przez funkcje audio dla osób niedowidzących.

### Włączanie ścieżki dźwiękowej dla niedowidzących

1. W trakcie oglądania telewizji naciśnij przycisk **B OPTIONS**.

2. Wybierz opcję [Uniwersalny dostęp].

3. Naciśnij Zielony przycisk, aby wybrać opcję [Pomniejszona skala głośności].

4. Naciśnij przycisk, aby wybrać opcję:

 Czerwony przycisk - [Wyłączony]: wyłączenie ścieżki dźwiękowej dla niedowidzących.

- Zielony przycisk [Włączony]: włączenie ścieżki dźwiękowej dla niedowidzących.
- 5. Naciśnij przycisk **, aby** wyjść z menu.

Uwaga: Jeśli jest włączony pilot EasyLink, Zielony przycisk nie może zostać wybrany. Instrukcje wyłączania EasyLink zawiera rozdział Korzystanie z dodatkowych funkcji telewizora > Korzystanie z funkcji EasyLink > Co jest potrzebne (str[. 36\)](#page-35-0).

### Odtwarzanie ścieżki dźwiękowej przez głośniki lub słuchawki

Można wybrać odtwarzanie ścieżki dźwiękowej dla osób niedowidzących przez głośniki telewizora, słuchawki lub przez oba.

- 1. Naciśnij przycisk $\biguparrow$ .
- 2. Wybierz kolejno opcje [Konfiguracja] > [Ustawienia kanału] > [Języki] > [Pomniejszona skala głośności] > [Głośniki/słuchawki].

3. Wybierz ustawienie i naciśnij przycisk OK.

- [Głośniki]: odtwarzanie ścieżki dźwiękowej dla osób niedowidzących tylko przez głośniki.
- [Słuchawki]: odtwarzanie ścieżki dźwiękowej dla osób niedowidzących tylko przez słuchawki.
- [Głośniki + słuchawki]: odtwarzanie ścieżki dźwiękowej dla osób niedowidzących zarówno przez głośniki, jak i słuchawki.

### Regulacja głośności ścieżki dźwiękowej dla niedowidzących

1. W menu [Uniwersalny dostęp] naciśnij przycisk **Żółty przycisk**, aby wybrać opcję [Różna głośność].

2. Naciskając Przyciski nawigacji, zmień głośność, a następnie naciśnij przycisk OK. 3. Naciśnij przycisk **, aby** wyjść z menu.

### Potwierdzanie dźwiękowe dla osób niedowidzących

Telewizor może wydawać sygnał dźwiękowy za każdym razem, gdy zostanie naciśnięty przycisk w pilocie lub telewizorze.

1. W menu [Uniwersalny dostęp] naciśnij przycisk Niebieski przycisk, aby wybrać opcję [Dźwięk klawiszy].

2. Naciśnij Zielony przycisk, aby włączyć potwierdzanie dźwiękowe, lub przycisk Czerwony przycisk, aby je wyłączyć.

3. Naciśnij przycisk **, aby wyjść z menu.** 

### Włączanie efektów dźwiękowych

1. Naciśnij przycisk $\biguparrow$ .

2. Wybierz kolejno opcje [Konfiguracja] > [Ustawienia kanału] > [Języki] > [Pomniejszona skala głośności] > [Efekty audio].

3. Wybierz ustawienie i naciśnij przycisk OK.

- [Włączony]: włączanie efektów dźwiękowych dla osób niedowidzących.
- [Wyłączony]: wyłączanie efektów dźwiękowych dla osób niedowidzących.

### Wybór typu wypowiedzi

1. Naciśnij przycisk $\biguparrow$ .

2. Wybierz kolejno opcje [Konfiguracja] >

[Ustawienia kanału] > [Języki] >

[Pomniejszona skala głośności] > [Mowa].

- 3. Wybierz ustawienie i naciśnij przycisk OK.
- [Opisowy]: odtwarzanie wypowiedzi opisowej dla osób niedowidzących.
- [Napisy]: odtwarzanie napisów dla osób niedowidzących.

# Inne ustawienia

# Demonstracia TV

Sposób działania różnych funkcji tego telewizora można poznać, oglądając prezentację.

Uwaga: Prezentacje nie są obsługiwane na kanałach MHEG.

1. W trakcie oglądania telewizji naciśnij przycisk $\bigstar$ .

2. Wybierz kolejno: [Konfiguracja] > [Oglądaj prezentacje], a następnie naciśnij przycisk OK.

3. Wybierz prezentację, a następnie naciśnij przycisk OK.

4. Naciśnij przycisk **, aby wyjść**.

# **Lokalizacia**

<span id="page-48-0"></span>Aby były stosowane poprawne ustawienia telewizora, należy wybrać miejsce, gdzie jest on używany.

### Tryb sklepowy i domowy

Wybierz tryb [Dom], aby mieć dostęp do wszystkich ustawień telewizora. W trybie [Sklep] są dostępne tylko niektóre ustawienia.

1. W trakcie oglądania telewizji naciśnij przycisk $\biguparrow$ .

2. Wybierz kolejno: [Konfiguracja] > [Ustawień telewizora] > [Preferencje]. 3. Wybierz opcję [Lokalizacja] > [Dom] lub [Sklep], a następnie naciśnij przycisk OK. 4. Ponownie uruchom telewizor.

### Wybór miejsca

- Przed ustawieniem telewizora zapoznaj się ze wszystkimi zasadami bezpieczeństwa. Patrz Czynności wstępne > Ważne > Bezpieczeństwo (str. [6\)](#page-5-0).
- Ustaw telewizor w takiej pozycji, w której światło nie pada bezpośrednio na ekran.
- Idealna odległość od tego telewizora to trzykrotność przekątnej jego ekranu. Jeśli na przykład przekątna ekranu telewizora wynosi 81 cm / 32 cale, idealna odległość oglądania będzie wynosiła ok. 2,5 m / 92 cale od ekranu.
- Oczy użytkownika w pozycji siedzącej powinny znajdować się na wysokości środka ekranu telewizora.

### Montaż na podstawie lub na ścianie

Optymalne ustawienia telewizora zależą od tego, czy stoi on na podstawce czy wisi na ścianie.

1. W menu [Preferencje] wybierz opcję [Umieszczenie telewizora].

2. Wybierz [Na podstawie telewizora] lub [Montaż na ścianie], a następnie naciśnij przycisk OK.

# **Aktualizacia** oprogramowania

### Sprawdzanie wersji

1. Naciśnii przycisk $\biguparrow$ .

2. Wybierz kolejno opcje **[Konfiguracia]** > [Ustawienia oprogramowania] > [Inform. o zainstal. oprogramowaniul i naciśnii przycisk OK.

Zostanie wyświetlona wersja aktualnego oprogramowania.

Uwaga: Nie instaluj wcześniejszej wersji oprogramowania niż wersja obecnie zainstalowana w urządzeniu. Firma TP Vision nie ponosi odpowiedzialności za problemy wynikające z obniżenia wersji oprogramowania.

Oprogramowanie można zaktualizować, korzystając z jednej z poniższych metod:

- Aktualizacja za pośrednictwem pamięci USB
- Aktualizacja za pośrednictwem cyfrowego sygnału telewizyjnego
- Aktualizacja przez Internet

# Aktualizacja za pośrednictwem portu USB

Przed zaktualizowaniem oprogramowania upewnij się, że masz następujące elementy:

- Urządzenie pamięci USB o pojemności przynajmniej 256 MB sformatowane w systemie FAT lub DOS z wyłączonym zabezpieczeniem przed zapisem.
- Komputer ze złączem USB i dostępem do Internetu.

Uwaga: Nie używaj dysku twardego USB.

- 1. Naciśnij przycisk $\biguparrow$ .
- 2. Wybierz kolejno: [Konfiguracja] >

[Aktualizacja oprogramowania], a następnie naciśnij przycisk OK.

3. Wybierz opcję [USB], a następnie naciśnij przycisk OK.

4. Postępuj zgodnie z wyświetlanymi instrukcjami, aby rozpocząć aktualizowanie. Uwaga: Asystent aktualizacji skieruje Cię do witryny pomocy technicznej firmy Philips. Aby dokończyć instalację, postępuj zgodnie z instrukcjami podanymi w tej witrynie.

# Aktualizacja za pośrednictwem cyfrowego sygnału telewizyjnego

Jeśli są dostępne, telewizor może odbierać aktualizacje oprogramowania przesyłane z cyfrowym sygnałem telewizyjnym. Gdy telewizor odbierze aktualizacje oprogramowania, zostanie wyświetlone pytanie, czy chcesz ją zainstalować. Zalecamy dokonanie aktualizacji oprogramowania wraz z pojawieniem się komunikatu.

Postępuj zgodnie z wyświetlanymi instrukcjami.

Uwaga: Aby zaktualizować oprogramowanie później, wybierz opcje  $\bigtriangleup$  > [Konfiguracja] > [Ustawienia oprogramowania] > [Lokalna rozbudowa].

# Przez Internet

Podłączając telewizor do Internetu, możesz aktualizować swoje oprogramowanie telewizora bezpośrednio przez Internet. Patrz część Podłączanie telewizora > Sieć i Internet. (str. [61\)](#page-60-0)

1. Naciśnij kolejno przyciski  $\bigstar$  > [Konfiguracja] > [Aktualizacja oprogramowania], a następnie przycisk OK. 2. Wybierz opcję [Internet], a następnie naciśnij przycisk OK.

3. Postępuj zgodnie z wyświetlanymi instrukcjami, aby rozpocząć aktualizację.

Po zakończeniu aktualizacji telewizor zostanie automatycznie przełączony w tryb gotowości i ponownie uruchomiony. Poczekaj na ponowne uruchomienie telewizora. Nie włączaj telewizora samodzielnie.

Uwaga: Jeśli telewizor jest podłączony do Internetu, na jego ekranie zostanie wyświetlony komunikat o dostępności nowego oprogramowania.

# Przywracanie ustawień domyślnych

<span id="page-49-0"></span>W telewizorze możesz zresetować wszystkie ustawienia obrazu i dźwięku oraz ponownie zainstalować wszystkie kanały telewizyjne.

1. Naciśnij przycisk **fi**.

2. Wybierz kolejno: [Konfiguracja] > [Ustawień telewizora] > [Zainstaluj ponownie telewizor] i naciśnij przycisk OK.

3. Postępuj zgodnie z wyświetlanymi instrukcjami.

# 5 Podłączanie telewizora

# Informacje o przewodach

# Jakość przewodu

### Opis

Przed rozpoczęciem podłączania urządzeń do telewizora należy sprawdzić dostępne złącza w tych urządzeniach. Podłącz urządzenie do telewizora, korzystając z połączenia o najlepszej dostępnej jakości. Jeśli przewody są dobrej jakości, przesyłany przez nie obraz i dźwięk jest lepszy.

Sposoby podłączania opisane w niniejszej instrukcji obsługi stanowią jedynie zalecenia. Możliwe są także inne rozwiązania. Wskazówka: Jeżeli Twoje urządzenie posiada tylko złącze kompozytowe lub RCA,

użyj przewodu kompozytowego (CVBS), aby podłączyć urządzenie do łącza Y Pb Pr w Twoim telewizorze.

# HDMI

<span id="page-50-0"></span>Połączenie HDMI zapewnia najwyższą jakość obrazu i dźwięku.

- Jeden przewód HDMI służy do przesyłania sygnałów audio i wideo. Kable HDMI umożliwiają przesyłanie sygnałów telewizyjnych w rozdzielczości HD oraz działanie funkcji EasyLink.
- Złącze HDMI Audio Return Channel (ARC) umożliwia przesyłanie sygnału dźwięku telewizora do urządzeń zgodnych ze standardem HDMI ARC.
- Nie należy podłączać kabli HDMI dłuższych niż 5 metrów / 16,4 stopy.

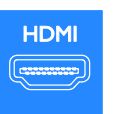

Polski

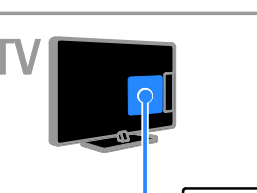

# Y Pb Pr

Kablami rozdzielonych składowych sygnału wideo (Y Pb Pr) jest przesyłany tylko sygnał wideo. Aby połączyć urządzenia, użyj dostarczonego adaptera Y Pb Pr. Do doprowadzenia sygnału audio użyj kabla audio (niedołączony do zestawu), aby się podłączyć do złącza AUDIO IN. Wskazówka: Zalecamy użycie kabla audio o prostokątnym przekroju.

**HDM** 

Złącze Y Pb Pr może obsługiwać sygnały telewizyjne w formacie HD.

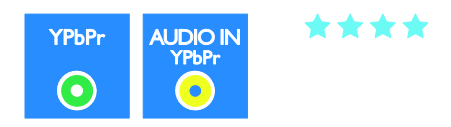

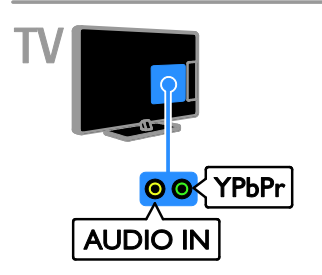

# SCART

Złącze SCART pozwala przesyłać zarówno sygnały audio, jak i wideo. Aby połączyć urządzenia, użyj dostarczonego adaptera SCART.

Złącza SCART mogą obsługiwać sygnał wideo RGB, ale nie obsługują sygnałów telewizyjnych w formacie HD.

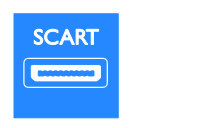

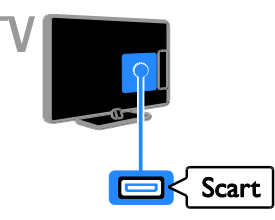

# VGA

Złącze VGA umożliwia wyświetlanie ekranu komputera na telewizorze.

Przez złącze VGA jest przesyłany tylko sygnał wideo. Aby był przesyłany dźwięk, należy użyć też złącza AUDIO IN.

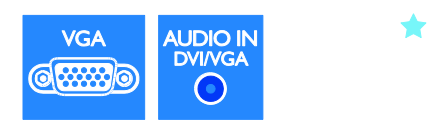

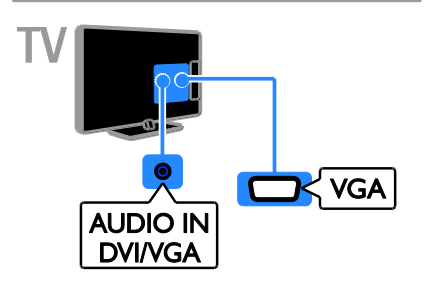

# Podłączanie urządzeń

# Odtwarzacz Blu-ray lub DVD

Odtwarzacz płyt należy połączyć z telewizorem za pośrednictwem kabla HDMI.

\* \* \*

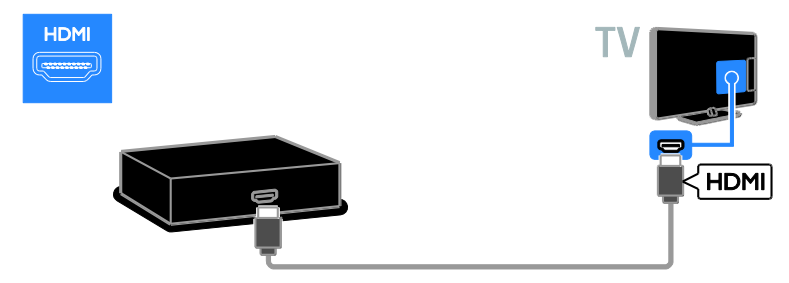

Aby podłączyć odtwarzacz płyt do telewizora, użyj kabla audio oraz dostarczonego kabla adaptera z kablem rozdzielonych składowych sygnału wideo (Y Pb Pr).

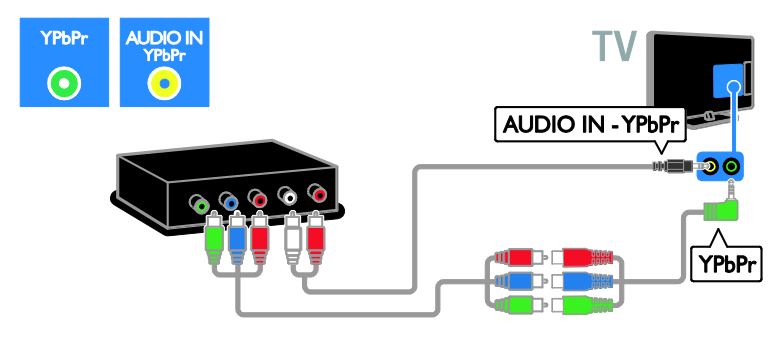

# Odbiornik telewizyjny

Odbiornik satelitarny lub odbiornik telewizji cyfrowej należy połączyć z telewizorem za pośrednictwem kabla antenowego. (Złącze SAT jest dostępne tylko w niektórych modelach).

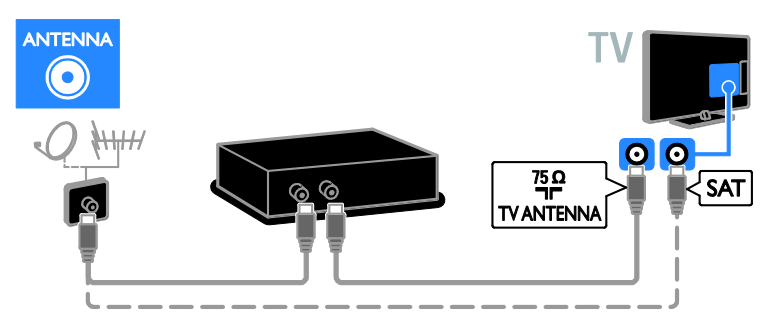

Odbiornik satelitarny lub odbiornik telewizji cyfrowej należy połączyć z telewizorem za pośrednictwem kabla antenowego.

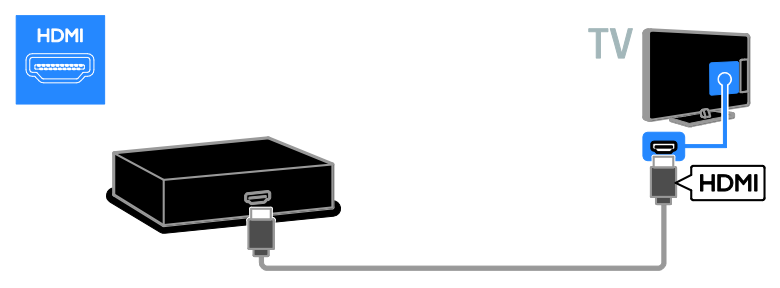

Aby podłączyć satelitę lub dekoder telewizji cyfrowej do telewizora, użyj dostarczonego adaptera z przewodem SCART.

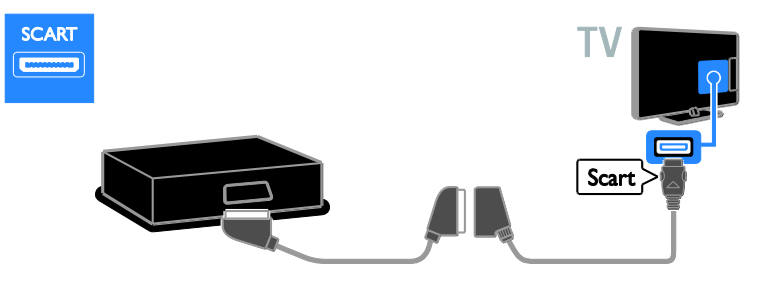

Aby podłączyć odbiornik do telewizora, użyj kabla audio oraz dostarczonego kabla adaptera z kablem rozdzielonych składowych sygnału wideo (Y Pb Pr).

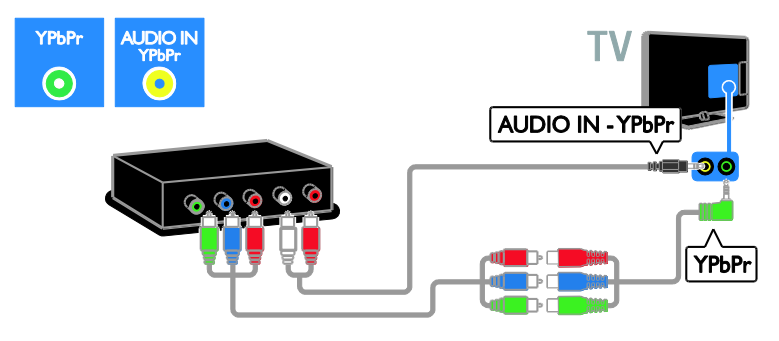

### Nagrywarka wideo

Nagrywarkę wideo należy połączyć z telewizorem za pośrednictwem kabla antenowego. (Złącze SAT jest dostępne tylko w niektórych modelach).

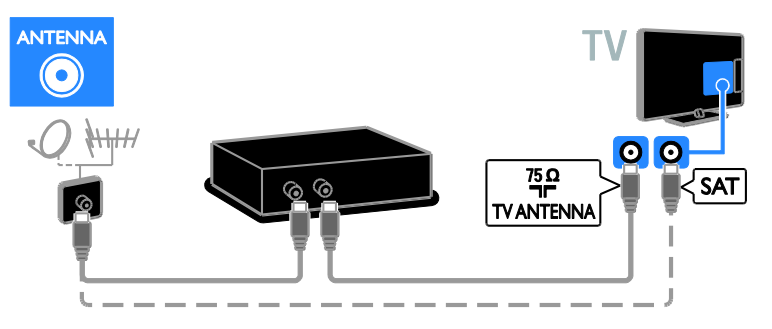

Aby podłączyć nagrywarkę wideo do telewizora, użyj dostarczonego adaptera z przewodem SCART.

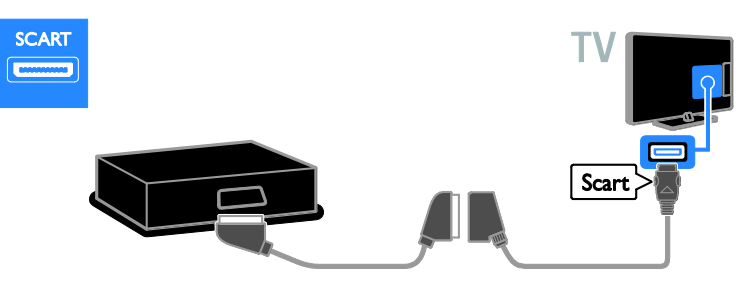

Aby podłączyć nagrywarkę do telewizora, użyj kabla audio oraz dostarczonego kabla adaptera z kablem rozdzielonych składowych sygnału wideo (Y Pb Pr).

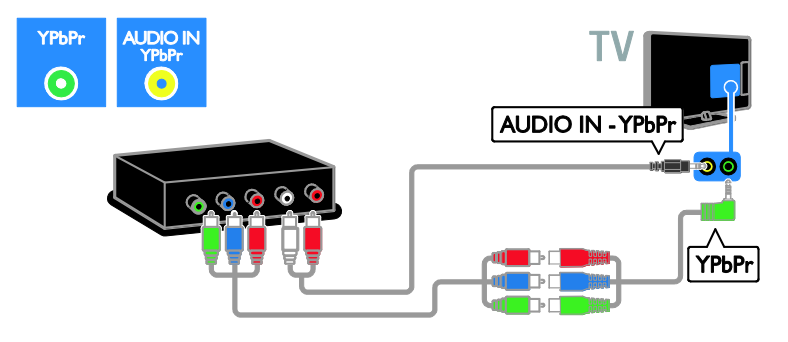

# Konsola do gier

Konsolę do gier należy połączyć z telewizorem za pośrednictwem kabla HDMI.

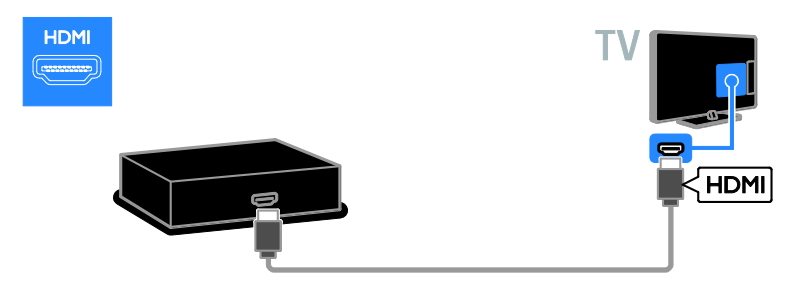

Aby podłączyć konsolę do telewizora, użyj kabla audio oraz dostarczonego kabla adaptera z kablem rozdzielonych składowych sygnału wideo (Y Pb Pr).

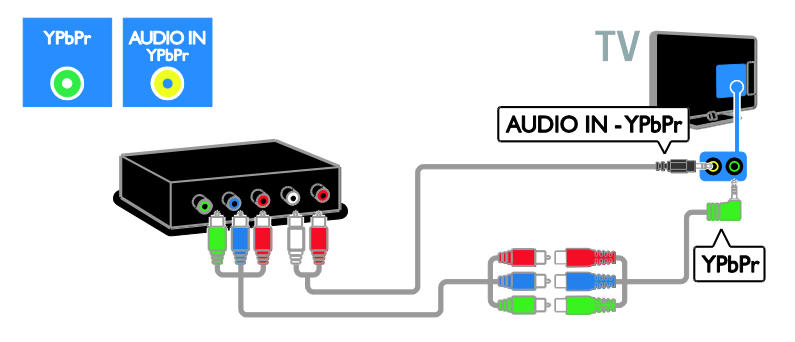

# Zestaw kina domowego

Zestaw kina domowego należy połączyć z telewizorem za pośrednictwem kabla HDMI i kabla optycznego.

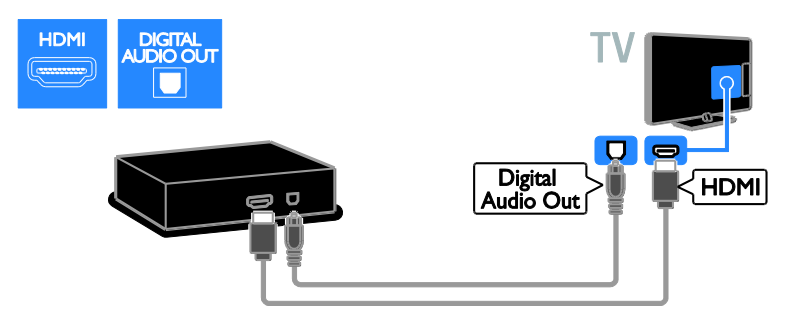

Aby podłączyć zestaw kina domowego do telewizora, użyj dostarczonego adaptera z przewodem SCART.

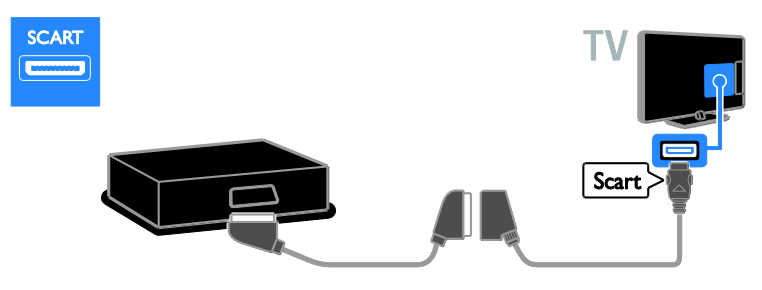

Aby podłączyć kino domowe do telewizora, użyj kabla audio oraz dostarczonego kabla adaptera z kablem rozdzielonych składowych sygnału wideo (Y Pb Pr).

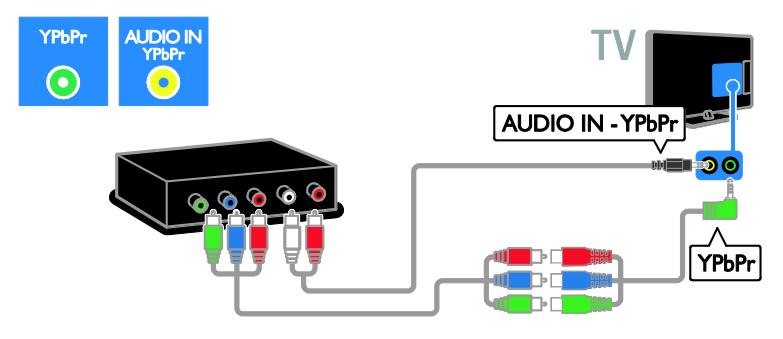

# Cyfrowy aparat fotograficzny

Cyfrowy aparat fotograficzny należy połączyć z telewizorem za pośrednictwem kabla USB.

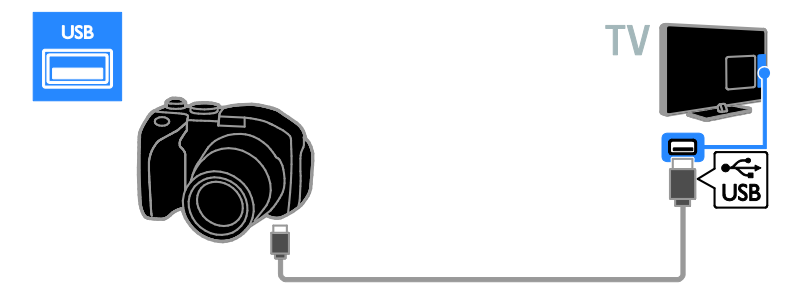

# Kamera cyfrowa

Kamerę cyfrową należy połączyć z telewizorem za pośrednictwem kabla HDMI.

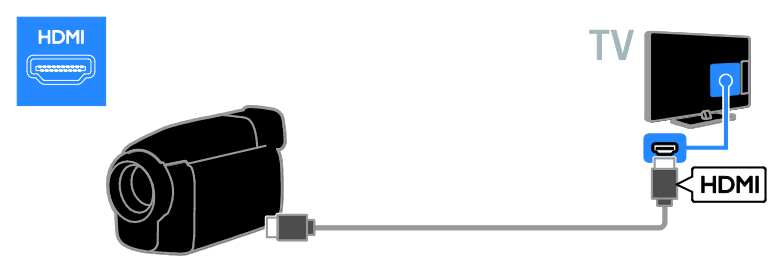

Aby podłączyć kamerę do telewizora, użyj kabla audio oraz dostarczonego kabla adaptera z kablem rozdzielonych składowych sygnału wideo (Y Pb Pr).

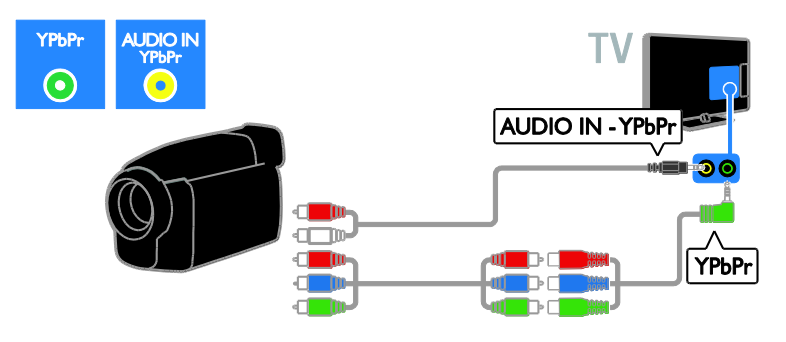

# Więcej urządzeń

# Dysk twardy USB

Dysk twardy USB należy połączyć z telewizorem za pośrednictwem kabla USB.

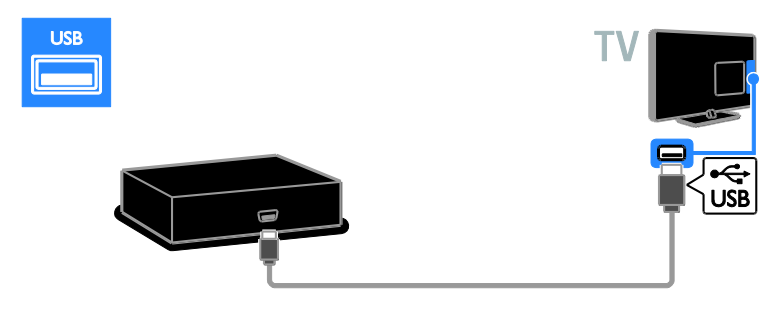

### Komputer

Komputer należy połączyć z telewizorem za pośrednictwem kabla HDMI.

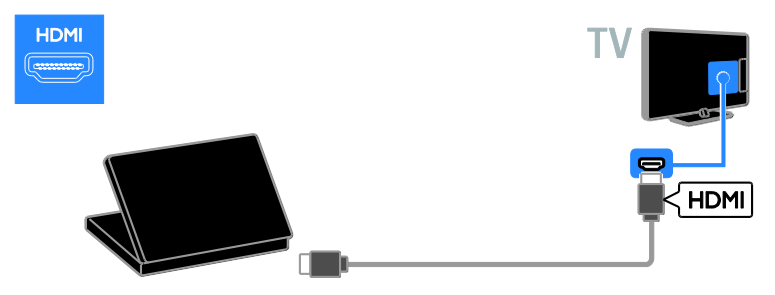

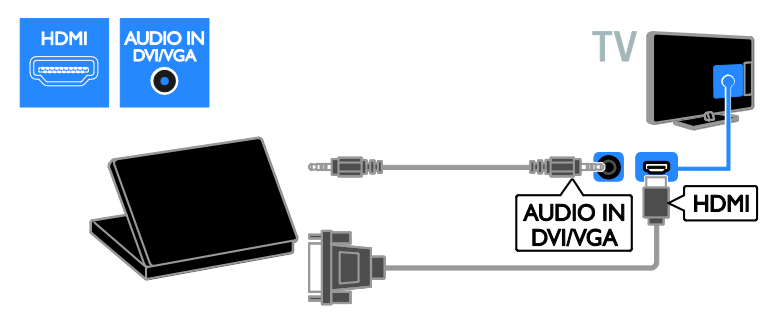

Komputer należy połączyć z telewizorem za pośrednictwem kabla VGA i kabla dźwiękowego.

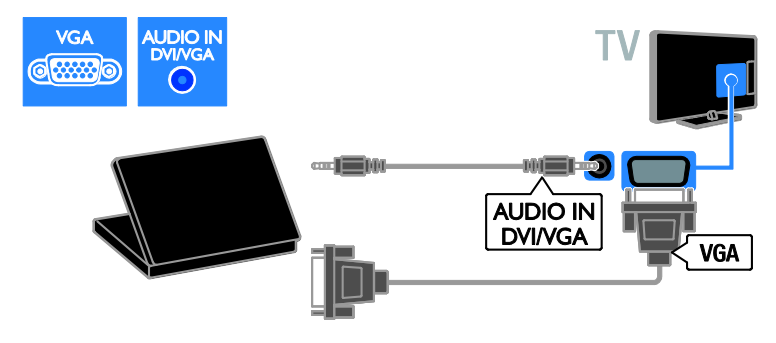

### Klawiatura i mysz

### Klawiatura USB

Aby wprowadzić tekst np. nazw urządzeń na ekranie telewizora lub tekst dla inteligentnych aplikacji telewizyjnych, możesz podłączyć klawiaturę USB.

### Mysz USB

Aby poruszać się po stronach internetowych i wygodnie klikać odnośniki, możesz podłączyć mysz USB.

### Uwaga:

- Jeśli potrzebne są dodatkowe porty USB użyj koncentratora USB. Mysz USB można także podłączyć do podłączonej klawiatury USB.
- Mysz USB można także podłączyć do podłączonej klawiatury USB.

Aby podłączyć klawiaturę i mysz do telewizora, użyj kabla USB.

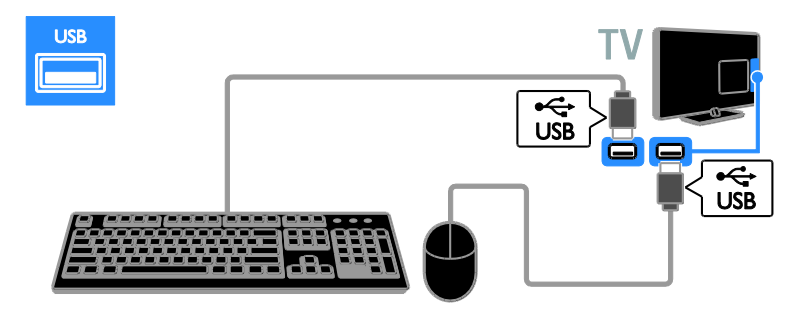

Gdy telewizor wykryje klawiaturę, możesz wybrać jej układ i wypróbować działanie. Jeśli jako pierwszy układ został wybrany alfabet grecki lub cyrylica, można wybrać także drugą klawiaturę z alfabetem łacińskim.

Aby zmienić ustawienia układu klawiatury, naciśnij kolejno przyciski  $\bigtriangleup$  > [Konfiguracja] > [Ustawień telewizora] > [Preferencje] > [Mysz/klawiatura USB] > [Ustawienia klawiaturyl, a nastepnie przycisk OK.

#### Klawisze sterujące telewizorem na klawiaturze

Aby wprowadzać tekst, używaj następujących klawiszy:

- Enter<br />
: potwierdzenie wpisu
- Backspace : usunięcie znaku sprzed kursora
- Przyciski nawigacyjne : poruszanie się w obrębie pola tekstowego
- Alt + Shift: przełączanie pomiędzy układami klawiatury w przypadku, gdy ustawione są różne układy

#### Klawisze na klawiaturze sterujące serwisem Smart TV

- Enter<sup>4</sup>: potwierdzenie wpisu
- Backspace<sup>-</sup>: powrót do poprzedniej strony
- Przyciski nawigacyjne : przejście do następnego pola
- Tab: Dalej
- Tab oraz Shift: Wstecz
- Home : przewinięcie do początku strony
- End : przewinięcie do końca strony
- Page Up : przejście o jedną stronę wzwyż
- Page Down : przejście o jedną stronę w dół
- +/- : powiększenie lub pomniejszenie o jeden krok
- \* : dopasowanie do szerokości

Gdy telewizor wykryje mysz, należy ustawić czułość. Przejdź do obszaru testowego, aby wypróbować czułość.

### Używanie myszy USB z telewizorem

- Kliknięcie lewym przyciskiem myszy :OK
- Kliknięcie prawym przyciskiem myszy : (Wstecz)
- Kółko przewijania : przewijanie strony internetowej w górę i w dół.

### Uwaga:

Mysz USB nie pozwala poruszać się w aplikacjach Smart TV oraz w menu TV.

# Oglądanie z podłączonego urządzenia

# Dodawanie nowego urządzenia

Istnieją następujące sposoby na oglądanie obrazu z podłączonego urządzenia:

- Dodaj jego ikonę do menu głównego.
- Wybierz urządzenie z menu Źródło.

Uwaga: Jeśli urządzenie zgodne ze standardem HDMI-CEC zostanie podłączone do telewizora za pośrednictwem złącza HDMI i włączone, urządzenie to zostanie automatycznie dodane do menu głównego.

### Dodawanie nowego urządzenia

- 1. Podłącz i włącz urządzenie.
- 2. Naciśnij przycisk $\biguparrow$ .

3. Wybierz opcję [Dodaj urządzenie], a następnie naciśnij przycisk OK.

4. Postępuj zgodnie z wyświetlanymi instrukcjami.

Jeśli zostanie wyświetlone polecenie wyboru złącza telewizora, należy wybrać złącze, do którego jest podłączone to urządzenie.

# Zmienianie nazwy urządzenia

Po dodaniu nowego urządzenia do menu głównego można zmienić jego nazwę.

1. Naciśnij przycisk $\biguparrow$ .

2. Wybierz ikonę urządzenia w menu głównym.

3. Naciśnij przycisk **OPTIONS**.

4. Wybierz opcję [Nową nazwę], a

następnie naciśnij przycisk OK.

Zostanie wyświetlone pole do

wprowadzenia tekstu.

5. Naciskając Przyciski numeryczne i

Przyciski nawigacji, wybierz i wpisz nazwę. 6. Po zakończeniu wybierz opcję [Wykonane], a następnie naciśnij przycisk OK.

# Wybór źródła

### Z menu głównego

Po dodaniu nowego urządzenia do menu głównego, możesz oglądać z niego obraz, wybierając nową ikonę.

1. Naciśnij przycisk $\biguparrow$ .

2. Wybierz ikonę urządzenia w menu głównym.

3. Naciśnij przycisk OK, aby potwierdzić wybór.

# Z menu Źródło

Aby wyświetlić listę nazw złączy, można także nacisnąć przycisk  $\bigoplus$  SOURCE. Wybierz złącze wykorzystane do połączenia urządzenia z telewizorem.

1. Naciśnij przycisk **D SOURCE**.

2. Naciśnij przycisk Przyciski nawigacji, aby wybrać złącze z listy.

3. Naciśnij przycisk OK, aby potwierdzić wybór.

# Usuń urządzenie

Jeśli urządzenie nie jest już podłączone do telewizora, możesz je usunąć z menu głównego.

1. Naciśnij przycisk $\biguparrow$ .

2. Wybierz ikonę urządzenia w menu głównym.

3. Naciśnij przycisk **OPTIONS**.

4. Wybierz opcję [Usuń to urządzenie], a następnie naciśnij przycisk OK.

Wybrane urządzenie zostaje usunięte z menu głównego.

# Sieć i Internet

# Co można zrobić

### <span id="page-60-0"></span>Odtwarzanie plików multimedialnych

Po podłączeniu telewizora do sieci domowej możesz odtwarzać zdjęcia, muzykę i filmy zapisane w komputerze. Patrz Korzystanie z telewizora > Odtwarzanie plików multimedialnych (str. [20\)](#page-19-0).

### Smart TV

Po podłączeniu telewizora do sieci domowej z dostępem do Internetu możesz przeglądać strony Smart TV. Serwis Smart TV oferuje usługi i strony internetowe dostosowane do danego telewizora. Umożliwia on m.in. odtwarzanie muzyki i filmów, wyświetlanie informacji i wypożyczanie filmów. Zapoznaj się z częścią Korzystanie z telewizora > Przeglądanie stron Smart TV (str[. 23\)](#page-22-0).

### Telewizor interaktywny

Po podłączeniu telewizora do Internetu można w pełni korzystać z telewizji interaktywnej. Poprzez Internet z telewizorem komunikują się takie systemy jak HbbTV, MHP czy DTVi. Dostępność tych systemów zależy od Twojego nadawcy.

# Co jest potrzebne:

Ostrzeżenie: Ten telewizor spełnia wymagania dyrektywy zgodności elektromagnetycznej tylko w przypadku korzystania z ekranowanego przewodu Ethernet kategorii 5.

- Przewód Ethernet
- Sieć komputerowa zawierająca: a) uniwersalny router plug-and-play (UnPnP) i

b) komputer z jednym z następujących systemów operacyjnych: Microsoft Windows XP, Microsoft Windows Vista, Mac OS X lub Linux.

- Aby połączyć telewizor z komputerami, potrzebny jest także program serwera multimediów skonfigurowany do udostępniania plików dla telewizora. Patrz Korzystanie z telewizora > Odtwarzanie plików multimedialnych (str. [20\)](#page-19-0).
- Aby połączyć telewizor z Internetem, jest także potrzebne szybkie połączenie z Internetem.

# Podłączanie

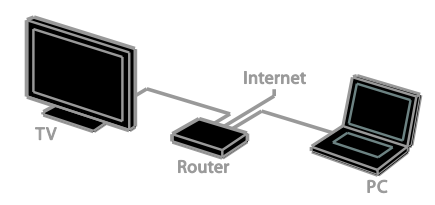

Telewizor można podłączyć do sieci domowej za pomocą połączenia przewodowego lub bezprzewodowego.

 Aby utworzyć połączenie przewodowe, patrz Podłączenie telewizora > Sieć i Internet > Połączenie przewodowe (str. [62\)](#page-61-0).

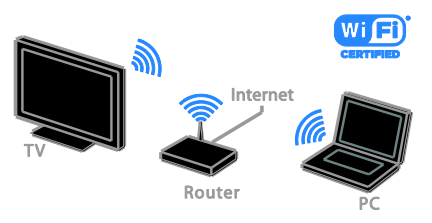

 Aby skorzystać z połączenia bezprzewodowego, patrz Podłączenie telewizora > Sieć i Internet > Wbudowany moduł Wi-Fi (str. [62\)](#page-61-1).

### Połączenie przewodowe

<span id="page-61-0"></span>1. Włącz router i włącz jego ustawienie DHCP.

2. Podłącz router do telewizora za pomocą kabla Ethernet.

3. Naciśnij przycisk **f**, a następnie wybierz opcję [Konfiguracja].

4. Wybierz opcję [Połącz z siecią], a następnie naciśnij przycisk OK.

5. Postępuj zgodnie z wyświetlanymi instrukcjami, aby zainstalować sieć. 6. Zaczekaj, aż telewizor znajdzie połączenie sieciowe.

7. Jeśli zostanie wyświetlona prośba o zaakceptowanie warunków przedstawionych w umowie licencyjnej użytkownika końcowego, należy je zaakceptować.

# Wbudowany moduł Wi-Fi

### <span id="page-61-1"></span>Ta sekcja dotyczy tylko telewizorów z wbudowanym modułem Wi-Fi .

Telewizor można podłączyć do bezprzewodowej sieci domowej. Dzięki usługom Smart TV można korzystać z Internetu, natomiast SimplyShare umożliwia udostępnianie zawartości między połączonymi urządzeniami.

### Uwaga:

Sieć bezprzewodowa działa na tej samej częstotliwości (2,4 GHz) co niektóre urządzenia AGD, takie jak telefony Dect, kuchenki mikrofalowe czy urządzenia Bluetooth, co może prowadzić do zakłóceń Wi-Fi. Urządzenia te należy oddalić od telewizora.

- Aby obciążenie sieci było mniejsze, należy wyłączać nieużywane urządzenia sieci domowej.
- Jakość odbioru zależy od położenia routera bezprzewodowego i miejscowego operatora Internetu.
- Do odtwarzania wideo w bezprzewodowej sieci domowej zalecamy korzystanie z routera IEEE 802.11 N. Prędkość połączenia może zależeć od środowiska operacyjnego bezprzewodowej sieci domowej.

### Rozpoczęcie instalacji sieci bezprzewodowej

- 1. Włącz router sieci bezprzewodowej.
- 2 Naciśnij na pilocie przycisk $\bigtriangleup$ .

3. Wybierz kolejno opcje [Konfiguracja] > [Połącz z siecią], a następnie naciśnij przycisk OK.

4. Postępuj zgodnie z wyświetlanymi instrukcjami.

### WPS – Wi-Fi Protected Setup

1. Jeśli router obsługuje standard WPS (Wi-Fi Protected Setup), naciśnij przycisk WPS na routerze.

2. Po 2 minutach wybierz opcję [WPS] w telewizorze, a następnie naciśnij przycisk OK. Telewizor zostanie podłączony do sieci. Zajmuje to około 2 minut.

### Większość nowych routerów

bezprzewodowych obsługuje standard WPS i jest oznaczona logo WPS. Standard WPS wykorzystuje szyfrowanie zabezpieczające WPS i nie współpracuje z urządzeniami sieciowymi korzystającymi z szyfrowania WEP.

Aby używać urządzenia WEP w sieci, zainstaluj je za pomocą opcji [Skanowanie] > [Własne].

### Skanowanie w poszukiwaniu routerów

Jeśli masz kilka routerów w sieci, możesz wybrać sieć.

1. Aby wybrać router sieciowy, naciśnij przycisk [Skanowanie] na pierwszej stronie instalacii.

Routery w standardzie WPS i najsilniejszy sygnał pojawiają się na początku listy.

2. Wybierz wymagany router, a następnie naciśnij przycisk OK.

- Jeśli podłączasz router WPS, wybierz w telewizorze opcję [WPS].
- Jeśli chcesz ustawić w oprogramowaniu routera kod PIN, który będzie wymagany do połączenia, wybierz opcję [Kod WPS PIN] i zanotuj kod.
- Aby ręcznie wpisać klucz szyfrowania, wybierz opcje *[Standard]* i wpisz klucz, kiedy to będzie wymagane.

### Konfigurowanie zabezpieczenia połączenia za pomocą szyfrowania WPS

1. Aby ustawić zabezpieczone połączenie za pomocą kodu PIN, wybierz [Kod WPS PIN] i naciśnij przycisk OK.

2. Zapisz 8-cyfrowy kod PIN widoczny na ekranie telewizora i wpisz go w oprogramowaniu routera na komputerze. Jeśli nie wiesz, jak wprowadzić kod PIN, zajrzyj do instrukcji obsługi routera.

### Konfigurowanie zabezpieczenia połączenia za pomocą szyfrowania WPA

Jeśli router ma szyfrowanie WPA (Wi-Fi Protected Access), wpisz hasło za pomocą pilota zdalnego sterowania.

1. Aby ręcznie wpisać klucz szyfrowania, wybierz opcję [Standard] i naciśnij przycisk OK.

2. Aby otworzyć klawiaturę ekranową, przejdź do pola wpisywania tekstu, a następnie naciśnij przycisk OK.

### Konfigurowanie zabezpieczenia połączenia za pomocą szyfrowania WEP

Jeśli router ma szyfrowanie WEP, telewizor poprosi o wprowadzenie szesnastkowego klucza szyfrowania WEP.

1. Znajdź heksadecymalny klucz w oprogramowaniu routera na komputerze i zanotuj pierwszy klucz z listy kluczy WEP.

2. W telewizorze wpisz klucz zabezpieczający za pomocą pilota zdalnego sterowania, aby połączyć się z routerem.

3. Jeśli zostanie wyświetlona prośba o zaakceptowanie warunków przedstawionych w umowie licencyjnej użytkownika końcowego, należy je zaakceptować.

### Nazwa telewizora w sieci

Jeżeli w Twojej domowej sieci znajduje się więcej niż jeden telewizor, możesz zmienić jego nazwę na inną.

1. Naciśnij  $\bigcap$  > [Konfiguracja] > [Ustawienia sieci], a następnie wybierz [Nazwa sieci telewizyjnej].

2. Aby wprowadzić nazwę, naciśnij przycisk OK w celu wyświetlenia klawiatury ekranowej lub użyj klawiatury na pilocie.

# Common interface

### Co można zrobić

Moduł dostępu warunkowego (CAM) umożliwia oglądanie zakodowanych kanałów telewizji cyfrowej. Programy można oglądać, jeśli został włożony moduł CAM i uregulowano opłatę za subskrypcję.

Ten telewizor obsługuje standard CI i CI+. Standard CI+ pozwala na oglądanie płatnych programów telewizji cyfrowej HD o wysokim poziomie zabezpieczeń.

Uwaga: Aplikacje, funkcje, treść i komunikaty ekranowe zależą od operatora usług CAM.

# Co jest potrzebne:

Uwaga: Aby nie uszkodzić modułu CAM, należy go włożyć w pokazany sposób.

Uwaga: Informacje na temat sposobu wkładania karty Smart do modułu dostępu warunkowego CAM można znaleźć w dokumentacji uzyskanej od operatora.

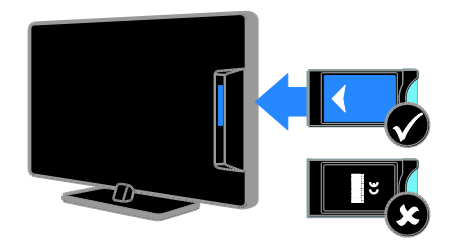

1. Wyłącz telewizor.

2. Postępując zgodnie ze wskazówkami nadrukowanymi na module, włóż moduł do gniazda wspólnego interfejsu z boku telewizora.

Wsuń moduł do oporu.

3. Włącz telewizor, a następnie poczekaj, aż moduł się włączy. Potrwa to kilka minut. Aby zachować dostęp do zaszyfrowanych kanałów telewizji cyfrowej, pozostaw moduł CAM włożony do gniazda.

# Oglądanie usług CAM

1. Po włożeniu i włączeniu modułu CAM naciśnij przycisk OPTIONS. 2. Wybierz opcję [Wspólny interfejs], a następnie naciśnij przycisk OK. 3. Wybierz operatora usług CAM, a

następnie naciśnij przycisk OK.

# 6 Rozwiązywanie problemów

# Problemy ogólne

### Nie można włączyć telewizora:

- Odłącz przewód zasilający od zasilania. Odczekaj minutę i podłącz go ponownie.
- Sprawdź, czy przewód zasilający jest bezpiecznie podłączony.

### Włączony telewizor nie reaguje na naciśnięcia przycisków pilota lub przednich przycisków sterujących:

Uruchomienie telewizora trochę trwa. W tym czasie telewizor nie reaguje na naciskanie przycisków pilota zdalnego sterowania ani przednich przycisków sterujących. Jest to normalne działanie.

### Po włączeniu/wyłączeniu/przełączeniu do trybu gotowości telewizora z jego obudowy dobiega dźwięk trzaskania:

Żadne działanie nie jest potrzebne. Dźwięki trzaskania powstają wskutek normalnego rozszerzania się i kurczenia materiału obudowy telewizora przy ogrzewaniu i stygnięciu. Nie ma to wpływu na działanie telewizora.

### Gdy telewizor działa w trybie gotowości, wyświetla się ekran powitalny, po czym telewizor powraca do trybu gotowości:

Jest to normalne działanie. Jeśli telewizor zostanie odłączony od sieci elektrycznej, a następnie ponownie włączony, przy następnym uruchomieniu wyświetli się ekran powitalny.

Aby włączyć telewizor znajdujący się w trybie gotowości, naciśnij przycisk O na pilocie zdalnego sterowania lub dowolny przycisk telewizora.

### Kontrolka trybu gotowości telewizora miga na czerwono:

Odłącz przewód zasilający od zasilania. Przed ponownym podłączeniem przewodu zasilania poczekaj, aż telewizor się ochłodzi. Jeśli miganie wystąpi ponownie, skontaktuj się z biurem obsługi klienta firmy Philips.

Nie pamiętasz 4-cyfrowego kanału odblokowującego niektóre funkcje: Wprowadź kod "8888".

#### Menu telewizora lub Smart TV jest wyświetlane w niewłaściwym języku: Zmień język menu na preferowany. Patrz Konfigurowanie telewizora > Ustawienia

języka > Menu języka (str[. 46\)](#page-45-0).

#### Chcesz zaktualizować oprogramowanie telewizora:

Odwiedź stronę **[www.philips.com/support](http://www.philips.com/support)** i pobierz najnowszy pakiet oprogramowania do telewizora. Na tej samej stronie znajdują się instrukcje instalowania i informacje o tym, co zostało zaktualizowane. Pełne instrukcje aktualizowania oprogramowania telewizora są ponadto dostępne w rozdziale Konfigurowanie telewizora > Aktualizacja

oprogramowania.

# Problemy z kanałami

### Chcesz zainstalować kanały telewizyjne:

Instrukcje instalowania kanałów analogowych i cyfrowych zawiera rozdział Konfigurowanie telewizora > Ustawienia kanałów (str. [42\)](#page-41-0). Jeśli chcesz zainstalować kanały telewizji satelitarnej, patrz Konfigurowanie telewizora > Ustawienia satelity (str[. 45\)](#page-44-0).

### Podczas instalacji nie znaleziono żadnych kanałów cyfrowych:

- Sprawdź, czy telewizor obsługuje sygnał DVB-T, DVB-C lub DVB-S w kraju użytkowania.
- Sprawdź, czy wszystkie kable są poprawnie podłączone i czy jest wybrana poprawna sieć.

#### Ustawione wcześniej kanały nie pojawiają się na liście kanałów:

Sprawdź, czy została wybrana właściwa lista kanałów.

### Chcesz zreorganizować listę kanałów lub zmienić kolejność kanałów:

Zainstalowane kanały są wyświetlane na liście kanałów. Informacje na temat zarządzania listą kanałów, włącznie ze zmianą ich kolejności, zawiera rozdział Oglądanie telewizji > Zarządzanie listami kanałów.

# Problemy z obrazem

### Telewizor jest włączony, ale na ekranie nie widać obrazu lub obraz jest zniekształcony:

- Sprawdź, czy antena jest poprawnie podłączona do telewizora.
- Sprawdź, czy jest wybrane właściwe urządzenie jako źródło treści do wyświetlania.
- Sprawdź, czy urządzenie zewnętrzne lub źródło jest prawidłowo podłączone.

### Jest dźwięk, ale nie ma obrazu:

Sprawdź, czy ustawienia obrazu są poprawne.

### Słaba jakość odbioru z połączenia antenowego:

- Sprawdź, czy antena jest poprawnie podłączona do telewizora.
- Głośniki, nieuziemione urządzenia audio, światła neonowe, wysokie budynki i inne duże obiekty mogą mieć wpływ na jakość odbioru. Spróbuj polepszyć jakość odbioru, zmieniając kierunek anteny lub umieszczając urządzenia z dala od telewizora.
- Jeśli odbiór jest słabej jakości tylko na jednym kanale, spróbuj dostroić ten kanał.

### Obraz z podłączonych urządzeń jest słabej jakości:

- Sprawdź, czy urządzenia są poprawnie podłączone.
- Sprawdź, czy ustawienia obrazu są poprawne.

### W telewizorze nie zostały zapisane ustawienia obrazu:

Sprawdź, czy dla lokalizacji telewizora wybrano tryb **[Dom]**. W tym trybie można zmieniać i zapisywać ustawienia.

### Obraz jest niedopasowany do rozmiarów ekranu — jest zbyt duży lub zbyt mały: Spróbuj użyć innego formatu obrazu.

### Format obrazu jest inny w zależności od kanału.

Spróbuj zastosować konkretny format obrazu zamiast [Auto zoom].

### Położenie obrazu jest nieprawidłowe:

Sygnały wideo z niektórych urządzeń mogą być nieprawidłowo wyświetlane na ekranie. Sprawdź wyjście sygnału urządzenia.

### Obraz z tych kanałów jest zaszyfrowany:

Aby uzyskać dostęp do treści, może być konieczne zastosowanie modułu dostępu warunkowego (CAM). Skontaktuj się z dostawcą usług.

### Na ekranie telewizora pojawia się "elektroniczna naklejka" z następującymi informaciami:

Telewizor jest w trybie [Sklep]. Aby usunąć naklejkę elektroniczną, ustaw telewizor w trybie [Dom], a następnie uruchom go ponownie. Patrz Konfigurowanie telewizora > Inne ustawienia > Lokalizacja (str. [49\)](#page-48-0).

### Obraz z komputera wyświetlany na ekranie telewizora jest niestabilny:

- Sprawdź, czy rozdzielczość i prędkość odświeżania w komputerze są obsługiwane. Patrz część Dane techniczne produktu > Rozdzielczości wyświetlania (str. [70\)](#page-69-0).
- Zmień format obrazu telewizora na [Nieskalowany].

# Problemy z dźwiekiem

### Widać obraz, ale nie słychać dźwięku:

Jeśli sygnał dźwiękowy nie zostanie wykryty, telewizor automatycznie wyłącza dźwięk i nie wskazuje usterki.

- Sprawdź, czy wszystkie kable są poprawnie podłączone.
- Sprawdź, czy głośność nie jest wyciszona lub ustawiona na zero.
- Sprawdź, czy jest wybrane ustawienie głośników telewizora. Naciśnij przycisk ADJUST, wybierz opcję [Głośniki], a następnie opcję [TV].
- Sprawdź, czy wyjście dźwięku telewizora jest połączone z wejściem dźwięku urządzenia zgodnego ze standardem HDMI-CEC lub zestawu kina domowego zgodnego ze standardem EasyLink. Z głośników zestawu kina domowego powinno być słychać dźwięk.
- Niektóre urządzenia wymagają ręcznego włączenia wyjścia audio HDMI. Jeśli wyjście audio HDMI jest włączone, a mimo to nie słychać dźwięku, spróbuj zmienić format dźwięku cyfrowego urządzenia na PCM (Pulse Code Modulation). Odpowiednie instrukcje znajdziesz w dokumentacji otrzymanej wraz z urządzeniem.

### Widać obraz, ale jakość dźwięku jest słaba:

Sprawdź, czy ustawienia dźwięku są prawidłowe.

### Widać obraz, ale dźwięk jest odtwarzany tylko przez jeden głośnik:

Sprawdź, czy balans dźwięku jest ustawiony na środek.

# Problemy z podłączeniem

### Występują problemy z urządzeniami HDMI:

- Należy zauważyć, że system HDCP (szerokopasmowej cyfrowej ochrony zawartości) może spowolnić czas potrzebny na wyświetlenie na ekranie telewizora sygnału z urządzenia HDMI.
- Jeśli telewizor nie rozpoznaje urządzenia HDMI, a na ekranie nie pojawia się obraz, włącz inne urządzenie, a następnie ponownie włącz poprzednie.
- W przypadku przerw w odtwarzaniu dźwięku sprawdź, czy ustawienia wyjścia z urządzenia HDMI są prawidłowe.
- Jeżeli korzystasz z adaptera HDMI-DVI lub przewodu HDMI-to-DVI, pamiętaj o podłączeniu dodatkowego przewodu audio do wtyczki AUDIO IN - Y/Pb/Pr lub AUDIO IN - DVI/VGA (tylko minijack).

### Nie można używać funkcji EasyLink:

Sprawdź, czy podłączone urządzenia HDMI są zgodne ze standardem HDMI-CEC. Funkcje EasyLink działają tylko z urządzeniami, które są zgodne ze standardem HDMI-CEC.

Do telewizora podłączono urządzenie zgodne ze standardem HDMI-CEC, zaś na telewizorze nie jest wyświetlana żadna ikona wyciszenia lub głośności podczas wyciszania dźwięku, zwiększania lub zmniejszania głośności:

To zachowanie jest normalne w sytuacji, gdy do telewizora jest podłączone urządzenie HDMI-CEC.

### Zawartość urządzenia USB nie jest wyświetlana:

- Sprawdź, czy urządzenie pamięci USB jest ustawione jako zgodne z Klasą urządzeń pamięci masowej, jak opisano w dokumentacji tego urządzenia.
- Sprawdź, czy urządzenie pamięci USB jest zgodne z telewizorem.
- Sprawdź, czy formaty plików audio i obrazu są obsługiwane przez telewizor.

#### Pliki dźwiękowe i zdięcia z urządzenia pamięci USB nie są odtwarzane lub nie są płynnie odtwarzane:

Szybkość przesyłania urządzenia pamięci USB może ograniczać szybkość przepływu danych do telewizora, powodując wadliwe odtwarzanie.

# Problemy z siecią

#### Chcesz ustanowić połączenie bezprzewodowe między telewizorem a siecią domową:

Instrukcje bezprzewodowego podłączania telewizora do sieci domowej zawiera rozdział Podłączanie telewizora > Sieć i Internet > Wbudowany moduł Wi-Fi (str. [62\)](#page-61-1).

### Serwis Smart TV nie działa:

Sprawdź, czy router jest poprawnie podłączony do telewizora i ma swobodny dostęp do Internetu. Jeśli w routerze są skonfigurowane ustawienia zapory firewall lub zabezpieczeń, upewnij się, że dane Smart TV będą przez nie przepuszczane — więcej informacji znajdziesz w dokumentacji routera.

### Dostęp do Internetu poprzez Smart TV działa wolno:

- Spróbuj poprawić jakość sygnału między routerem i telewizorem jeżeli uzyskujesz dostęp do internetu przez połączenie bezprzewodowe. Zapoznaj się ze specyfikacją routera, aby uzyskać szczegółowe informacje.
- W miarę możliwości korzystaj zawsze z szybkiego łącza szerokopasmowego.
- Zaktualizuj oprogramowanie telewizora, instalując jego najnowszą wersję, aby prędkość przeglądania była jak najwyższa.

#### Twoja sieć działa wolno:

Jeśli łączysz się z komputerem bezprzewodowo, dowiedz się z dokumentacji routera, jak podnieść jakość sygnału między routerem a telewizorem.

#### Sieć bezprzewodowa jest zakłócana lub nie została znaleziona:

- Upewnij się, że sieć bezprzewodowa nie jest zakłócana przez kuchenki mikrofalowe, telefony DECT lub inne urządzenia Wi-Fi znajdujące się w pobliżu.
- Jeśli sieć bezprzewodowa nie działa, spróbuj zastosować połączenie przewodowe.
- Upewnij się, że zapory firewall w sieci pozwalają na dostęp do połączenia bezprzewodowego telewizora.

# Kontakt z firmą Philips

Ostrzeżenie: Nie wolno samodzielnie naprawiać telewizora. Może to spowodować poważne obrażenia, nieodwracalne uszkodzenie telewizora oraz utratę gwarancji.

Jeśli nie jesteś w stanie rozwiązać problemu, należy zapoznać się z sekcją "często zadawane pytania" (FAQ) dotyczącą tego telewizora na stronie

[www.philips.com/support](http://www.philips.com/support). Możesz także zajrzeć na forum użytkowników telewizorów Philips na stronie

[www.supportforum.philips.com](http://www.supportforum.philips.com/), aby zadać swoje pytanie lub odpowiedzieć na pytania innych użytkowników.

Jeśli chcesz porozmawiać z przedstawicielem firmy Philips lub wysłać do niego wiadomość e-mail, skontaktuj się z działem obsługi klienta firmy Philips w swoim kraju. Dane teleadresowe znajdziesz na ulotce dołączonej do telewizora lub na stronie [www.philips.com/support](http://www.philips.com/support).

Przed skontaktowaniem się z firmą Philips zapisz numer modelu i numer seryjny telewizora. Numery te są wydrukowane z tyłu telewizora i na opakowaniu.

# 7 Dane techniczne produktu

# Pobór mocy i odbiór

Dane techniczne mogą ulec zmianie bez powiadomienia.

### Zasilanie

- Sieć elektryczna: AC 220–240 V~, 50– 60 Hz
- Zużycie energii w trybie gotowości: < 0,15 W
- Temperatura otoczenia: od 5°C do  $40^{\circ}$ C
- Aby dowiedzieć się więcej na temat poboru mocy przez urządzenie, zapoznaj się z danymi technicznymi na stronie internetowej [www.philips.com/support](http://www.philips.com/support).

Moc znamionowa określona na tabliczce znamionowej oznacza pobór energii podczas użytku domowego urządzenia (IEC 62087 Ed.2). Maksymalna moc znamionowa określona w nawiasie jest związana z bezpieczeństwem elektrycznym (IEC 60065 Ed. 7.2).

### Odbiór

- Wejście antenowe: 75 Ώ, koncentryczne (IEC75)
- System TV: DVB COFDM 2K/8K
- Odtwarzanie obrazu: NTSC, PAL, SECAM
- Telewizja cyfrowa: MPEG-4, DVB-T (naziemna), DVB-T2\*, DVB-C (kablowa), DVB-S/S2\* (satelitarna).
- Pasma tunera: VHF, UHF, S-Channel, Hyperband

\* Dostępne tylko w niektórych modelach.

# Obraz i dźwięk

### Obraz / wyświetlacz

- Typ wyświetlacza: podświetlany wyświetlacz LED backlight, technologia Full HD
- Przekątna obrazu:
	- 81 cm / 32 cale
	- 102 cm / 40 cali
	- 117 cm / 46 cali
	- -140 cm / 55 cali
- Proporcje obrazu: 16:9 (panoramiczny)
- Rozdzielczość: 1920 x 1080 p
- Korekcja obrazu: Pixel Plus HD / Pixel Precise HD\*
- Perfect Motion Rate (PMR): 400 Hz
- Naturalny ruch HD
- 3D: 3D Max\*

\* Tylko w niektórych modelach.

### Dźwięk

Moc wyjściowa (RMS):

- Seria PFL5x07:
	- Modele o przekątnej 32 cale, 40 cali i 46 cali: 20 W @ 10% THD
	- Modele o przekątnej 55 cali: 30 W @ 30% THD
- Seria PFL5xx7:

- Modele o przekątnej 40, 46 i 55 cali: 28 W @ 30% THD

- Incredible Surround
- System Clear Sound
- Wzmacniacz niskich tonów (Dynamic Bass Enhancement)
- Mono / Stereo / NICAM

# Rozdzielczości wyświetlania

### <span id="page-69-0"></span>Formaty komputerowe – HDMI (Rozdzielczość – częstotliwość odświeżania)

 $640 \times 480 - 60$  Hz  $800 \times 600 - 60$  Hz  $1024 \times 768 - 60$  Hz  $1280 \times 1024 - 60$  Hz  $1360 \times 768 - 60$  Hz  $1600 \times 1200 - 60$  Hz  $1920 \times 1080 - 60$  Hz

#### Formaty komputerowe – VGA (Rozdzielczość – częstotliwość odświeżania)

 $640 \times 480 - 60$  Hz  $800 \times 600 - 60$  Hz  $1024 \times 768 - 60$  Hz  $1280 \times 1024 - 60$  Hz  $1360 \times 768 - 60$  Hz  $1600 \times 1200 - 60$  Hz  $1920 \times 1080 - 60$  Hz

### Obsługiwane pliki audio/wideo

Nazwy plików multimedialnych nie mogą być dłuższe niż 128 znaków.

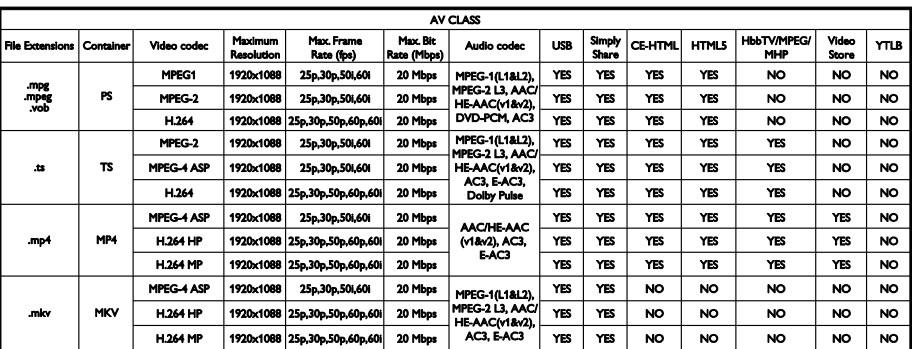

#### Formaty obrazu wideo (Rozdzielczość – częstotliwość odświeżania)

480i – 60 Hz 480p – 60 Hz 576i – 50 Hz 576p – 50 Hz 720p – 50 Hz, 60 Hz 1080i – 50 Hz, 60 Hz 1080p – 24 Hz, 25 Hz, 30 Hz, 50 Hz, 60 Hz

# Multimedia

#### Obsługiwane złącza multimedialne

- USB: NTFS, FAT 16, FAT 32. Należy podłączać tylko urządzenia o zużyciu energii mniejszym niż 500 mA.
- Ethernet LAN RJ-45

### Obsługiwane pliki obrazów

JPEG (\*.jpg)

### Obsługiwane pliki audio/wideo

Nazwy plików multimedialnych nie mogą być dłuższe niż 128 znaków.

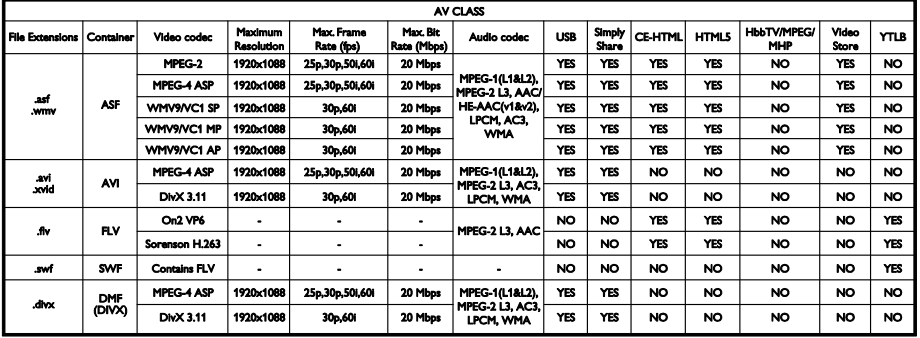

### Obsługiwane pliki audio/wideo

Nazwy plików multimedialnych nie mogą być dłuższe niż 128 znaków.

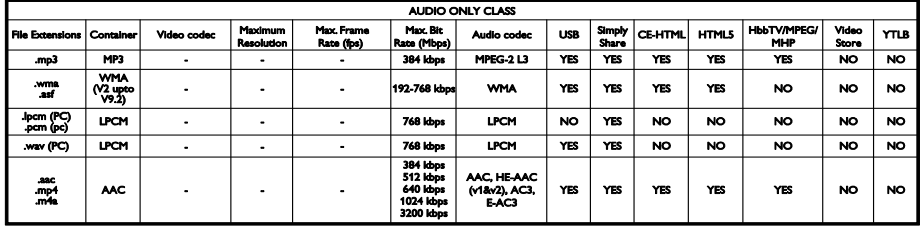

### Obsługiwane formaty napisów dialogowych

Nazwy plików multimedialnych nie mogą być dłuższe niż 128 znaków.

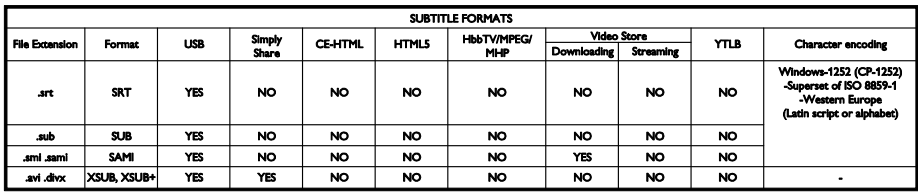

### Obsługiwane oprogramowanie serwera multimedialnego

- Twonky Media (dla systemów operacyjnych Microsoft Windows i Mac OS X)
- Windows Media Player (dla systemu operacyjnego Microsoft Windows)
- Sony Vaio Media Server (dla systemu operacyjnego Microsoft Windows)
- TVersity (dla systemu operacyjnego Microsoft Windows)
- Nero MediaHome
- DiXiM (dla systemu operacyjnego Microsoft Windows XP)
- Macrovision Network Media Server (dla systemu operacyjnego Microsoft Windows)
- Fuppes (dla systemu operacyjnego Linux)
- uShare (dla systemu operacyjnego Linux)
- AwoX
- **CyberLink**
- JVC
- MediaTomb
- Buffalo LinkStation Live

# Połączenia

### Tylne

- Ethernet LAN RJ-45
- AUDIO IN (DVI/VGA): gniazdo stereo typu mini-jack, 3,5 mm
- Y/Pb/Pr oraz AUDIO IN (Y/Pb/Pr): Mini adaptery rozdzielonych składowych sygnału wideo i audio L/R
- SERV.U: port serwisowy
- VGA: wejście komputerowe
- SCART (RGB/CVBS): mini adapter SCART
- HDMI 1 ARC: HDMI Audio Return Channel
- HDMI 2/3: HDMI
- ANTENA TV: 75 omów, koncentryczne
- SAT: wtyk F (sygnał satelitarny) (tylko w niektórych modelach)
- **LISB**

### Z boku

- CI: wspólny interfejs
- Słuchawki: gniazdo stereo typu mini jack, 3,5 mm
- CYFROWE WYJŚCIE AUDIO (OPTYCZNE): Optyczne
- **USB**
- HDMI SIDE

# Obsługiwane wsporniki telewizora

Telewizor można zawiesić na ścianie, korzystając z pasującego wspornika (kupionego osobno). Typ wspornika należy wybrać zależnie od wielkości ekranu telewizora:

81 cm / 32 cale: 200 mm × 200 mm, M6 102 cm / 40 cali: 200 mm x 200 mm, M6 117 cm / 46 cali: 400 mm × 400 mm, M6 140 cm / 55 cali: 400 mm x 400 mm, M6

Uwaga: Przed zamontowaniem telewizora na ścianie należy wyjąć śruby VESA znajdujące się w tylnym panelu.

Ostrzeżenie: Należy postępować według wszystkich instrukcji dostarczonych wraz ze wspornikiem telewizora. Firma TP Vision Netherlands B.V. nie bierze na siebie żadnej odpowiedzialności za niewłaściwy montaż telewizora, będący przyczyną wypadku lub obrażeń.

Aby zapobiec uszkodzeniu przewodów i złączy, należy pozostawić odstęp co najmniej 5,5 cm / 2,2 cala z tyłu telewizora.

Przed zamontowaniem telewizora na ścianie oblicz odpowiednią długość śrub. Aby określić długość śrub, dodaj grubość wspornika ściennego do długości śruby (y), jak pokazano na rysunku.
Modele o przekątnej od 32 do 40 cali Śruby górne: 16 mm Śruby dolne: 13 mm Modele o przekątnej od 46 do 55 cali Wszystkie śruby: 16 mm

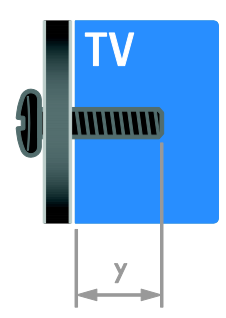

# Wersja Pomocy

UMv 313913705196 - 20120831

# 8 Indeks

# 3

3D - 19 3D, 2D na 3D - 20 3D, wyłączanie - 20 3D, zmiana formatu - 20

#### B

bezpieczeństwo - 6 blokada Kensington - 9 blokowane funkcje - 35

# C

CAM, patrz także Moduł dostępu warunkowego - 64 CAM, podłączanie - 64 CAM, włączanie - 64 cyfrowy aparat fotograficzny - 57 czujniki - 5

# D

DEMONSTRACJA - 48 Dom, tryb - 49 dostęp ogólny, niedosłyszący - 47 dostęp ogólny, niedowidzący - 47 DTVi - 26 dźwięk, przywracanie ustawień domyślnych - 41

# E

EasyLink - 36 EasyLink, funkcje - 36 EasyLink, głośniki telewizora - 37 EasyLink, menu ekranowe - 6 EasyLink, przyciski pilota zdalnego sterowania - 37 EasyLink, sterowanie - 37

EasyLink, włączanie - 36 Ecolabel - 12 EPG (elektroniczny przewodnik programowy) - 4 EPG, Internet - 18 EPG, nadawca - 18 etykieta energetyczna - 13

#### F

format obrazu - 17

# G

głośniki telewizora, wyciszanie - 14 głośność - 14 gry - 31 gry, dwóch graczy - 32

#### H

HbbTV - 26 HDMI - 51 HDMI ARC - 51

#### I

informacje o kontakcie, w Internecie - 13 instalowanie kanałów, automatyczne - 42 instaluj ponownie - 50

#### J

język dźwięku - 46 język, menu - 46 język, napisy - 47

# K

kamera cyfrowa - 57 kanały - 15 kanały analogowe, dostrajanie - 43 kanały analogowe, instalacja - 42 kanały analogowe, napisy dialogowe - 46 kanały cyfrowe - 43 kanały cyfrowe, instalacja - 43 kanały cyfrowe, napisy - 47 kanały, aktualizacja - 43 kanały, dostrajanie (analogowe) - 43 kanały, instalacja (automatyczna) - 42 kanały, instalacja (cyfrowe) - 43 kanały, instalacja (ręczna) - 42 kanały, instalacja (satelitarne) - 45 kanały, ponowne uporządkowanie - 15 kanały, przełączanie - 15 kanały, ulubione - 15 kanały, zainstaluj ponownie - 50 kanały, zmiana nazwy - 15 Klawiatura USB - 59 komputer, odtwarzanie plików - 21 komputer, podłączanie - 58 komputer, rozdzielczości wyświetlania - 70 konserwacja ekranu - 8 konsola do gier - 55 Kontakt z firmą Philips - 13

#### L

lista kanałów - 15 lista kanałów, kopiuj - 44 lokalizacja, dom lub pracownia - 49 lokalizacja, montaż na podstawie lub na ścianie - 49

#### Ł

Łącze Pixel Plus - 38

#### M

Moduł dostępu warunkowego (CAM) - 64 montaż naścienny - 72 Multimedia Home Platform (platforma MHP) - 26 multimedia, obsługiwane formaty - 70 multimedia, odtwarzanie plików - 20 Mysz USB - 59

# N

nadzór rodzicielski - 35 nagraj, programy TV - 28 nagrania, oglądanie - 31 nagrania, planowanie - 30 nagrania, zarządzanie - 31 nagrywanie, urządzenie USB - 29 nagrywarka, podłączanie - 54 napisy, język - 47 napisy, kanały analogowe - 46 napisy, kanały cyfrowe - 47 niedowidzący - 47 niesłyszący - 47

# $\Omega$

obraz, przywracanie ustawień domyślnych - 41 odbiornik telewizyjny, podłączanie - 53 odtwarzacz płyt, podłączanie - 52 ograniczenie wiekowe - 35 oprogramowanie, aktualizacja cyfrowa - 50 oprogramowanie, Internet - 50 oprogramowanie, sprawdzanie wersji - 49 oprogramowanie, USB - 49 Ostrzeżenie zdrowotne dotyczące oglądania obrazu 3D - 8 oszczędzanie energii, ustawienia - 11

#### P

pilot zdalnego sterowania - 5 podłączanie urządzeń - 51 podłączanie, cyfrowy aparat fotograficzny - 57 podłączanie, kamera cyfrowa - 57 podłączanie, komputer - 58 podłączanie, konsola do gier - 55 podłączanie, nagrywarka - 54 podłączanie, odbiornik telewizyjny - 53 podłączanie, odtwarzacz płyt - 52 podłączanie, sieć domowa - 62 podłączanie, USB - 21 podłączanie, zestaw kina domowego - 56 podłączanie, zewnętrzny dysk twardy - 58 podłączenie, klawiatura - 59 podłączenie, mysz - 59 podłączone urządzenie, dodawanie - 60 podłączone urządzenie, usuwanie - 61 podłączone urządzenie, zmienianie nazwy - 61 połączenie bezprzewodowe - 62 pomoc, na ekranie - 13 Pomoc, wersja - 73 powszechny dostęp, włączanie - 47 pracownia, tryb - 49

# R

radio cyfrowe - 15 recykling - 12 rozdzielczość ekranu - 70 rozdzielczość High-Definition (HD), zawartość - 3

#### S

satelitarne kanały, instalacja - 45 satelitarne, dodawanie lub usuwanie - 46 satelitarne, ustawienia - 45  $SCART - 52$ Scenea, pobieranie tapety - 39 Scenea, włączanie - 39 serwer multimedialny, program - 21 serwis produktu - 13 sieć domowa - 61 sieć, nazwa telewizora - 64 sieć, połączenie - 61 Smart TV - 3 Smart TV, aplikacje - 24 Smart TV, przeglądanie - 23 Smart TV, sieć - 61 sterowanie za pomocą smartphone'a - 6 synchronizacja dźwięku - 38

#### T

tapeta - 39 telegazeta 2.5 - 34 telegazeta, język - 33 telegazeta, podstrony - 33 telegazeta, podwójny obraz - 33 telegazeta, powiększanie - 33 telegazeta, przeszukiwanie - 33 telegazeta, spis stron - 33 telegazeta, teletekst cyfrowy - 34 Telewizor interaktywny - 26 tryb gotowości - 14 tryb, dom lub sklep - 49 tylne przyciski sterujące - 4

# $\overline{U}$

ulubione kanały, lista - 15 urządzenia - 52 urządzenia, dodawanie - 60 urządzenia, oglądanie - 61 ustawianie w odpowiedniej pozycji - 49 ustawienia inteligentne - 17 ustawienia obrazu - 40 ustawienia, asystent - 40 ustawienia, dźwięk - 41 ustawienia, format dźwięku - 41 ustawienia, gra - 32 ustawienia, obraz - 40 usuwanie, podłączone urządzenie - 61 utylizacja - 12

### złącza - 51 zmiana nazw kanałów - 15 zmienianie nazwy, podłączone urządzenie - 61 znaki towarowe i prawa autorskie - 10 zrównoważony rozwój - 11

Polski

# $\mathcal{V}$

VGA - 52

#### W

włączanie i wyłączanie telewizora - 14 wspólny interfejs - 64 wstrzymywanie obrazu telewizyjnego - 27 wygaszacz ekranu - 39 wyłącznik czasowy - 35 wyświetlacz - 69 wzmacniacz, wybór wyjścia - 37

# Y

YouTube - 24 YPbPr, rozdzielone składowe sygnału wideo - 51

#### Z

zasilanie - 69 Zegar - 34 zestaw kina domowego, podłączanie - 56 zewnętrzny dysk twardy - 58

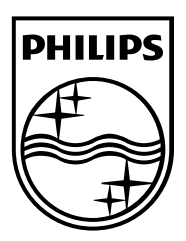

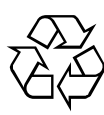

© 2012 TP Vision Netherlands B.V. All rights reserved. Document order number 313913705195